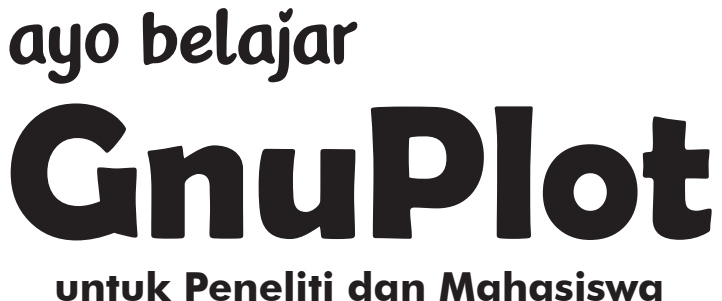

**di Semua Bidang Ilmu**

Irwan, M.Si

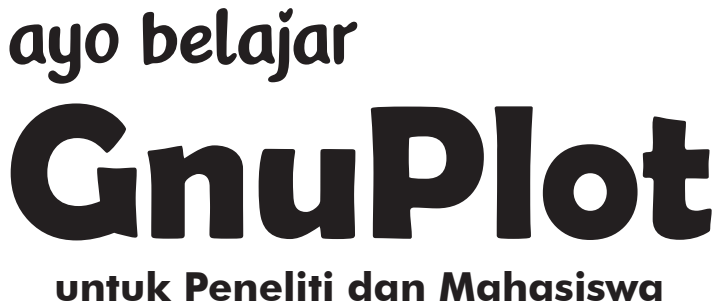

# **di Semua Bidang Ilmu**

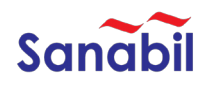

ayo belajar GnuPlot: untuk Peneliti dan Mahasiswa di Semua Bidang Ilmu © Sanabil 2020

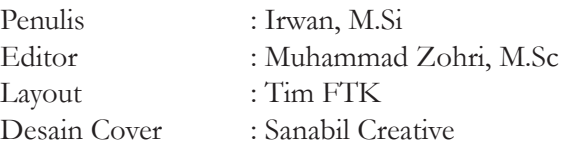

#### *All rights reserved*

Hak Cipta dilindungi Undang Undang Dilarang memperbanyak dan menyebarkan sebagian atau keseluruhan isi buku dengan media cetak, digital atau elektronik untuk tujuan komersil tanpa izin tertulis dari penulis dan penerbit.

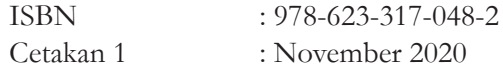

Penerbit: Sanabil Jl. Kerajinan 1 Blok C/13 Mataram Telp. 0370- 7505946, Mobile: 081-805311362 Email: sanabilpublishing@gmail.com www.sanabil.web.id

#### **DAFTAR ISI**

DAFTAR ISI  $\sim$  v DAFTAR TABEL  $\sim$  vii DAFTAR GAMBAR  $\sim$  viii PENGANTAR DEKAN ~ xiv PRAKATA PENULIS ~ xvi

#### BAB 1 PENGENALAN GNUPLOT ~ 1

- 1.1 Pendahuluan  $\sim$  1
- 1.2 Menginstal Gnuplot dan Software Pendukung  $\sim$  4

#### BAB 2 MEMBUAT GRAFIK 2 DIMENSI ~ 9

- 2.1 Membuat Single Plot Grafik 2 Dimensi ~ 9
- 2.2 Multiplot grafik 2D untuk dua sistem koordinat  $\sim$  28
- 2.3 Histogram dengan sebaran variasi nilai sumbu-y1 dan y $2 \sim 38$
- 2.4 Multiplot dalam satu halaman kertas  $\sim$  41

#### BAB 3 GRAFIK ERROR BAR DAN FITING KURVA ~ 46

- 3.1 Membuat Grafik dengan Error Bar ~ 46
- 3.2 Membuat Grafik dengan Errorlines ~ 53
- 3.3 Membuat Grafik dengan Boxes Errorbars ~ 59
- 3.4 Membuat Grafik dengan Fitting Kurva  $\sim 61$
- 3.5 Membuat Grafik Fitting Kurva dengan Errorbar  $\sim 67$

#### BAB 4 SMOOTHING GRAFIK ~ 73

- 4.1 Smoothing Metode Bezier  $\sim$  75
- 4.2 Smoothing Metode cspline  $\sim$  77
- 4.3 Smoothing Metode Frequensi  $\sim 80$
- 4.4 Smoothing Metode Kernel Density  $\sim 82$
- 4.5 Smoothing Metode spline  $\sim 85$
- 4.6 Smoothing Metode acspline  $\sim$  88
- 4.7 Smoothing Metode sbezier  $\sim$  90
- 4.8 Smoothing Metode mcsplines  $\sim$  92

4.9 Smoothing Metode Unique ~ 94

#### BAB 5 MEMBUAT GRAFIK FUNGSI MATEMATIKA 97

- 5.1 Membuat Grafik Fungsi Trigonometri  $\sim 100$
- 5.2 Membuat Grafik Hyperbolic  $\sim$  111
- 5.3 Membuat Grafik Fungsi Exponensial ~ 116

#### BAB 6 MEMBUAT GRAFIK 3 DIMENSI  $\sim$  121

- 6.1 Mengatur warna pada grafik 3 dimensi ~ 122
- 6.2 Membuat grafik 3D dari data penelitian ~ 124
- 6.3 Membuat grafik dimensi dari fungsi exponensial ~ 129
- 6.4 Membuat grafik 3 dimensi dari fungsi trigonometri  $\sim$  137
- 6.5 Membuat Grafik 3D Fungsi u dan v ~ 154
- 6.6 Menggabungkan Grafik 3D dengan File Image ~ 160

BAB 7 KESIMPULAN  $\sim$  163 REFERENSI ~  $164$ BIOGRAFI PENULIS ~ 165

# **DAFTAR TABEL**

Tabel 3.1 Beberapa kombinasi errobar dan errorlines ~ 46 Tabel 4.1 Metode smoothing pada Gnuplot ~ 74 Tabel 5.1 Symbol kode perintah dalam fungsi matematika  $\sim 100$ 

# **DAFTAR GAMBAR**

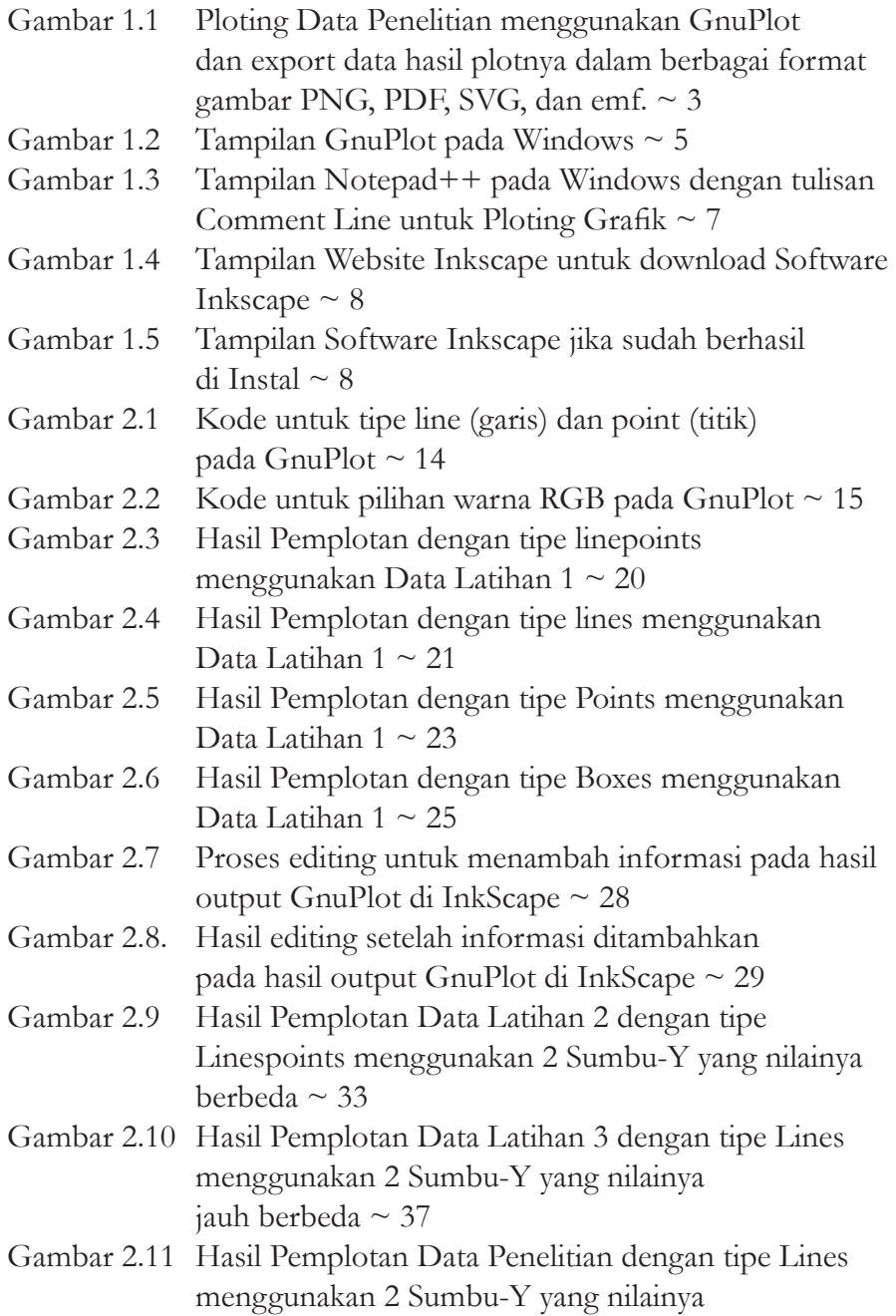

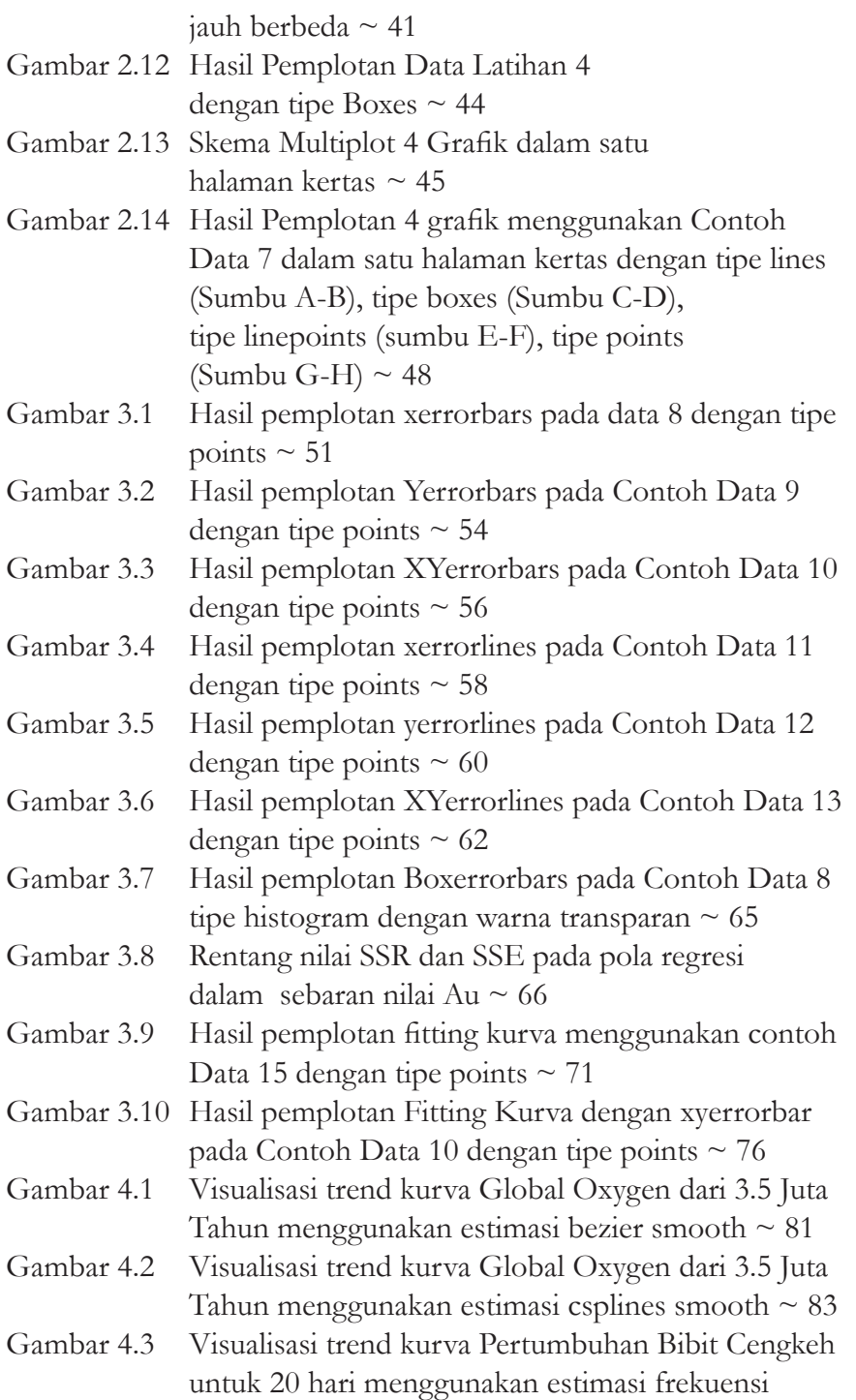

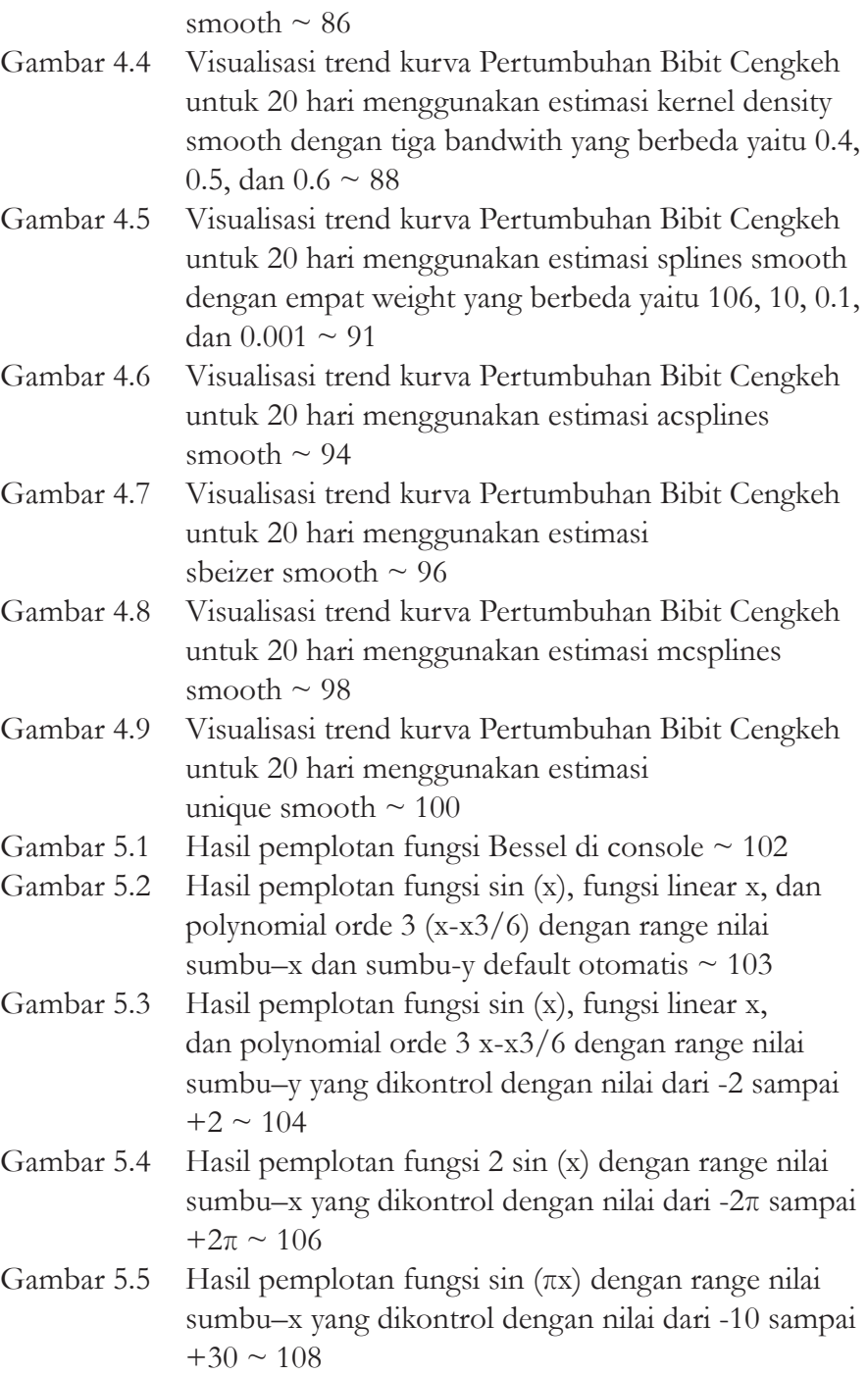

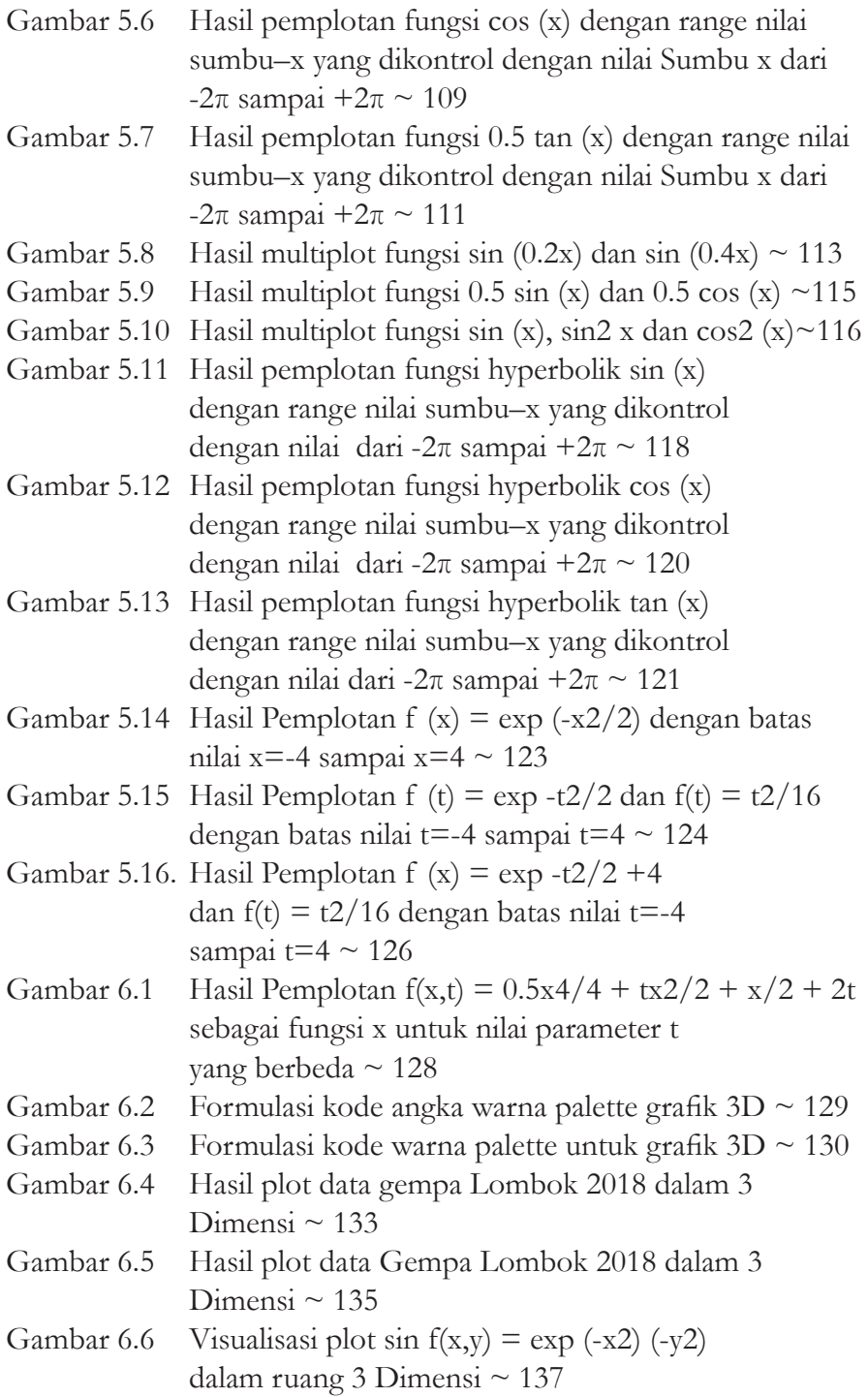

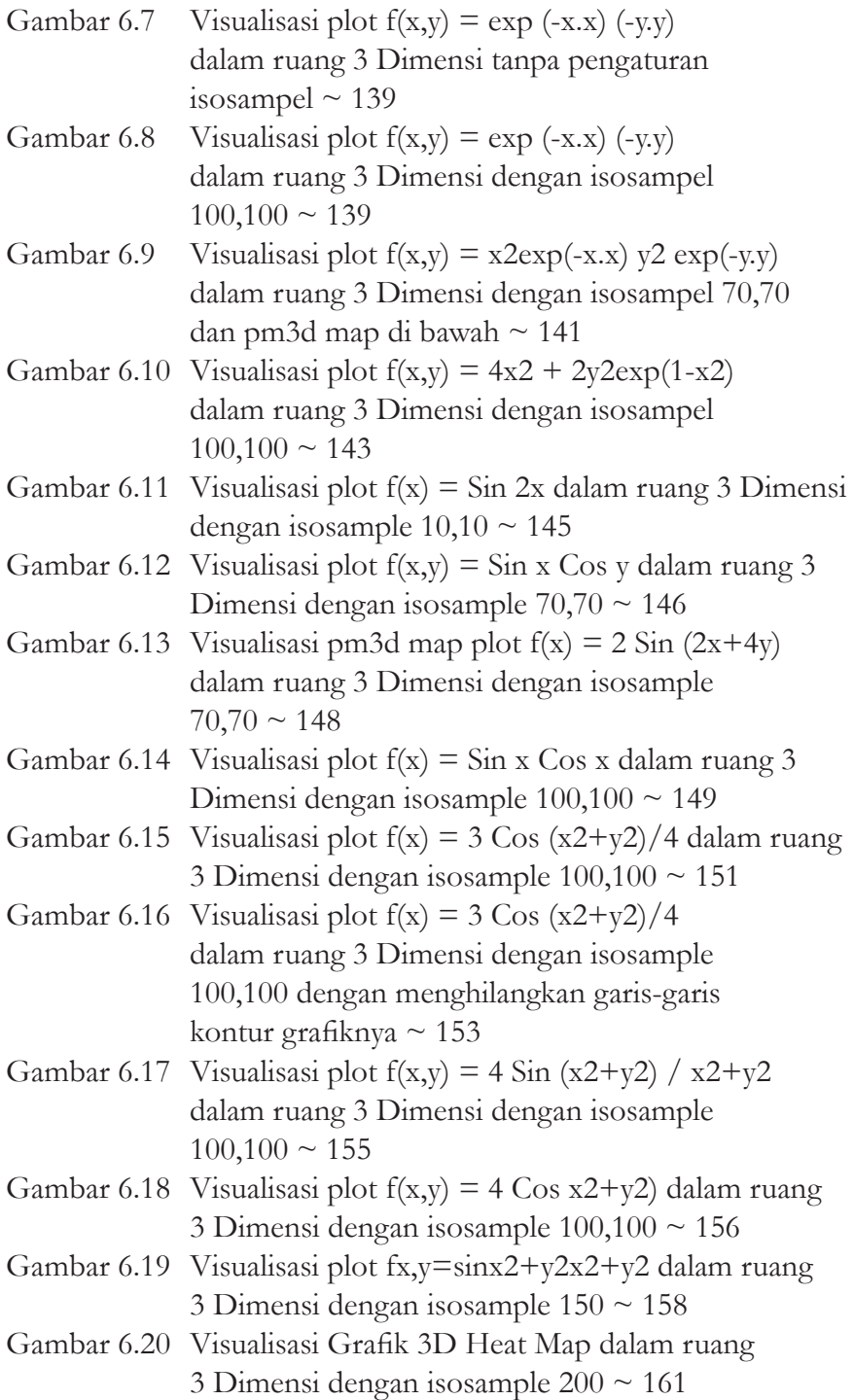

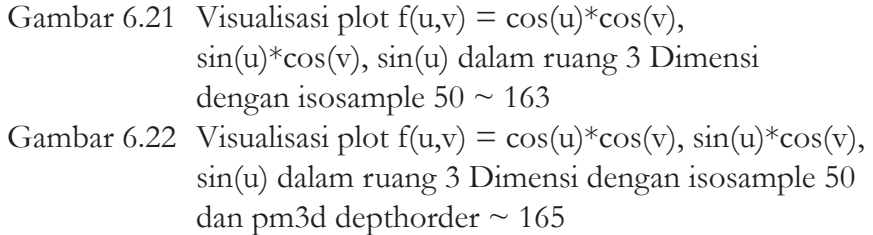

- Gambar 6.23 Visualisasi interlocking Tori dengan menggunanakan fungsi Trigonometri  $\sim 167$
- Gambar 6.24 Visualisasi fungsi Gausian yang memotong bidang sumbu x dan y dengan nilai bidang sumbu x dan y ditunjukkan oleh gradasi warna pada colorbox ~ 168

#### **PENGANTAR DEKAN**

*Alhamdulillah*, segala puji hanya milik Allah SWT. Shalawat & Salam semoga senantiasa terlimpah pada teladan agung Nabi Muhammad SAW, beserta keluarga, sahabat dan pengikutnya sampai hari kebangkitan kelak. Berkat rahmat dan hidayah Allah SWT, program penulisan buku ajar dan referensi telah dapat dirampungkan.

Kewajiban dosen untuk menulis dan memproduksi buku, baik buku ajar maupun buku referensi sejatinya sudah diatur dalam UU Nomor 12 tahun 2012 tentang perguruan tinggi dan UU Nomor 14 tahun 2005 tentang Guru dan Dosen dan sejumlah regulasi lainnya. Pasal 12 UU No.12 tahun 2012 dengan tegas menyebutkan bahwa dosen secara perseorangan atau kelompok wajib menulis buku ajar atau buku teks yang diterbitkan oleh perguruan tinggi sebagai salah satu sumber belajar.

Kompetisi Buku Ajar dan Referensi (KOBAR) Fakultas Tarbiyah dan Keguruan (FTK) UIN Mataram tahun 2020 adalah upaya Fakultas untuk berkontribusi dalam impelementasi undang-undang di atas, dimana secara kuantitatif, grafik riset dan publikasi dosen PTKI masih harus terus ditingkatkan. Tujuan lainnya adalah meningkatkan mutu pembelajaran dengan mewujudkan suasana akademik yang kondusif dan proses pembelajaran yang efektif, efisien dengan kemudahan akses sumber belajar bagi dosen dan mahasiswa. Publikasi ini juga diharapkan men-*support* peningkatan karir dosen dalam konteks kenaikan jabatan fungsional dosen yang ujungnya berdampak pada peningkatan status dan peringkat akreditasi program studi dan perguruan tinggi.

Secara bertahap, Fakultas terus berikhtiar meningkatkan kuantitas dan kualitas penerbitan buku. Pada tahun 2019 berjumlah 10 judul buku dan meningkat cukup signifikan tahun 2020 menjadi 100 judul yang terdistribusi dalam 50 judul buku ajar dan 50 judul buku referensi. Ikhtiar Fakultas tidak berhenti pada level publikasi, namun berlanjut pada pendaftaran Hak Kekayaan Intelektual (HKI) dosen di Direktorat Jenderal Kekayaan Intelektual (DJKI) Kementerian Hukum

dan Hak Asasi Manusia RI, sehingga tahun 2020 menghasilkan 100 HKI dosen.

Kompetisi buku ajar dan referensi tahun 2020 berorientasi interkoneksi-integrasi antara agama dan sains, berspirit Horizon Ilmu UIN Mataram dengan inter-multi-transdisiplin ilmu yang mendialogkan metode dalam *Islamic studies* konvensional berkarakteristik deduktifnormatif-teologis dengan metode *humanities studies* kontemporer seperti sosiologi, antropologi, psikologi, ekonomi, hermeneutik, fenomenologi dan juga dengan metode ilmu eksakta (*natural scincies*) yang berkarakter induktif-rasional. Dari 100 judul buku, terdapat 10 judul tematik yang menjawab problem epistimologis pendidikan Islam, terutama terkait misi Kementerian Agama RI seperti moderasi Islam (Islam *washathiyah*), pendidikan inklusi, pendidikan anti korupsi, pendidikan karakter, pendidikan multikultural, etno-pedagogik, pembelajaran DARING (dalam jaringan), pendidikan & isu gender, ragam pesantren (pesisir, enterprenuer), dan tema teraktual yaitu merdeka belajar dan kampus merdeka.

Mewakili Fakultas, saya berterima kasih atas kebijakan dan dukungan Rektor UIN Mataram Prof. Dr. H Mutawali, M.Ag dan jajarannya, kepada 100 penulis yang telah berkontribusi dalam tahapan kompetisi buku tahun 2020, dan tak terlupakan juga editor dari dosen sebidang dan penerbit yang tanpa sentuhan *zauq*nya, *perfomance* buku tak akan semenarik ini. Tak ada gading yang tak retak; tentu masih ada kurang, baik dari substansi maupun teknis penulisan, di 'ruang' inilah kami harapkan saran kritis dari khalayak pembaca. Semoga agenda ini menjadi *amal jariyah* dan hadirkan keberkahan bagi sivitas akademika UIN Mataram dan ummat pada umumnya.

> Mataram, 29 Oktober 2020 M 12 Rabi'ul Awal 1442 H

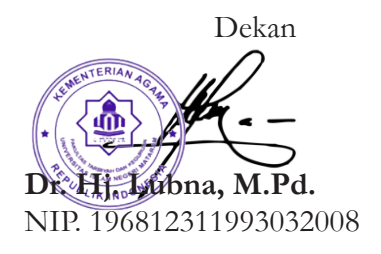

#### **PRAKATA PENULIS**

Penulis sudah menggunakan GnuPlot selama 4 tahun untuk mengerjakan tugas-tugas akademik dan penelitian. Menurut penulis, GnuPlot sangat diperlukan untuk ploting data atau grafik dengan cara yang mudah dan cepat. Dengan menggunakan Gnuplot, data penelitian dapat divisualisasikan dengan cara yang berbeda dan menarik dengan kualitas gambar yang memenuhi standart publikasi ilmiah di jurnal-jurnal breputasi baik jurnal nasional maupun jurnal publikasi internasional. Salah satu keunggulan Gnuplot ini adalah dapat digunakan untuk menggambar grafik dengan cepat dan mudah dari kumpulan data yang berisi jutaan titik dengan menggunakan skrip atau kode printah yang sederhana.

Gnuplot ini merupakan Software yang sangat populer dikalangan para ilmuan atau peneliti. Untuk itu, saya percaya GnuPlot ini bisa anda gunakan untuk memvisualisasikan dan menganalisis data penelitian skripsi, tesis, desertasi, atau data penelitian lain yang anda miliki. Anda bisa mempelajari GnuPlot ini dengan mudah dan dalam waktu yang singkat meskipun anda tidak memiliki keahlian dalam bidang pemrograman. Pada buku ini, saya ingin menunjukkan kepada anda bagaimana memahami Gnuplot dan cara menggunakannya untuk membuat Grafik secara cepat dan interaktif. Saya berharap buku ini mudah anda fahami dan bermanfaat untuk anda yang ingin memahami data dengan menggunakan analisis grafik.

## **BAB 1**

# **PENGENALAN GNUPLOT**

#### **1.1 Pendahuluan**

Gnuplot adalah program open source yang paling banyak digunakan untuk plotting dan memvisualisasikan data. Dalam buku ini, penulis ingin menunjukkan bagaimana menggunakan gnuplot untuk membuat ploting dan visualisasi grafik data yaitu membuat grafik dengan cara yang lebih cepat dan mudah untuk anda gunakan sendiri dan dipoles untuk tugas akhir, presentasi dan publikasi di jurnal internasional. Selain itu, software Gnuplot ini merupakan suatu program atau software interaktif yang Gratis dan menggunakan Command line (perintah atau kode) yang mudah untuk menghasilkan plot atau visualisasi grafik dua atau tiga dimensi dari suatu fungsi matematika, data penelitian semua bidang ilmu, smoothing dan data fitting. Sehingga GnuPlot ini banyak digunakan untuk visualisasi dan analisis data penelitian dengan metode grafik. Metode grafik ini adalah suatu metode analisis data dengan cara visualisasi grafik untuk menemukan informasi atau hubungan pada data-data yang kita miliki.

Pada dasarnya, untuk pembuatan grafik ini, kode inti dari perintah (commend line) GnuPlot diprogram dalam Bahasa C sehingga lebih mudah untuk difahami. Program Gnuplot dapat dijalankan di semua komputer dengan sistem operasi utama (Microsoft Windows, Linux, Unix, macOS, dan lainnya). Software ini sangat mudah dan dapat digunakan untuk membuat berbagai macam jenis grafik dengan kualitas cetak yang tinggi meskipun menggunakan komputer dengan spek yang rendah.

Untuk mempermudah penulisan dan editing Commen line sebaiknya commen line ditulis di Notepad++ dan disimpan dalam format .plt dan hasil plotingnya dapat disimpan atau di export dalam format PNG (portable network graphics), PDF (Portable Document Format), SVG (Scalable Vector Graphics), dan emf (enhanced metafile) (Gambar 1) atau save otomatis dengan menulis coment line " set output 'Plot Data Latihan.png'" atau dengan format gambar lain yang diinginkan di Notepad++. Dengan perintah 'set output' ini, Grafik dari hasil GnuPlot dapat disimpan dalam format \*.EPS (Encapsulated PostScript) dan File \*.CorelDraw.

Selain itu, GnuPlot juga bisa menghasilkan grafik dalam format LaTeX yang dapat disertakan langsung dalam dokumen LaTeX. Program GnuPlot ini dapat digunakan secara interaktif dan dalam mode batch menggunakan script yang biasanya di tulis di Notepad ++. Dengan menulis script di Gnuplot kita bisa memanfaatkan GnuPlot untuk ploting dan visualisasi suatu fungsi, variabel, looping (perulangan), permrosesan awal sembarang data masukan (biasanya dalam format kolom), serta mampu melakukan penyesuaian data berbobot multi-set multi dimensi nonlinear misalnya pada kurva fitting dan algoritma Levenberg-Marquardt.

Pada buku ini, Software GnuPlot digunakan untuk membuat berbagai macam grafik misalnya:

- 1. Scattering Plot 2 dimensi dan 3 dimensi dengan pilihan line, point, dan error bar.
- 2. Multiplot dengan 2 Sumbu Y atau lebih dalam satu grafik bersamaan dan multiplot dalam satu halaman kertas.
- 3. Plot Histogram
- 4. Plot permukaan 3 dimensi (3D) dari data penelitian atau suatu fungsi  $z = f(x,y)$
- 5. Plot beragam fungsi matematika.
- 6. Memplot suatu fungsi dalam sistem coordinat cartesius dan polar.
- 7. Fitting kurva
- 8. Plot Peta
- 9. Animasi dari data sintesis dari suatu fungsi dan hasil penelitian dalam time series yang menarik.

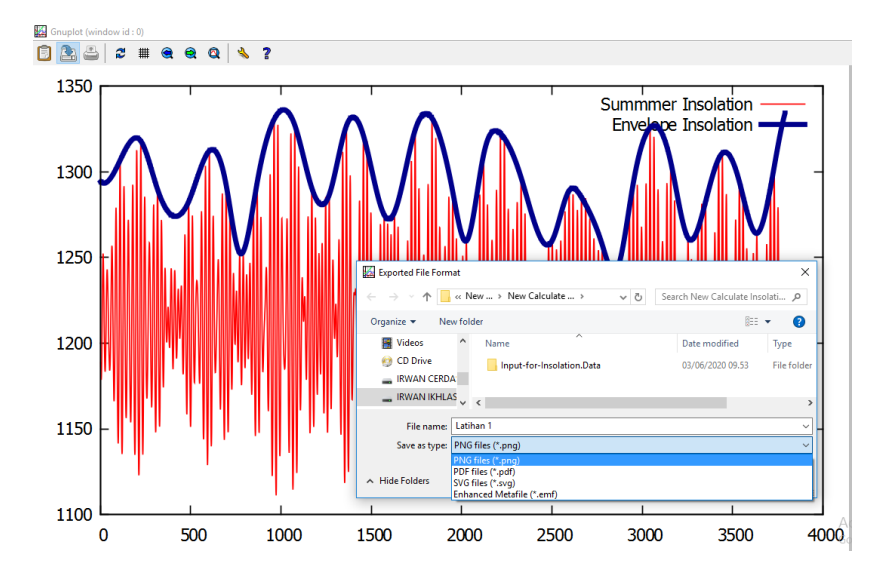

**Gambar 1.1** Ploting Data Penelitian menggunakan GnuPlot dan export data hasil plotnya dalam berbagai format gambar PNG, PDF, SVG, dan emf.

Penulis sendiri menggunakan Software Gnuplot ini untuk keperluan penyajian dan visualisasi data hasil penelitian pada tugas akhir studi dan publikasi di Jurnal internasional dalam bentuk grafik 2-dimensi (2D), 3-dimensi (3D), dan Animasi dalam time series. Dengan menggunakan Software GnuPlot, ploting dan visualisasi data penelitian menjadi lebih menarik dan bisa dilakukan dengan cara yang lebih mudah dari software berbasis GUI sehingga tidak membutuhkan kemampuan programing yang handal.

Selain mudah digunakan, ada beberapa alasan penulis menggunakan Software GnuPlot ini, antara lain:

- 1. Stabil dan tidak mudah error saat digunakan untuk processing data penelitian meskipun jumlah datanya sangat besar.
- 2. Gratis dan Open source Software
- 3. Tersedia di ketiga platform yang saat ini digunakan: Windows, Linux / Unix, Mac OS X.
- 4. Mampu menghasilkan grafik berkualitas publikasi International.
- 5. Mampu membaca file teks biasa sebagai input dan toleran terhadap spesifikasi format file masukan. (Tidak perlu data berada di beberapa file arsip dengan format yang khusus).
- 6. Mendukung semua format grafik umum (dan beberapa format grafik yang kurang umum).
- 7. Mampu menangani kumpulan data besar (dengan mudah jutaan titik data) dan cepat.
- 8. Konsumsi sumber dayanya rendah.

Dengan semua kelebihan yang dimiliki oleh GnuPlot tersebut membuat GnuPlot menjadi salah satu Open source software yang sederhana namun sangat powerful untuk mendapatkan hasil yang maksimal jika kita bisa memahami kode atau perintah yang bisa digunakan untuk ploting dan memvisualisasikan data yang kita miliki.

# **1.2 Menginstal Gnuplot dan Software Pendukung**

# **1.2.1 Menginstal software gnuplot**

Sebelum kita menggunakan Software GnuPlot ini langkah pertama yang harus kita lakukan adalah menginstal software GnuPlot di Komputer kita. Jika kumputer kita menggunakan Operating System Windows, Software Gnuplot bisa di Download pada link di bawah ini:

https://sourceforge.net/projects/gnuplot/

Sedangkan jika computer kita menggunakan MacBook dengan Operating System MacOS, Software Gnuplot bisa di Download pada link di bawah ini:

https://filehippo.com/mac/download\_gnuplot\_for\_mac/ Jika komputer kita menggunkan Linux, menginstal GnuPlot bisa langsung dari terminal dengan menulis script seperti di bawah ini:

\$ sudo apt-get install gnuplot

Jika Software GnuPlot sudah di download dan diinstal dengan benar, maka tampilan Software GnuPlot seperti gambar di bawah ini.

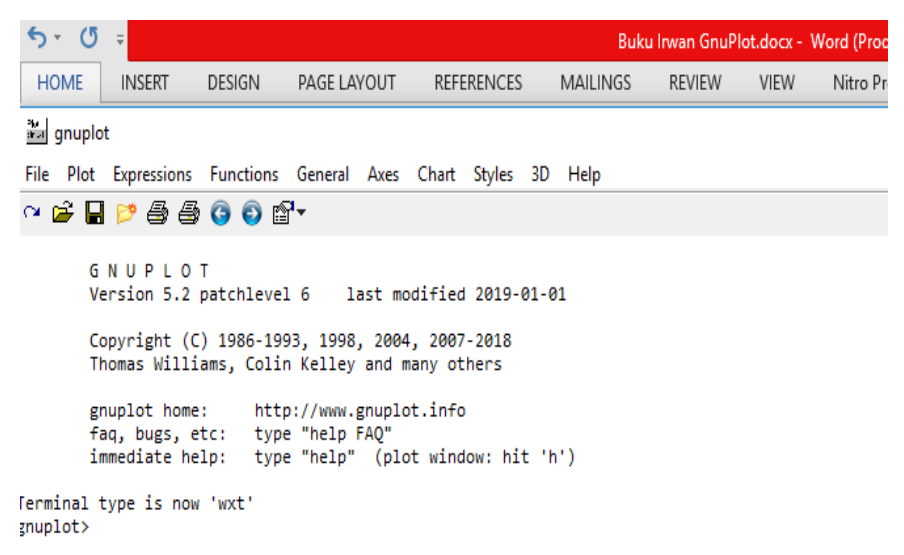

**Gambar 1.2** Tampilan GnuPlot pada Windows

#### **1.2.2 Menginstal Software Notepad ++**

Notepad++ adalah software gratis yang bisa digunakan sebagai editor untuk kode dari beberapa bahasa pemrograman. Notepad++ ini dapat dijalankan di MS Windows dan penggunaannya diatur oleh Lisensi Publik GNU. Software Notepad ++ ini ditulis dalam bahasa C++ dan menggunakan Win32 API dan STL murni yang memastikan kecepatan eksekusi

yang lebih tinggi, ukuran program yang lebih kecil, dan menggunakan daya yang rendah. Untuk itulah, Notepad++ ini banyak dipilih sebagai editor dalam bahasa pemrograman termasuk salah satunya sebagai editor dalam menggunakan Software GnuPlot ini.

Setelah berhasil menginstal Software GnuPlot, selanjutnya kita instal Software Notepad++. Notepad ++ digunakan untuk menulis comment line dalam membuat grafik atau kurva dari data penelitian. Dengan menggunakan Notepad++ ini akan lebih mudah melakukan editing pada Comment line. Software Notepad++ ini bisa di download Gratis pada Link di Bawah ini:

https://notepad-plus-plus.org/downloads/

Jika sudah berhasil menginstal Software Notepad++ maka tampilannya akan seperti gambar di bawah ini:

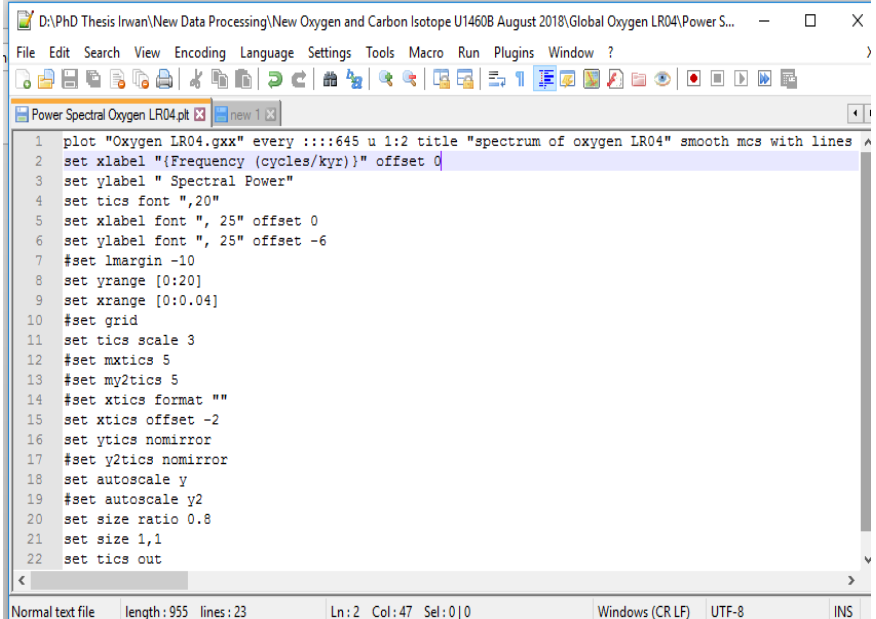

**Gambar 1.3** Tampilan Notepad++ pada Windows dengan tulisan Comment Line untuk Ploting Grafik.

## **1.2.3 Menginstal Software Inkscape**

Software Inkscape ini adalah Software Gratis. Gratis digunakan dan Gratis untuk disebarkan. Software Inkscape ini digunakan untuk memberikan informasi tambahan atau menginterpretasi grafik dari output GnuPlot. Sama seperti software lainnya, untuk menginstal software Inkscape di Windows atau MacOS cukup mudah. Software Inkscape untuk Windows, Linux, dan MacOS bisa di download Gratis pada Link di bawah ini:

https://inkscape.org/

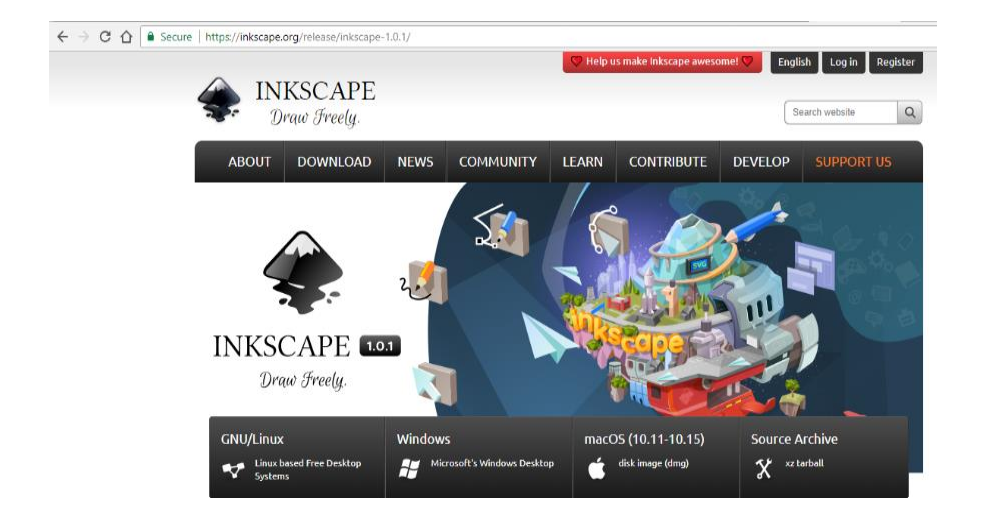

**Gambar 1.4** Tampilan Website Inkscape untuk download Software Inkscape

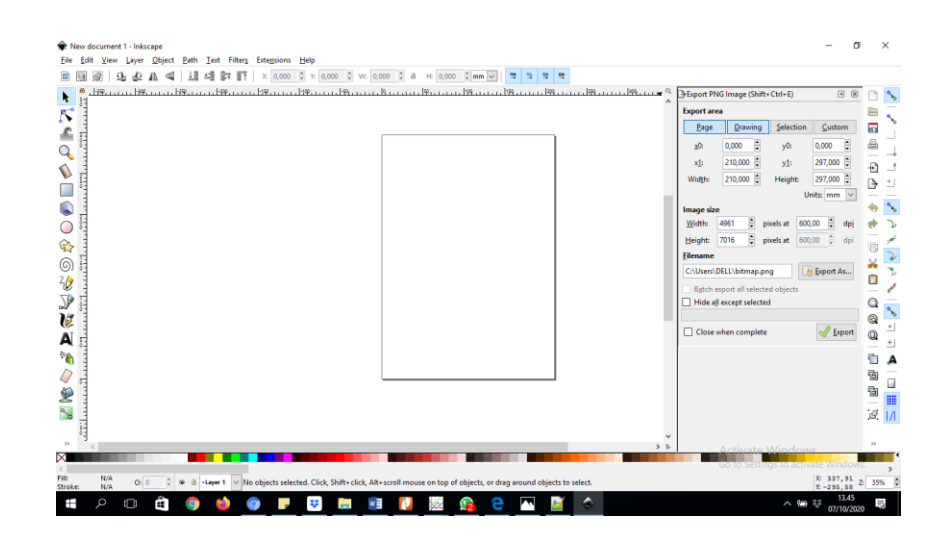

**Gambar 1.5** Tampilan Software Inkscape jika sudah berhasil di Instal.

## **BAB 2**

# **MEMBUAT GRAFIK 2 DIMENSI**

Pada Bab 2 ini dan Bab selanjutnya, akan lebih fokus pada pemakaian GnuPlot dalam berbagai macam kasus. Saat dihadapkan pada kumpulan data baru, ada dua pertanyaan yang biasanya mendominasi. Yang pertama adalah, bagaimana satu kuantitas bergantung pada kuantitas lain misalnya bagaimana y bervariasi dengan x?. Pertanyaan yang kedua adalah untuk kumpulan data yang berhubungan dengan masalah statistik, bagaimana beberapa kuantitas didistribusikan dan bagaimana karakter keacakannya?. Untuk menjawab pertanyaan tersebut, kita akan melihat metode grafis yang sesuai dengan kasus tersebut. Pada Bab 2 ini kita akan mulai dengan membuat grafik dari contoh data yang sederhana dan contoh data penelitian atau experimen.

#### **2.1 Membuat Single Plot Grafik 2 Dimensi**

Dalam membuat grafik 2 dimensi (2D) dengan menggunakan Gnuplot biasanya perlu disiapkan 2 software tambahan yang sudah diinstal di BAB 1 yaitu Notepad++ dan Inkscape. Kodekode GnuPlot akan ditulis di Notepad++ dan Inkscape sebagai editor gambar atau untuk memberikan informasi tambahan atau interpretasi dari output grafik yang dihasilkan oleh Gnuplot. Format file dari data 2D yang dapat diterima oleh GnuPlot yaitu format teks biasa seperti \*.dat, \*.txt, atau \*.csv.

Langkah pertama untuk membuat grafik 2D di Gnuplot adalah menyiapkan data dari hasil penelitian atau dari data sederhana yang mengandung sumbu-x dan sumbu-y. Data tersebut selanjutnya disimpan dalam format file \*.dat, \*.txt, atau \*.csv.

Sebagai contoh dibawah ini file data 2D dari data sederhana kita tulis di Notepad++ dan kita simpan (save as) dalam format \*.dat. Contoh Data:

```
# data Latihan 1.dat
# x\begin{array}{ccc} 0 & 15 \\ 1 & 6 \end{array}\begin{array}{ccc} 1 & 6 \\ 2 & 9 \end{array}\frac{2}{3}\frac{10}{3}4 3<br>5 9
        \frac{5}{6}\begin{array}{c} 12 \\ 8 \end{array} 7 8
        \begin{matrix} 8 & 4 \\ 9 & 7 \end{matrix}\mathsf{Q} 10 5
```
Pada baris 1 dan 2 di awali dengan tanda **#** yang berfungsi sebagai "komentar" dan tidak terbaca secara langsung oleh GnuPlot. Sehingga tanda **#** bisa digunakan untuk menghiden atau menyembunyikan informasi tambahan pada data atau comment line yang kita harapkan tidak terbaca oleh GnuPlot.

Selanjutnya, baris ke 3 – 13 data pada kolom X dan Y dipisahkan oleh suatu "tab" atau "spasi". Pemisahan atau separasi tersebut akan terbaca sebagai kolom-kolom yang berbeda oleh GnuPlot. Selanjutnya setelah kita mempunyai data 2D, kita bisa memulai menulis comment line di Notepad++ untuk menggambar grafik dari data tersebut dan disave dalam format file \*.plt.

#### **2.1.1 Kode perintah untuk memplot data latihan 1**

Penomoran di sebelah kiri menunjukkan nomor baris pada comment line.

- 1) #plot "Latihan 1.dat" every ::::23 u 1:2 title "Latihan Membuat Grafik 2D" with lp ls 20 pt 7 ps 4 lt rgb "lightred",
- 2) #plot "Latihan 1.dat" every ::::23 u 1:2 title "Latihan Membuat Grafik 2D" with lines ls 1 pt 20 ps 1 lt rgb "lightred",
- 3) #plot "Latihan 1.dat" every ::::23 u 1:2 title "Latihan Membuat Grafik 2D" with points ls 1 pt 20 ps 1 lt rgb "light-red",
- 4) plot "Latihan 1.dat" every ::::23 u 1:2 title "Latihan Membuat Grafik 2D" with boxes ls 1 pt 20 ps 1 lt rgb "red",
- 5) set boxwidth 0.5
- 6) set style fill solid
- 7) set xlabel "{Sumbu X}" offset 0
- 8) set ylabel "Sumbu Y
- 9) set tics font ",20"
- 10) set xlabel font ",20" offset 0
- 11) set ylabel font ",20" offset 0
- 12) set lmargin -10
- 13) set bmargin  $+10$
- $14)$  set rmargin  $+10$
- 15) set tmargin  $+2$
- 16) set xrange [0:12]
- 17) set grid
- 18) set tics scale 3
- 19) set mxtics 4
- 20) set mytics 5
- 21) set xtics 1
- 22) set ytics nomirror
- 23) set xtics nomirror
- 24) set autoscale y

```
25) set size 0.5, 1
26) set tics out
```
Baris 1-4 adalah perintah untuk ploting grafik. Tanda **#** diawal baris menunjukkan perintah tersebut tidak terbaca oleh GnuPlot. Sehingga GnuPlot hanya membaca Perintah memPlot pada baris 1 saja.

## **Perintah Pada baris 1**

- "Latihan 1.dat" : nama file data yang akan di Plot. \*.dat adalah format filenya. Jika format file data yang mau diplot adalah \*.txt, atau \*csv perintah commend line nya bisa disesuaikan dengan format filenya, misal: Latihan 1.txt atau Latihan 1.csv.
- $\triangleright$  every ::::23 : Batas Jumlah baris data yang akan di Plot.
- $\triangleright$  u 1:2 : Kolom data yang mau diPlot. 1 menunjukkan kolom 1 akan menjadi Sumbu-X dan 2 menunjukkan kolom 2 akan menjadi Sumbu-Y. Jika ditulis u 2:1, maka kolom 2 akan menjadi Sumbu-X dan kolom 1 akan menjadi Sumbu-Y.
- $\triangleright$  title "Latihan Membuat Grafik 2D" : Untuk membuat Legenda atau keterangan pada Grafik.
- $\triangleright$  with lp ls 1 pt 20 ps 1 lt: lp (line points) untuk membuat grafik dengan garis (line) dan titik data (point), ls (line stayle) untuk ukuran ketebalan atau besar kecil garisnya, pt (point style) untuk jenis point atau titik pada grafik, lt rgb "light-red" untuk warna pada line (garis) atau point (titik data). rgb "light-red" merupakan pilihan warnanya, bisa juga menggunakan pilihan warna yang lain.
- $\triangleright$  Kode pt (point style) dan ls (line style) pada GnuPlot bisa dilihat pada Gambar dibawah ini:

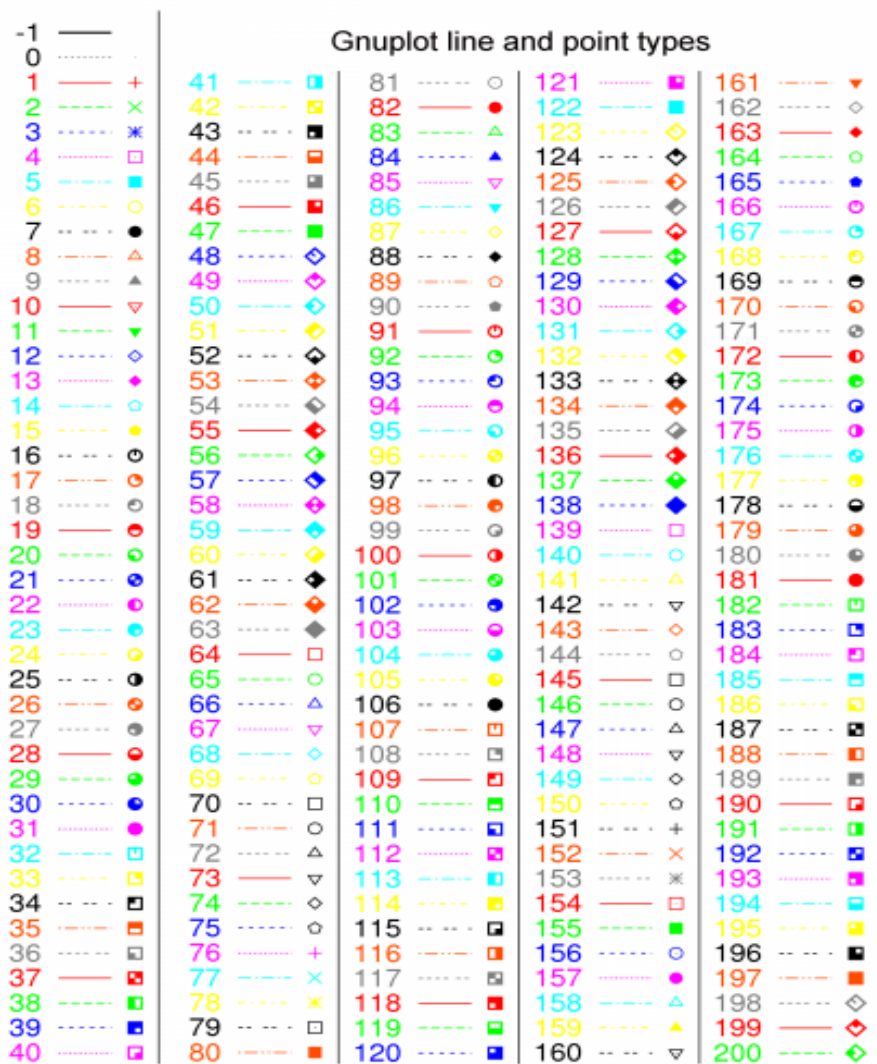

# **Gambar 2.1** Kode untuk tipe line (garis) dan point (titik) pada GnuPlot.

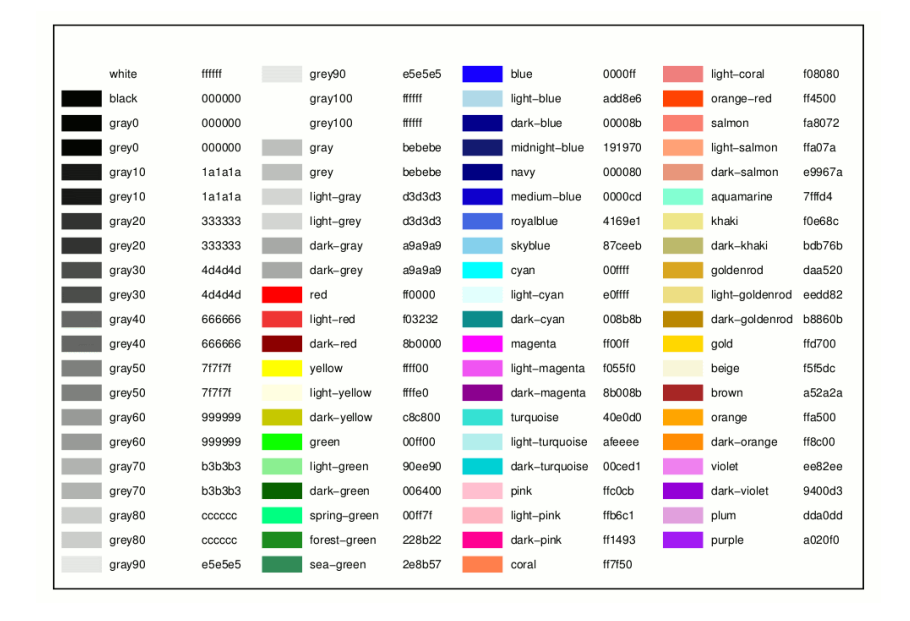

## Kode Warna (RGB color) untuk GnuPlot

**Gambar 2.2**. Kode untuk pilihan warna RGB pada GnuPlot.

#### **Perintah Pada baris ke 2-3**

Secara umum perintah pada baris ke 2-3 sama. Yang berbeda adalah di tipe ploting grafiknya. Pada baris ke-1 menggunakan kode lp (Linespoints) untuk membuat grafik tipe titik dan garis, sedangkan untuk baris ke-2 menggunakan kode lines(garis) untuk membuat grafik tipe garis, dan baris ke-3 menggunakan points (titik) untuk membuat grafik dengan tipe sebaran titik data.

## **Perintah Pada baris ke 4-6**

Sama sepeti perintah pada baris ke 1-3, perbedaanya pada baris ke-4 menggunakan kode boxes untuk membuat diagram batang atau histogram. Baris ke-5 set boxwidth 0.5 maksudnya untuk mengatur ukuran box diagram batangnya. Baris ke-6 set

style fill solid maksudnya untuk memberikan warna pada diagram batang. Seperti pada Gambar 10 boxwidth nya 0.5.

## **Perintah Pada baris ke 7-8**

Baris ke-7 set xlabel " ${Sumbu - X}$ " offset 0 untuk mengatur dan memberikan label pada Sumbu-X. Baris ke-8 set ylabel "Sumbu – Y untuk mengatur dan memberikan label pada Sumbu-Y.

# **Perintah Pada baris ke 9**

Baris ke-9 set tics font ",15" untuk mengatur ukuran font pada Sumbu-X dan Sumbu-Y. Perintah 15" menunjukkan ukuran font nya adalah 15.

# **Perintah Pada baris ke 10-11**

Pada baris ke 10 set xlabel font ", 20" offset 0 untuk mengatur ukuran font label pada sumbu-X. Perintah 20" offset 0 maksudnya ukuran font label Sumbu X adalah 20.

Pada baris ke-11 set ylabel font ", 20" offset 0 untuk mengatur ukuran font label pada sumbu-Y. Perintah 20" offset 0 maksudnya ukuran font label Sumbu Y adalah 20.

# **Perintah Pada baris ke 12-22**

- $\triangleright$  set lmargin -10 : Untuk mengatur margin bagian kiri.
- $\triangleright$  set bmargin +10 : Untuk mengatur margin bagian bawah
- $\geq$  set rmargin +10 : Untuk mengatur margin bagian kanan
- $\geq$  set tmargin +2 : Untuk mengatur margin bagian atas
- $\triangleright$  set xrange [0:10] : Untuk mengatur batas nilai Sumbu-x
- Solution set grid : Untuk membuat grid pada Grafik
- $\triangleright$  set tics scale 3 : Untuk mengatur ukuran tics (garis-garis kecil pada Sumbu-X dan Sumbu –Y)
- $\triangleright$  set mxtics 4 : untuk mengatur jumlah garis-garis kecil pada Sumbu-X
- $\geq$  set mytics 5 : untuk mengatur jumlah garis-garis kecil pada Sumbu-Y
- $\triangleright$  set xtics 1 : untuk mengatur label nilai pada Sumbu-X
- $\triangleright$  set ytics nomirror : Untuk mengatur supaya tics pada Sumbu Y sebelah kiri tidak terbuat di Sumbu-Y sebelah kanan Grafik.
- $\triangleright$  set autoscale y: Untuk mengatur skala Sumbu Y otomatis sesuai dengan data
- $\triangleright$  set size 0.5, 1 : Untuk mengatur ukuran box Grafik
- $\triangleright$  set tics out : Untuk mengatur posisi tics ke arah luar. Jika mau membuat ticsnya ke arah dalam bisa menulis dengan coment set tics in

Dengan menggunakan Data Pada Latihan 1 dan Perintah dibawah ini kita akan mencoba untuk memplot grafik dengan tipe line point, line, point, dan boxes. Data di tulis di notepad  $++$ kemudian di Save dalam format \*.Dat file.

# **2.1.2 Plot grafik 2D tipe points**

Gunakan Data dan kode perintah dibawah ini untuk membuat Grafik tipe points:

```
# data Latihan 1.dat
# X Y
   0 15
   1 6
   2 9
    3 10
   4 3
    5 9
    6 12
   7 8
  \begin{array}{cc} 8 & 4 \\ 9 & 7 \end{array} 9 7
    10 5
Data Latihan 1:
```

```
Kode Perintah Untuk Gambar 2.3:
```
plot "Latihan 1.dat" every ::::23 u 1:2 title "Latihan Membuat Grafik 2D" with points ls 1 pt 20 ps 1 lt rgb "light-red", set xlabel "{Sumbu - X}" offset 0 set ylabel "Sumbu - Y set tics font ",20" set xlabel font ",20" offset 0 set ylabel font ",20" offset 0 set lmargin -10 set bmargin +10 set rmargin  $+10$ set tmargin +2 set xrange [0:12]

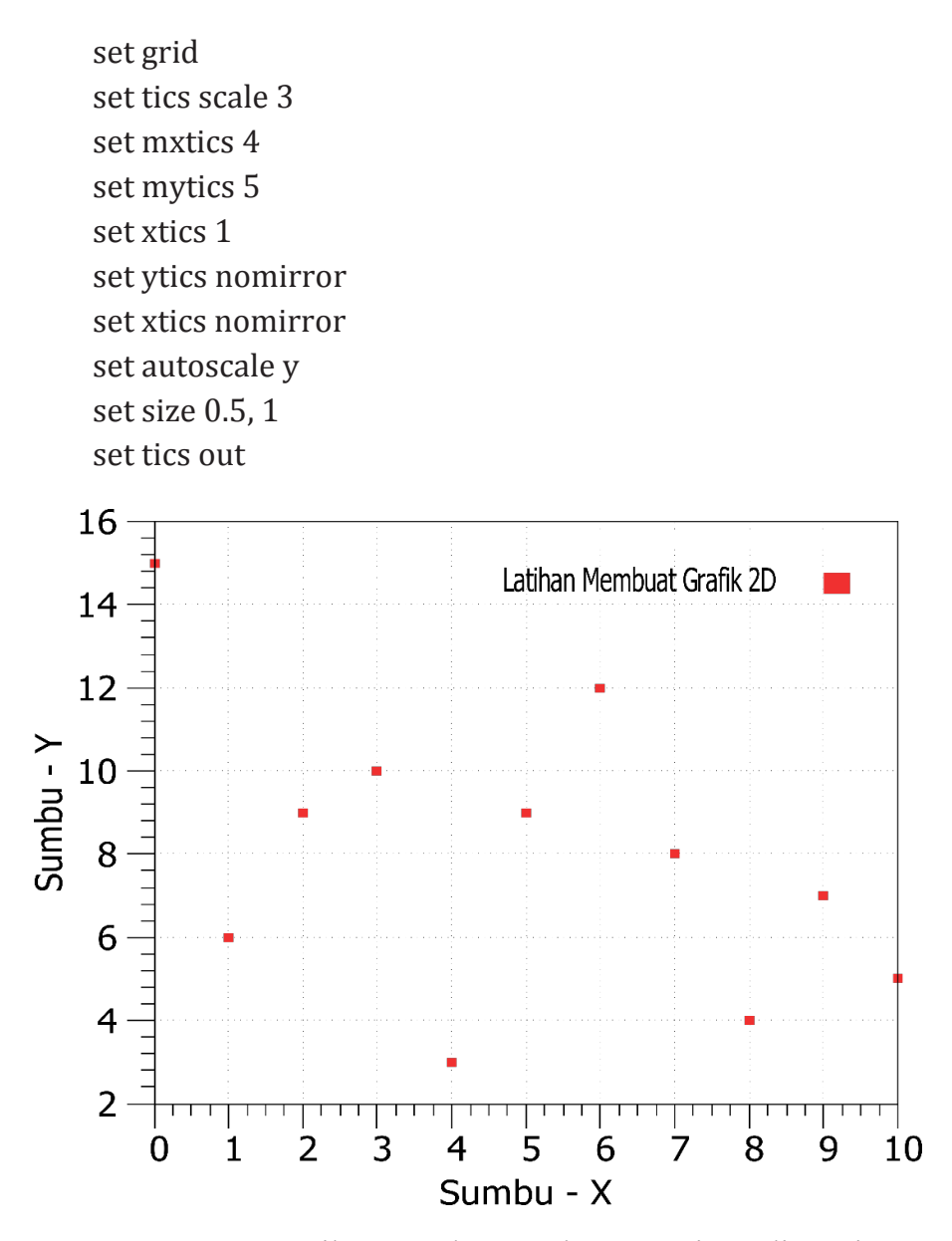

**Gambar 2.3** Hasil Pemplotan dengan tipe linepoints menggunakan Data Latihan 1.

## **2.1.3 Plot grafik 2D tipe Lines**

Jika kita ingin membuat grafik tipe lines dengan menggunakan Data Latihan 1 bisa menggunakan Perintah di bawah ini.

Kode Perintah Untuk Gambar 2.4:

```
plot "Latihan 1.dat" every ::::23 u 1:2 title "Latihan 
     Membuat Grafik 2D" with lines ls 1 pt 20 ps 1 lt rgb 
     "light-red",
set xlabel "{Sumbu - X}" offset 0
set ylabel "Sumbu - Y
set tics font ",20"
set xlabel font ",20" offset 0
set ylabel font ",20" offset 0
set lmargin -10
set bmargin +10set rmargin +10set tmargin +2
set xrange [0:12]
set grid
set tics scale 3
set mxtics 4
set mytics 5
set xtics 1
set ytics nomirror
set xtics nomirror
set autoscale y
set size 0.5, 1
set tics out
```
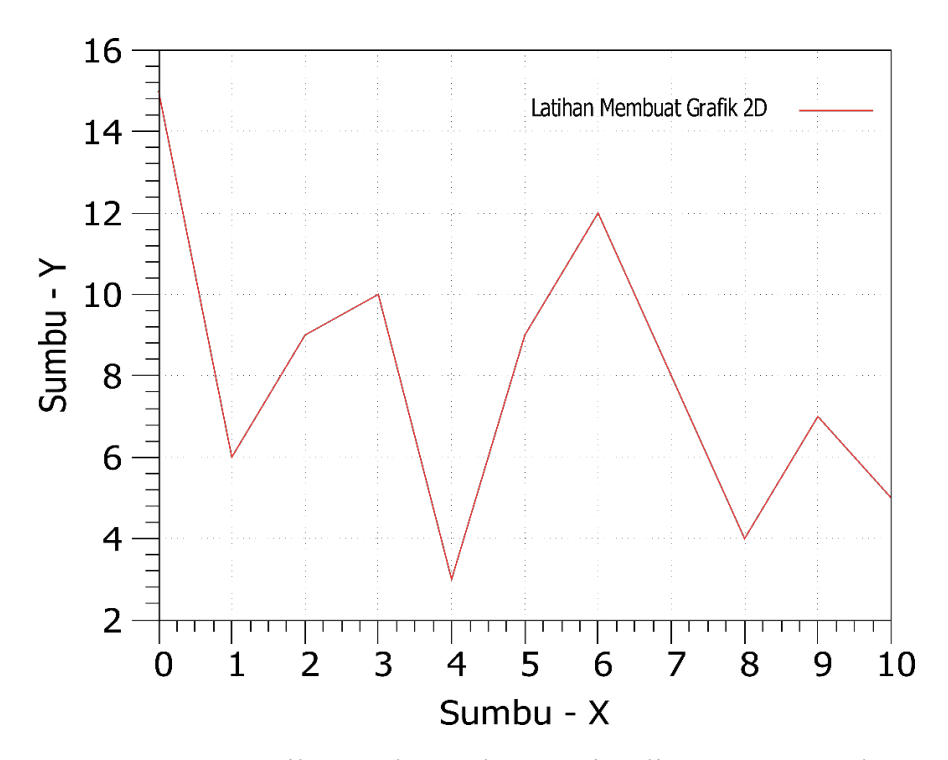

**Gambar 2.4**. Hasil Pemplotan dengan tipe lines menggunakan Data Latihan 1.

## **2.1.4 Plot grafik 2D tipe Linepoints**

Jika kita ingin membuat grafik tipe linespoints kita bisa menggunakan Perintah di bawah ini.

Kode Perintah Untuk Gambar 2.5:

plot "Latihan 1.dat" every ::::23 u 1:2 title "Latihan Membuat Grafik 2D" with lp ls 20 pt 7 ps 4 lt rgb "light-red", set xlabel "{Sumbu - X}" offset 0 set ylabel "Sumbu - Y set tics font ",20"
set xlabel font ",20" offset 0 set ylabel font ",20" offset 0 set lmargin -10 set bmargin +10 set rmargin  $+10$ set tmargin +2 set xrange [0:12] set grid set tics scale 3 set mxtics 4 set mytics 5 set xtics 1 set ytics nomirror set xtics nomirror set autoscale y set size 0.5, 1 set tics out

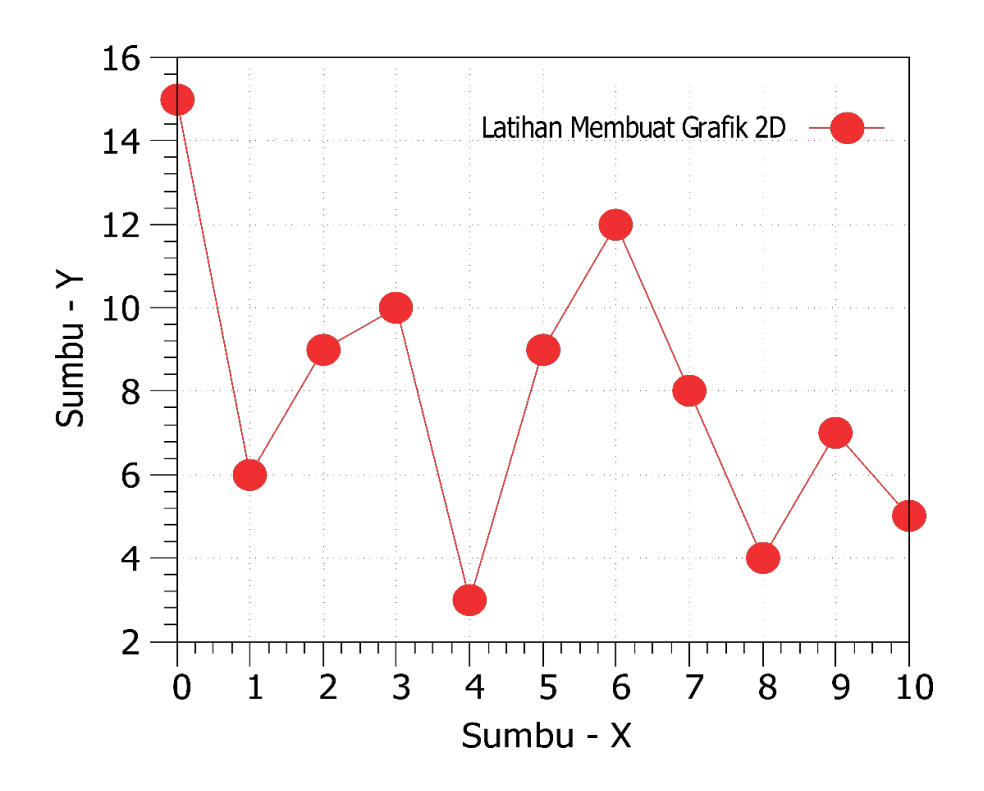

**Gambar 2.5** Hasil Pemplotan dengan tipe Points menggunakan Data Latihan 1

# **2.1.5 Plot grafik 2D tipe boxes atau histogram**

Jika kita ingin membuat grafik dengan model boxes atau histogram bisa menggunakan perintah di bawah ini.

```
Kode Perintah Untuk Gambar 2.6:
```
plot "Latihan 1.dat" every ::::23 u 1:2 title "Latihan Membuat Grafik 2D" with boxes ls 1 pt 20 ps 1 lt rgb "red", set boxwidth 0.5 set style fill solid

```
set xlabel "{Sumbu - X}" offset 0
set ylabel "Sumbu - Y
set tics font ",20"
set xlabel font ",20" offset 0
set ylabel font ",20" offset 0
set lmargin -10
    set bmargin +10
set rmargin +10set tmargin +2
set xrange [0:12]
set grid
set tics scale 3
set mxtics 4
set mytics 5
set xtics 1
set ytics nomirror
set xtics nomirror
set autoscale y
set size 0.5, 1
set tics out
```
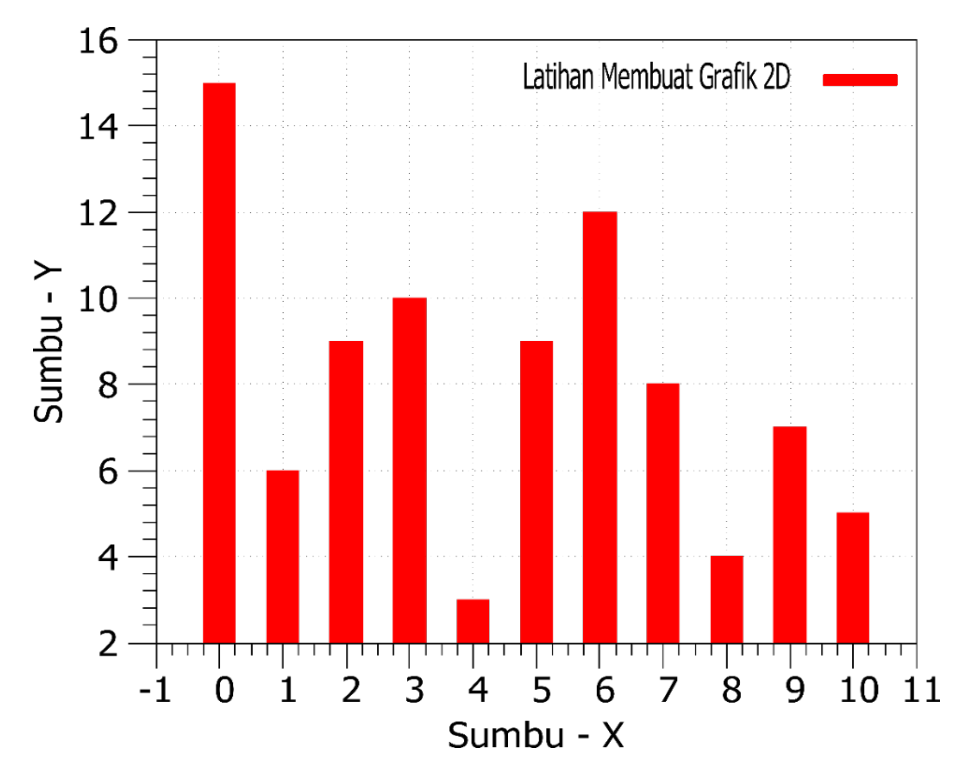

**Gambar 2.6** Hasil Pemplotan dengan tipe Boxes menggunakan Data Latihan 1

# **2.1.6 Plot grafik 2D dengan Menggunakan Data Penelitian/eksperimen**

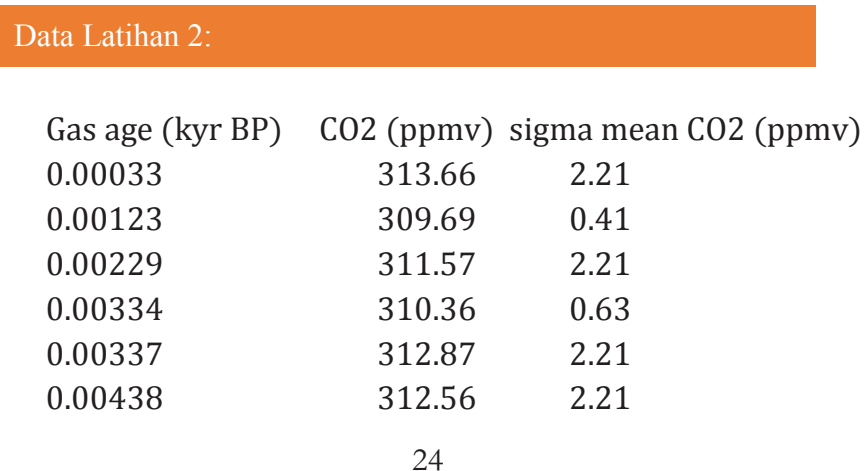

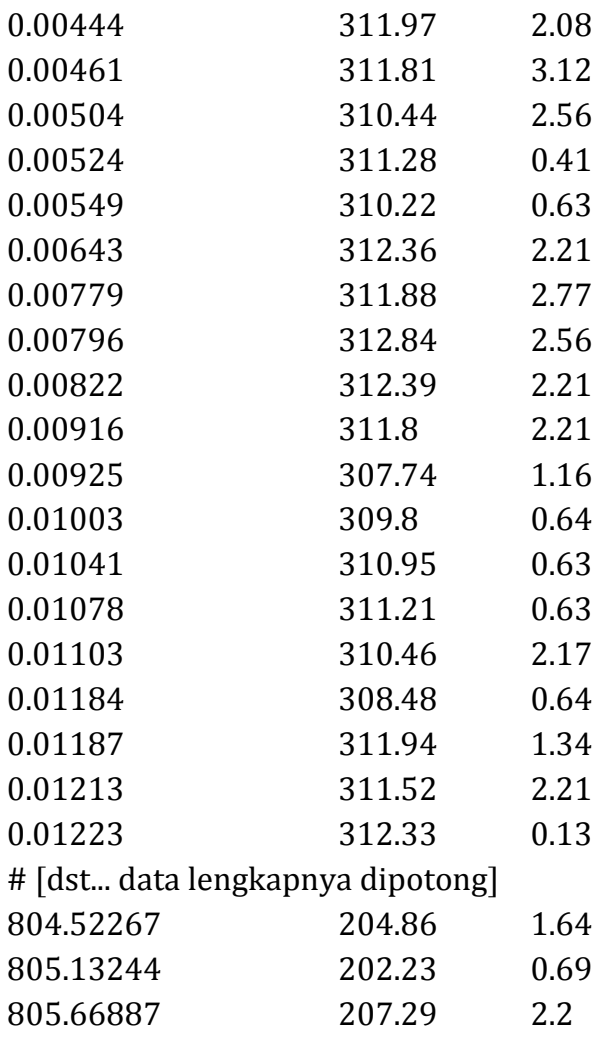

# Kode Perintah Untuk Gambar 2.8:

plot "pCO2 from Shuthern Ocean.dat" every ::::1841 u 1:2 title "pCO2 from shouthern Ocean" with lines ls 1 pt 20 ps 1 lt rgb "blue", set xlabel "{Time (ka)}" offset 0.1 set ylabel "CO2 (ppmv)

set tics font ",15" set xlabel font ", 20" set ylabel font ", 20" offset -1 set lmargin -10 set xrange [0:4000] set grid set tics scale 3 set mxtics 5 set mytics 5 set xtics offset -2 set ytics nomirror set autoscale y set size 1, 0.8 set tics in

Jika kita ingin memberikan tambahan informasi atau analisis pada grafik hasil output Gnuplot maka bisa kita lakukan dengan cara hasil output dari GnuPlot di Save dalam format file \*.SVG kemudian file tersebut dibuka di software InkScape seperti pada gambar 2.7 di bawah ini.

Setelah file output dri GnuPlot sudah di buka di InkScape, supaya file tersebut bisa di edit klik kanan pada file tersebut dan pilih Ungroup. Kemudian tambahkan informasi yang sesuai dengan kebutuhan.

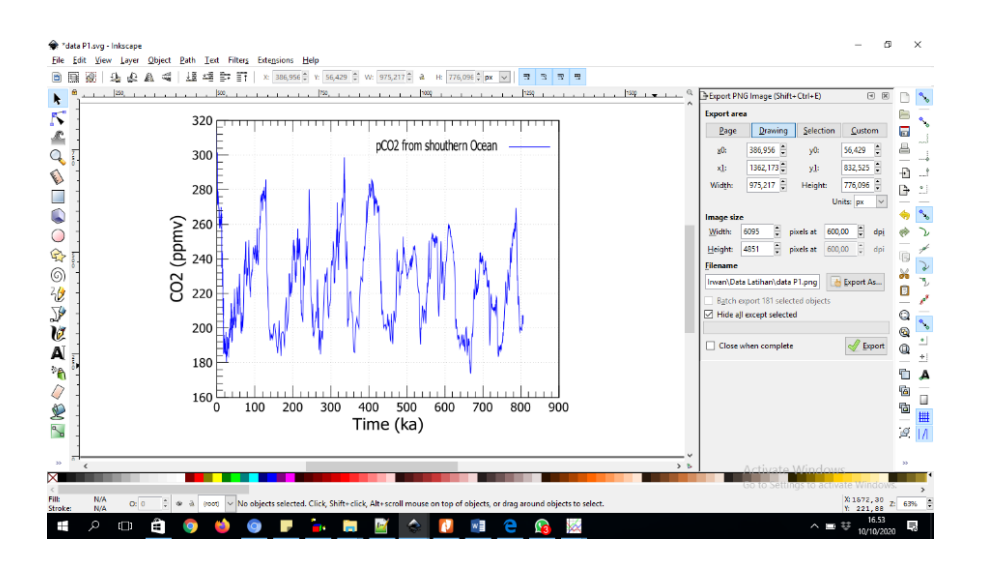

**Gambar 2.7**. Proses editing untuk menambah informasi pada hasil output GnuPlot di InkScape.

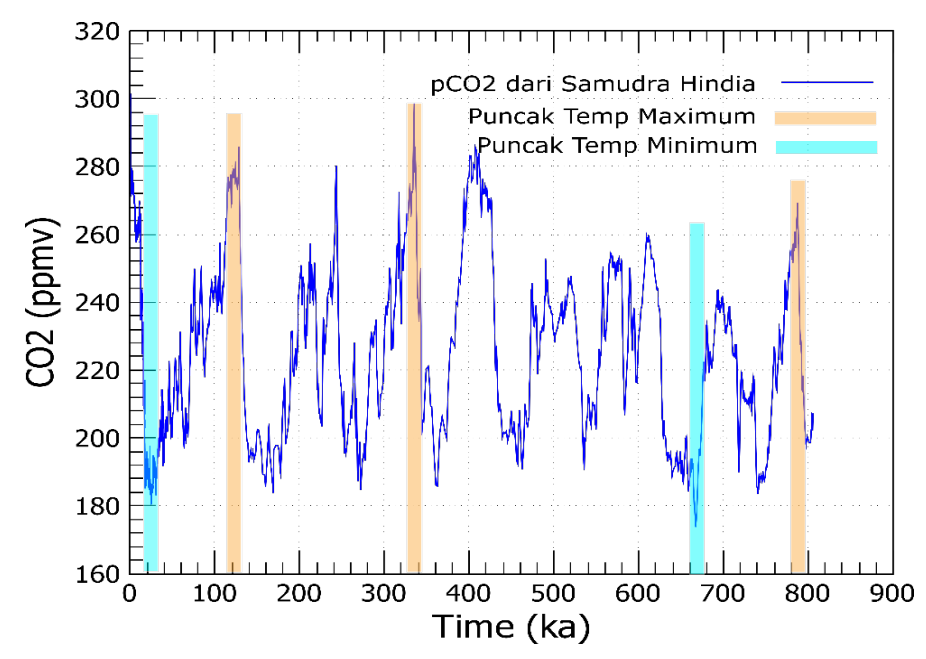

**Gambar 2.8**. Hasil editing setelah informasi ditambahkan pada hasil output GnuPlot di InkScape.

#### **2.2 Multiplot grafik 2D untuk dua sistem koordinat**

Cara termudah untuk memahami bagaimana beberapa sistem koordinat digunakan dalam plot yang sama adalah melalui sebuah data, script perintah dan gambar yang dihasilkan seperti Contoh Data 3 dan satu set lengkap perintah yang digunakan untuk menghasilkan plot Gambar 2.9.

Selanjutnya, dinonaktifkan pencerminan tanda tic sumbu utama di sisi berlawanan (kanan) dari plot (set ytics nomirror) dan sebagai gantinya secara eksplisit mengaktifkan tanda tic untuk sumbu y sekunder (set y2tics).

Selain itu, dipastikan juga label ditempatkan pada setiap sumbu pada grafik. langkah ini sangat penting saat menggunakan banyak sumbu, karena jika tidak, akan membuat bingung untuk mencari tahu kumpulan data mana yang sesuai dengan sumbu yang mana. Posisi tampilan defaultnya juga di modifikasi dengan menulis beberapa perintah seperti set size 0.5, 1 dan set tics out atau set tics in.

Akhirnya, untuk multiplot grafik 2 dimensi untuk dua sistem koordinat hal yang perlu diperhatikan adalah kata kunci sumbu koordinatnya dan perintah argumennya. Arahan ini memberi tahu perintah plot kombinasi sumbu mana yang akan digunakan untuk setiap kumpulan data. Misalnya, sumbu x1y2 berarti bahwa data harus diplot sesuai dengan sumbu x primer, tetapi sumbu y sekunder. Ada empat kemungkinan kombinasi sumbu yang dapat digunakan, dan keduanya dapat dipilih menggunakan x1y1, x1y2, x2y1, dan x2y2. Untuk lebih jelasnya dapat dilihat pada sub bab di bawa ini.

# **2.2.1 Grafik 2D dengan Sebaran Nilai Data Sumbu-Y1 dan Y2 yang sama**

Jika kita ingin membuat grafik 2D dengan menggunakan variabel multi Y-axis dapat dilakukan dengan cara yang sama seperti kode perintah pada Latihan 1. Namun ada beberapa kode perintah yang perlu ditambahkan. Bandingkan dengan kode perintah pada Latihan 1.

Data Latihan 3:

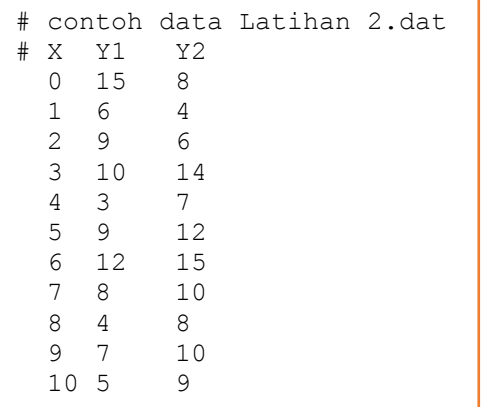

Contoh Kode Perintah Untuk Gambar 2.9:

Kode Perintah Latihan 2 untuk membuat Multiplot Grafik:

plot "Latihan 2.dat" every ::::23 u 1:2 title "Data Sampel A" with  $\ln \ln 20$  pt 7 ps 4 lt rgb "red",  $\ln \ln 20$ "Latihan 2.dat" every ::::23 u 1:3 title "Data Sampel B" with lp ls 20 pt 7 ps 4 lt rgb "blue", set xlabel "{Sumbu - X}" offset 0 set ylabel "Sumbu - Y1

set y2label "Sumbu - Y2 set tics font ",20" set xlabel font ",20" offset 0 set ylabel font ",20" offset 0 set y2label font ",20" offset 0 set lmargin -10 set bmargin +10 set rmargin  $+10$ set tmargin +2 set xrange [0:12] set grid set tics scale 3 set mxtics 4 set mytics 5 set my2tics 5 set xtics 1 set ytics nomirror set y2tics set xtics nomirror set autoscale y set size 0.5, 1 set tics out

Beberapa tambahan komen perintah untuh multiplot dalam 1 grafik natara lain:

### **Pada Baris 1:**

Tanda **\** ini memerintahkan supaya GnuPlot bisa membaca Perintah Plot selanjutnya.

#### **Pada Baris 2:**

Kode perintah u 1:2 untuk melakukan Plot Sumbu-X dengan Sumbu-Y1 dan kode perintah u 1:3 untuk plot Sumbu-X dengan Sumbu-Y2.

**Pada Baris 4-5:** set label untuk Sumbu-Y1 dan Sumbu-Y2 **Pada Baris 8-9:** set font label untuk Sumbu-Y1 dan Sumbu-Y2 **Pada Baris 21-22:** set tics untuk Sumbu-Y1 dan Sumbu-Y2

Hasil Plot data Latihan 2 bisa dilihat pada gambar di bawah ini.

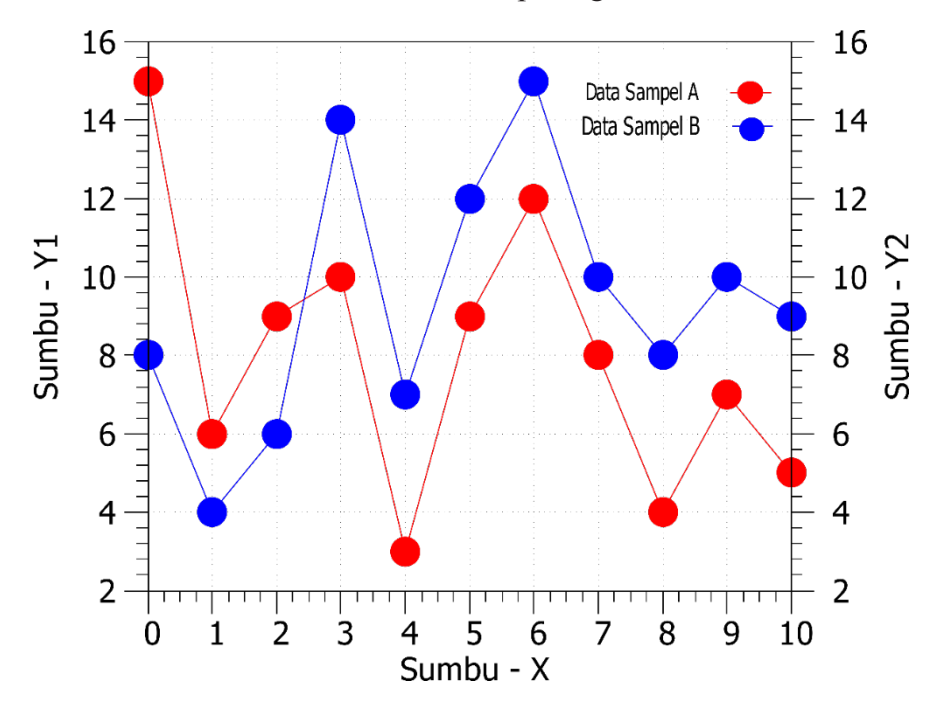

**Gambar 2.9**. Hasil Pemplotan Data Latihan 2 dengan tipe Linespoints menggunakan 2 Sumbu-Y yang nilainya berbeda.

# **2.2.2 Grafik 2D dengan sebaran nilai data sumbu-y1 dan y2 berjauhan**

Gnuplot juga memberikan ruang untuk memplot grafik menggunakan dua sistem koordinat yang berbeda dalam plot yang sama. Biasanya, sistem koordinat ini akan berbagi satu sumbu (dengan alasan tertentu untuk menempatkan dua koordinat tersebut di plot yang sama), tetapi dua koordinat tersebut mungkin juga seluruhnya independen. Plot yang melibatkan dua sumbu Y yang berbeda biasanya paling masuk akal jika kita ingin membandingkannya dengan dua kumpulan data yang memiliki unit yang sangat berbeda tetapi memiliki hubungan makna dan interpretasi yang signifikan. Sebagai contoh, mari kita pelajari gambar 2.10, yang membandingkan konsentrasi oksigen di atmosphere yang menunjukkan temperatur udara. Jika konsentrasi oksigen di udara rendah berarti temperatur udara panas dan membuat es mencair dan akhirnya permukaan air laut akan naik, dan sebaliknya jika konsentrasi oksigen di udara tinggi menunjukkan suhu udara dingin dan membuat permukaan air laut menurun karena air laut membeku menjadi es di beberapa bagian bumi terutama di daerah kutub utara dan selatan.

Hal inilah yang membuat kita ingin menggunakan banyak sumbu pada sebuah plot. Kedua kuantitas yaitu konsentrasi oksigen dan perubahan ketinggian permukaan air laut memiliki sifat yang berbeda dan juga secara numerik sangat berbeda. Namun, begitu kita menempatkannya di samping satu sama lain, korelasinya menjadi jelas.

Selanjutnya adalah latihan membuat Grafik 2D dengan 2 Sumbu-Y dari data sederhana yang nilainya jauh berbeda. Sumbu-Y1 dengan kisaran nilai 5-15 sedangkan Sumbu Y-2 dengan kisaran nilai 60-130.

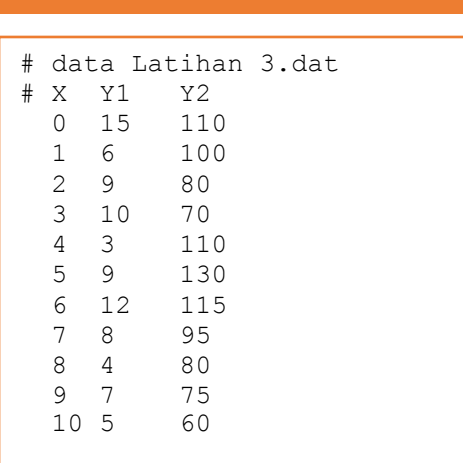

Data Latihan 4:

Untuk membuat grafik 2D dengan 2 Sumbu-Y yang nilainya jauh berbeda bisa dilakukan dengan menulis kode perintah seperti dibawah ini. Untuk Kode Perintah Latihan 3 ini, ada beberapa Kode perintah tambahan dari Kode Perintah Latihan 2 yang perlu kita tulis. Silahkan dibandingkan dengan kode perintah latihan 2.

# Contoh Kode Perintah Untuk Gambar 2.10:

```
33
plot "Latihan 3.dat" u 1:2 axis x1y1 title "Data Sampel A" 
      with lines ls 20 pt 7 ps 4 lt rgb "red",\setminus"Latihan 3.dat" u 1:3 axis x1y2 title "Data Sampel B"
      with lines ls 20 pt 7 ps 4 lt rgb "blue",
set xlabel "{Sumbu - X}" offset 0
set ylabel "Sumbu - Y1
set y2label "Sumbu - Y2
set tics font ",20"
set xlabel font ",20" offset 0
set ylabel font ",20" offset 0
set y2label font ",20" offset 0
```
set lmargin -10 set bmargin  $+10$ set rmargin +10 set tmargin  $+2$ set xrange [0:12] set yrange [0:150] set grid set tics scale 3 set mxtics 4 set mytics 5 set my2tics 5 set xtics 1 set y2tics nomirror set xtics nomirror set autoscale y set size 0.5, 1 set tics out

#### **Pada Baris 1 dan 2:**

Kode perintah **axis x1y1** untuk memplot Sumbu X dengan Sumbu Y1. Kode perintah **axis x1y2** untuk memplot Sumbu X dengan Sumbu Y2.

#### **Pada Baris 14 dan 15:**

Kode perintah set xrange [0:12] pada baris ke 14 untuk mengatur range nilai Sumbu-X dan Pada baris ke 15 set yrange [0:150] untuk mengatur range nilai sumbu-Y.

#### **Pada Baris 22:**

Kode perintah set y2tics nomirror untuk mengatur label Sumbu- Y1 dan Sumbu-y2 tidak sama.

Hasil Ploting untuk Latihan 3 dapat dilihat pada gambar di bawah ini.

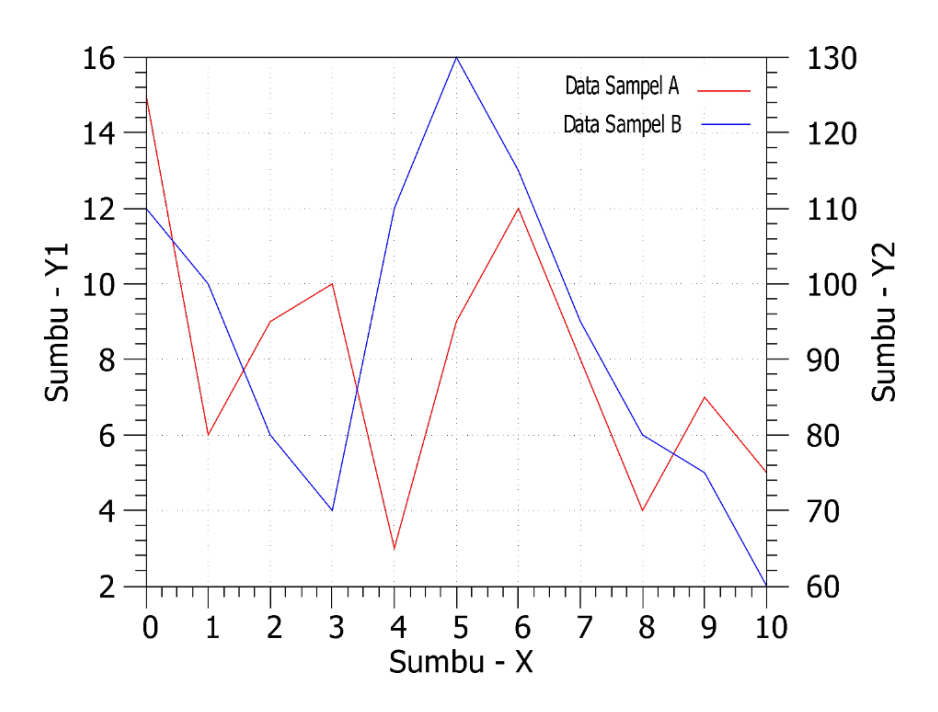

**Gambar 2.10**. Hasil Pemplotan Data Latihan 3 dengan tipe Lines menggunakan 2 Sumbu-Y yang nilainya jauh berbeda.

# **2.2.3 Plot grafik 2D dengan Menggunakan Data Penelitian/eksperimen**

Data Latihan 5:

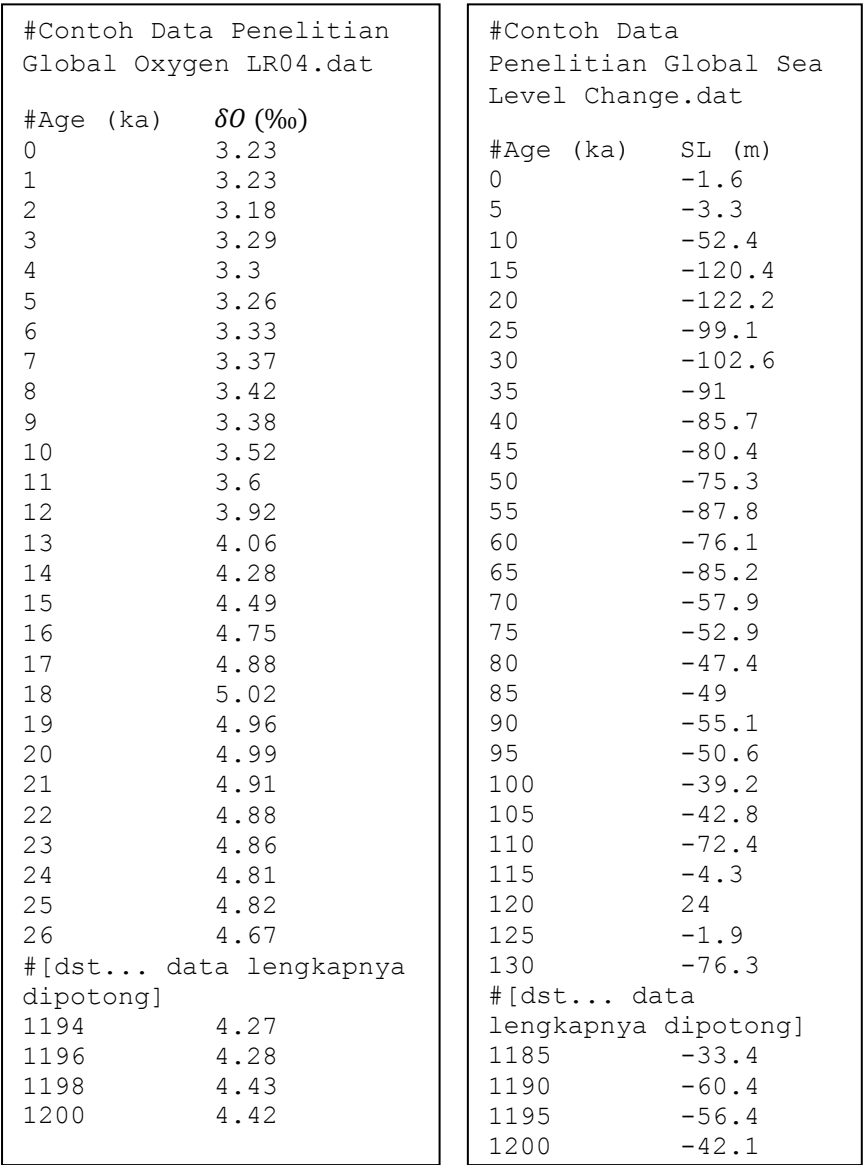

### Kode Perintah Untuk Gambar 2.11:

Gunakan Kode Printah di bawah ini untuk memplot data latihan 5 tersebut:

plot "Global Oxygen Data LR04.dat" every ::::801 u 1:2 axis x1y1 title "Global Oxygen Data LR04" with lines ls 20 pt 7 ps 4 lt rgb "red", $\setminus$ "Global Sea Level Change.dat" every ::::202 u 1:2 axis x2y2 title " Global Sea Level Change" with lines ls 20 pt 7 ps 4 lt rgb "blue", set xlabel "{Sumbu - X}" offset 0 set ylabel "Global Oxygen {/Symbol d}  $\{^{(18)}\}$ O ( $\{\sqrt{\%0}\}$ VPDB) set y2label "Global Sea Level Change (m) set tics font ",20" set xlabel font ",20" offset 0 set ylabel font ",20" offset 0 set y2label font ",20" offset 0 set lmargin -10 set bmargin  $+10$ set rmargin +10 set tmargin  $+2$ set tics scale 3 set mytics 5 set ytics nomirror set y2tics nomirror set autoscale y set size 0.8, 1 set tics out

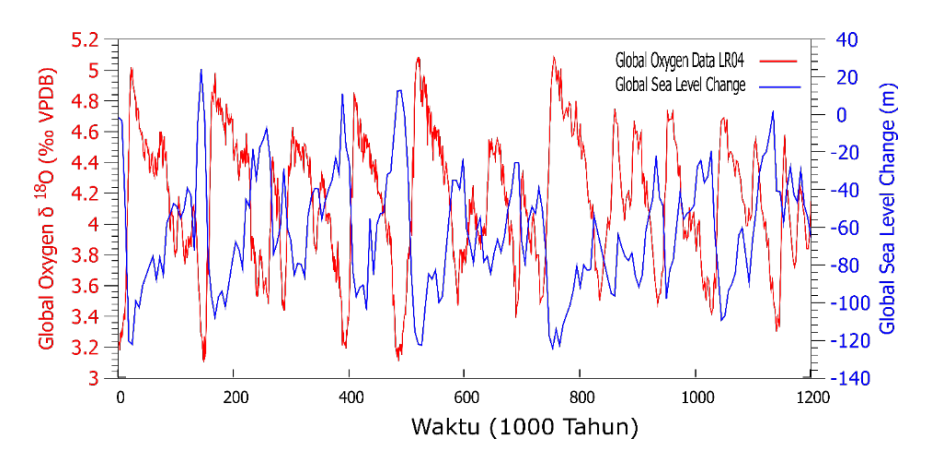

**Gambar 2.11**. Hasil Pemplotan Data Penelitian dengan tipe Lines menggunakan 2 Sumbu-Y yang nilainya jauh berbeda.

# **2.3 Histogram dengan sebaran variasi nilai data sumbu-y1 dan y2**

Kapanpun kita ingin mempelajari bagaimana beberapa kuantitas berubah seiring waktu, kita akan berurusan dengan deret waktu. Deret waktu sangat umum dari grafik saham dan jajak pendapat hingga kurva pertumbuhan laju penduduk. Namun, hal tersebut menimbulkan tantangan khusus, karena label tic yang ingin digunakan untuk sumbu x (seperti nama bulan atau hari kerja) tidak sangat numerik. Jika kita ingin memplot data deret waktu, oleh karena itu kita harus dapat mengurai format tanggal /waktu yang berubah-ubah dari sebuah data, dan kita harus memiliki kemampuan untuk memformat waktu di posisi yang sesuai di Sumbu koordinatnya.

Gnuplot menawarkan tiga cara berbeda untuk menangani informasi tanggal/waktu sebagai bagian dari label sumbu:

1. Cara "klasik", menggunakan set \_data dan set timefmt, yang memungkinkan kita untuk mengurai dan memformat ulang informasi tanggal/waktu dengan bebas dalam file masukan

- 2. Gaya "baru", yang membaca label tic yang diformat lengkap langsung dari masukan file menggunakan\_ticlabels ().
- 3. Untuk kasus khusus ketika tidak memerlukan label tanggal/waktu yang berubah-ubah, tapi hanya ingin menggunakan nama bulan atau hari kerja dalam sebuah plot, gnuplot menyediakan yang disederhanakan set mtics dan set fasilitas dtics.

Sebagai contoh kita akan membuat diagram batang dengan 2 variable Sumbu-Y atau lebih. Pada contoh berikut ini menggunakan 2 variabel Sumbu-Y yang berbeda.

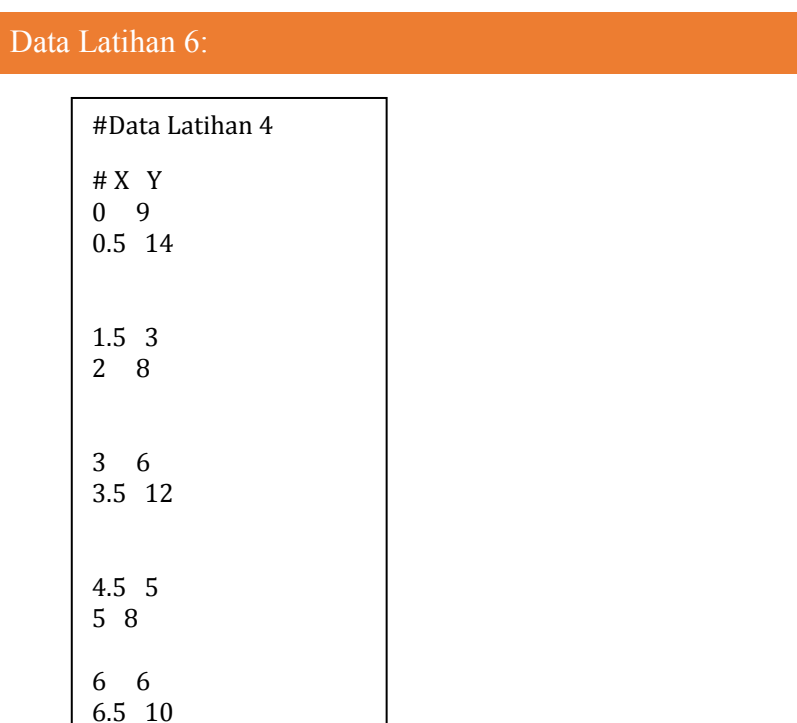

#### Kode Perintah Untuk Gambar 2.12:

plot 'Latihan 4.dat' every 2 using 1:2 with boxes  $\vert s \, 6 \rangle$ 'Latihan 4.dat' every 2::1 using 1:2 with boxes ls  $20$ , 'Latihan 4.dat' every 2::2 using 1:2 with boxes  $\vert$ s 6, $\vert$  'Latihan 4.dat' every 2::3 using 1:2 with boxes ls 20, set xtics ("Tahun 2015" 0.25, "Tahun 2016" 1.75, "Tahun 2017" 3.25, "Tahun 2018" 4.75, "Tahun 2019" 6.25, ) set boxwidth 0.5 set style fill solid set ylabel "Pertumbuhan Penduduk (Juta/tahun) set xlabel font ",20" offset 0 set ylabel font ",15" offset 0 set lmargin -10 set bmargin  $+10$ set rmargin  $+10$ set tmargin  $+2$ set grid set tics scale 3 set mytics 5 set ytics nomirror set xtics nomirror set autoscale y set size 0.5, 1 set tics out

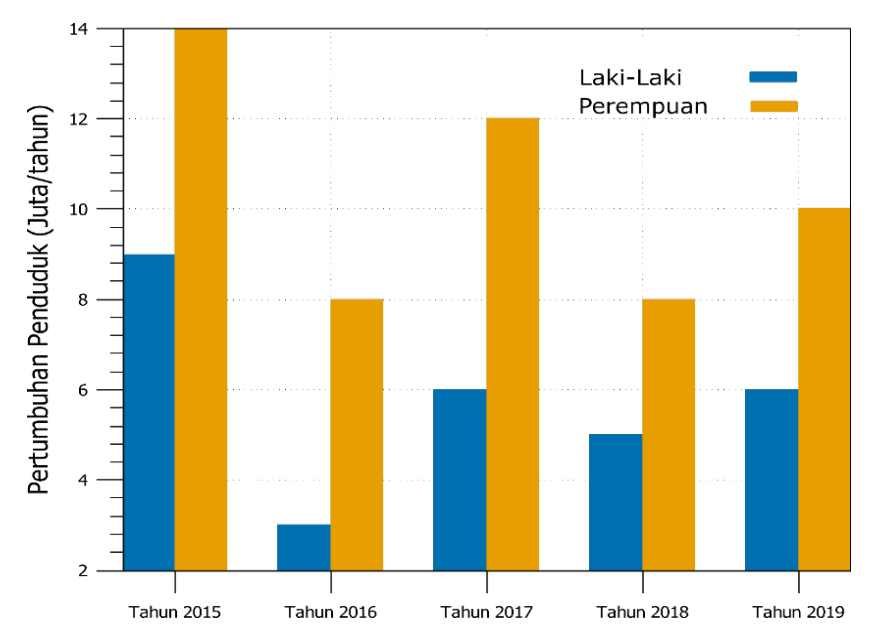

**Gambar 2.12**. Hasil Pemplotan Data Latihan 4 dengan tipe Boxes.

#### **2.4 MultiPlot dalam satu halaman kertas**

Dengan menggunakan fitur multiplot pada gnuplot, kita dapat menggabungkan beberapa plot menjadi beberapa grafik dalam satu halaman kertas. Hal ini dapat berguna untuk sejumlah tujuan berbeda, misalnya untuk memahami atau menunjukkan korelasi atau hubungan dari beberapa parameter data yang berbeda namun saling melengkapi atau beberapa plot yang terpisah yang di sejajarkan pada satu kesamaan sumbu.

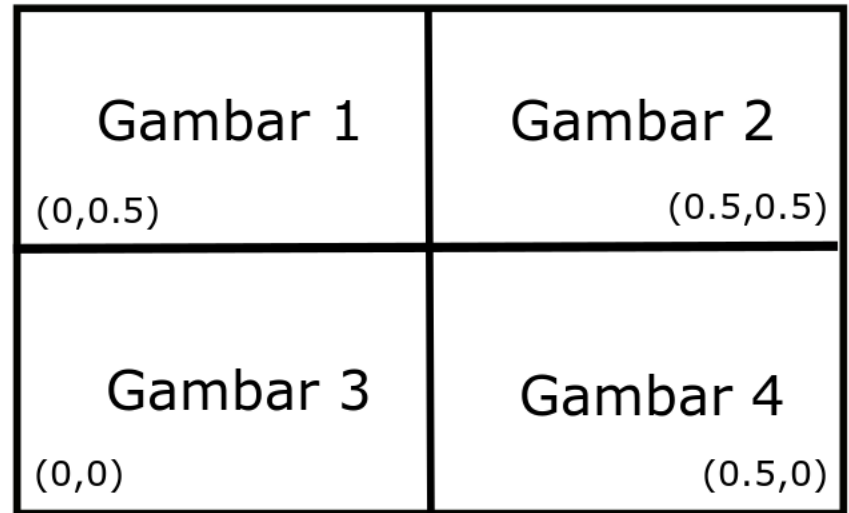

**Gambar 2.13**. Skema Multiplot 4 Grafik dalam satu halaman kertas

Mode multiplot diaktifkan dengan cara menulis perintah multiplot (set multiplot) dan perintah ini tetap aktif sampai ditulis perintah unset multiplot. Fitur multiplot dapat digunakan dengan dua cara berbeda. Cara yang pertama dengan menentukan tata letak dari tabel grafik sebagai bagian dari set perintah multiplot dan biarkan gnuplot mencari tahu ukuran dan posisi semua komponen dalam grafik keseluruhan secara otomatis. Cara yang kedua kita dapat mengendalikan semua aspek tata letak sendiri dan mengatur setiap grafik menggunakan ukuran (misalnya: set size 0.5,0.5) dan posisi (contoh: set origin 0.5,0) untuk masingmasing grafik yang di plot seperti pada gambar 2.12. Pada Gambar 2.12, Gambar 1 berada pada posisi 0,0.5; Gambar 2 pada posisi 0.5,0.5; Gambar 3 pada posisi 0,0; Gambar 4 pada posisi  $(0.5,0)$ .

Untuk lebih jelasnya kita coba plot Contoh Data 7 yang terdiri dari Sumbu x, sumbu y1, sumbu y2, sumbu y3, dan sumbu y4.

# Contoh Data 7:

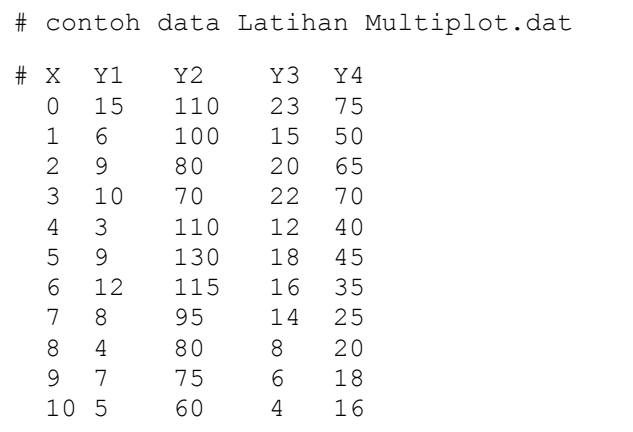

## Contoh Kode Perintah Untuk Gambar 2.13:

set multiplot set size 0.5,0.5 set grid set tics scale 3 set mxtics 4 set mytics 5 set my2tics 5 set origin 0,0.5 set xrange [-1:10] set xlabel 'Sumbu - A' set ylabel 'Sumbu- B' plot 'Latihan 1 MultiPlot.dat' using 1:2 notitle with lines ls 1 pt 20 ps 1 lt rgb "orange" set xlabel 'Sumbu - C' set ylabel 'Sumbu- D' set origin 0.5,0.5

set boxwidth 0.7 set style fill solid set xrange [-1:10] plot 'Latihan 1 MultiPlot.dat' using 1:3 notitle with boxes set origin 0,0 set xlabel 'Sumbu - E' set ylabel 'Sumbu- F' plot 'Latihan 1 MultiPlot.dat' using 1:4 notitle with linespoints ls 1 pt 20 ps 1 lt rgb "blue" set origin 0.5,0 set xlabel 'Sumbu - G' set ylabel 'Sumbu- H' plot 'Latihan 1 MultiPlot.dat' using 1:5 notitle with points ls 1 pt 20 ps 1 lt rgb "red" set nomultiplot

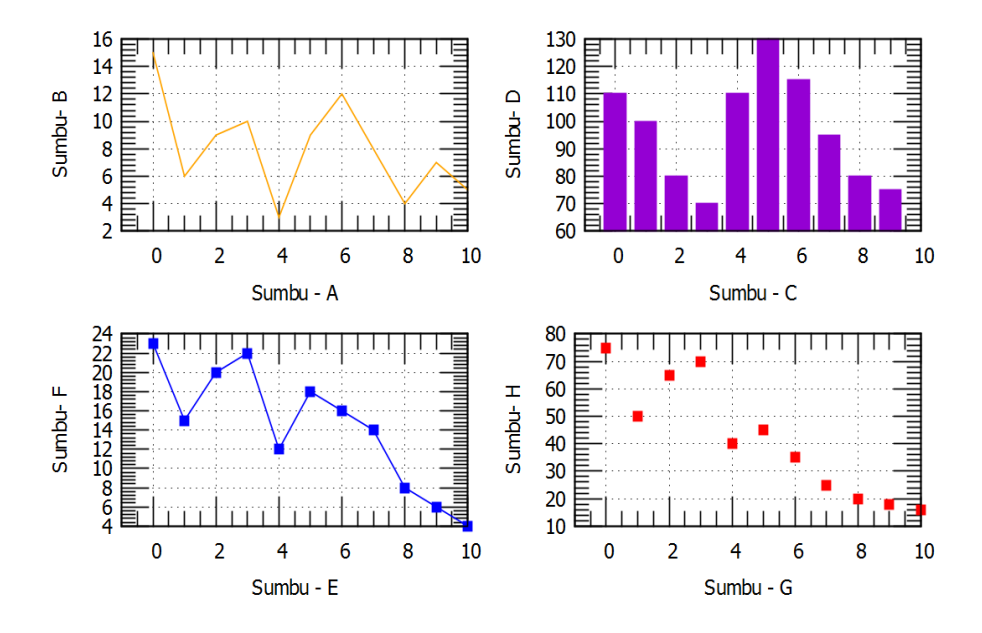

**Gambar 2.13**. Hasil Pemplotan 4 grafik menggunakan Contoh Data 7 dalam satu halaman kertas dengan tipe lines (Sumbu A-B), tipe boxes (Sumbu C-D), tipe linepoints (sumbu E-F), tipe points (Sumbu G-H).

# **BAB 3**

# **GRAFIK ERROR BAR DAN FITING KURVA**

#### **3.1 Membuat Grafik dengan Error Bar**

Ada dua cara untuk menampilkan data dengan errorbars di gnuplot yaitu dengan cara errorbars dan errorlines. Metode errorlines mirip dengan *linepoint style* yaitu titik terhubung oleh garis (simbol untuk setiap titik data, titik yang berdekatan dihubungkan dengan garis lurus) namun , sedangkan Errorbars gaya ini mirip dengan *point styles* (simbol untuk setiap titik data tidak terhubung). Errobar ini dapat digambar digambar ke arah x atau y, atau xy keduanya.

Tabel 3.1 Beberapa kombinasi errobar dan errorlines dalam ploting grafik 2D

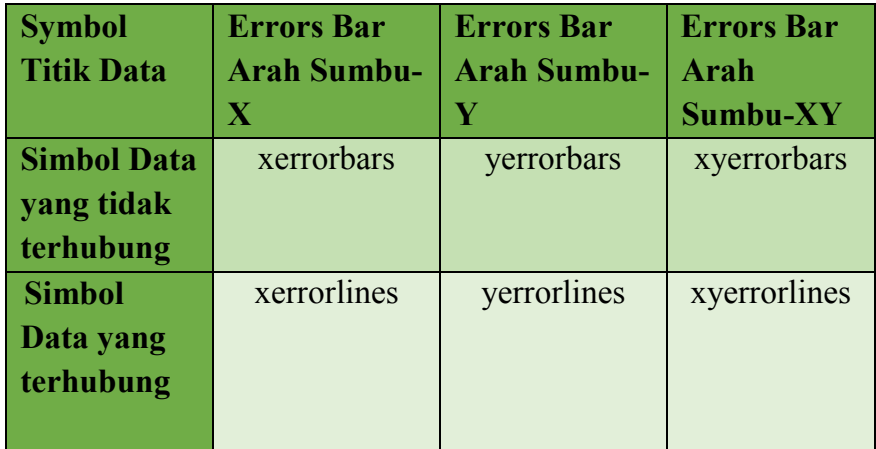

# **3.1.1 Membuat grafik dengan xerror bar**

#### Data Latihan 8:

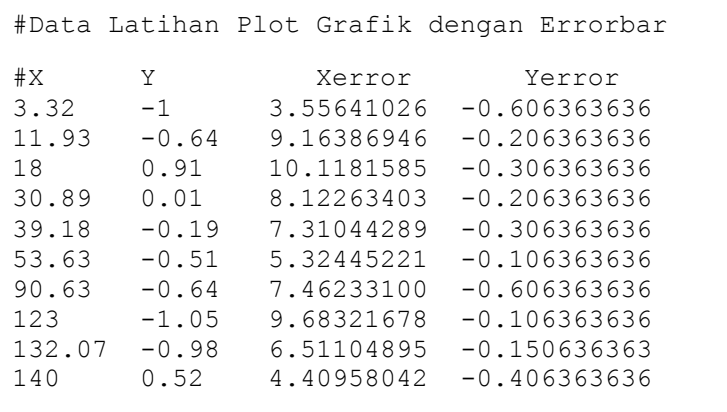

## Kode Perintah Untuk Gambar 3.1:

plot "Latihan Plot Errorbar.dat" every ::::10 u 1:2:3 notitle w xerrorbars,\ "Latihan Plot Errorbar.dat" every ::::10 u 1:2 title "Latihan Membuat Grafik dengan Errorbars" with points ls 1 pt 20 ps 1 lt rgb "light-red", set xlabel "{Sumbu - X}" offset 0

```
set ylabel "Sumbu - Y
set tics font ",20"
set xlabel font ",20" offset 0
set ylabel font ",20" offset 0
set lmargin -10
set bmargin +10
set rmargin +10set tmargin +2
set tics scale 3
```
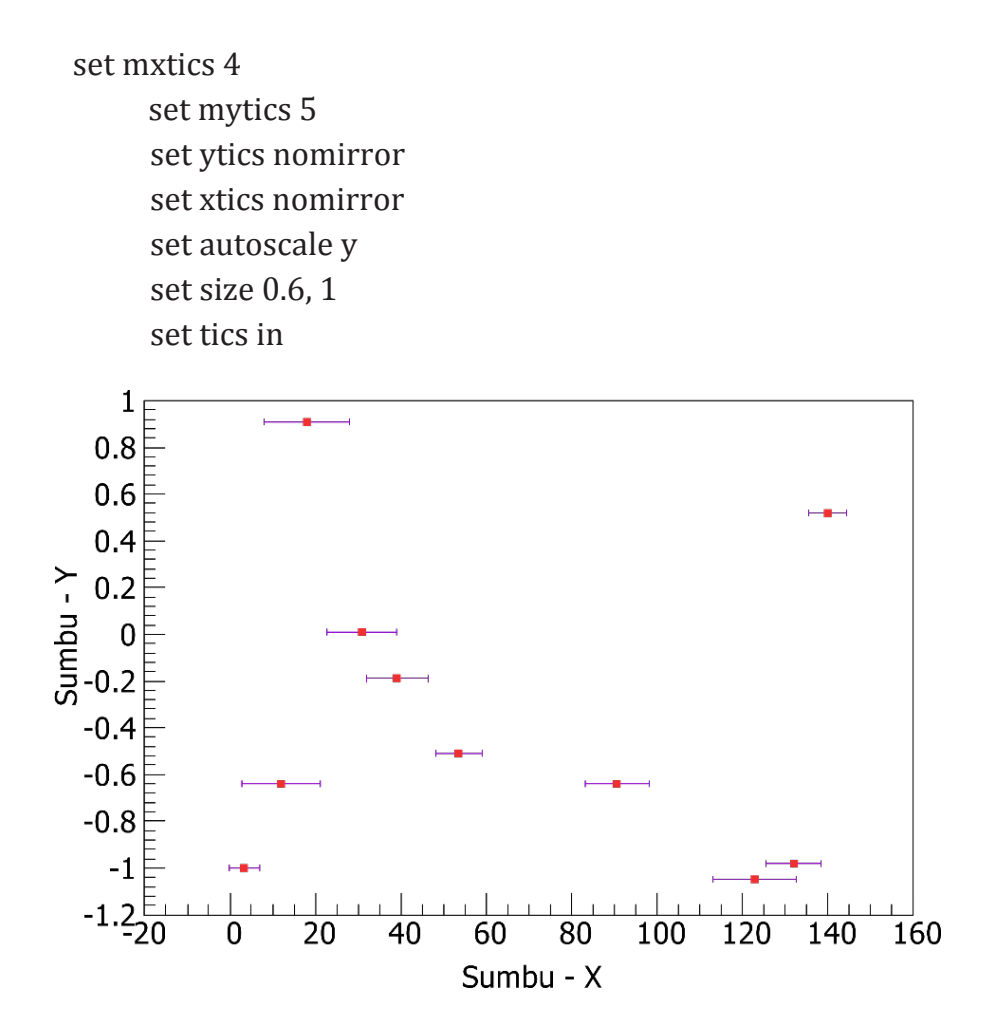

**Gambar 3.1**. Hasil pemplotan xerrorbars pada data 8 dengan tipe points.

#### **3.1.2 Membuat grafik dengan yerror bar**

#### Data Latihan 9:

```
#Data Latihan Plot Grafik dengan Errorbar
#X Y Xerror Yerror
3.32 -1 3.55641026 -0.606363636
11.93 -0.64 9.16386946 -0.206363636<br>18 0.91 10.1181585 -0.306363636
18  0.91  10.1181585  -0.306363636<br>30.89  0.01  8.12263403  -0.206363636
                 8.12263403 -0.206363636
39.18 -0.19 7.31044289 -0.306363636
53.63 -0.51 5.32445221 -0.106363636
90.63 -0.64 7.46233100 -0.606363636
        -1.05 9.68321678 -0.106363636132.07 -0.98 6.51104895 -0.15063636363<br>140 0.52 4.40958042 -0.406363636
                140 0.52 4.40958042 -0.406363636
```
#### Kode Perintah Untuk Gambar 3.2:

49 plot "Latihan Plot Errorbar.dat" every ::::10 u 1:2:4 notitle w yerrorbars,\ "Latihan Plot Errorbar.dat" every ::::10 u 1:2 title "Latihan Membuat Grafik dengan Errorbars" with points ls 1 pt 20 ps 1 lt rgb "light-red", set xlabel "{Sumbu - X}" offset 0 set ylabel "Sumbu - Y set tics font ",20" set xlabel font ",20" offset 0 set ylabel font ",20" offset 0 set lmargin -10 set bmargin +10 set rmargin +10 set tmargin  $+2$ 

set tics scale 3 set mxtics 4 set mytics 5 set ytics nomirror set xtics nomirror set autoscale y set size 0.6, 1 set tics in

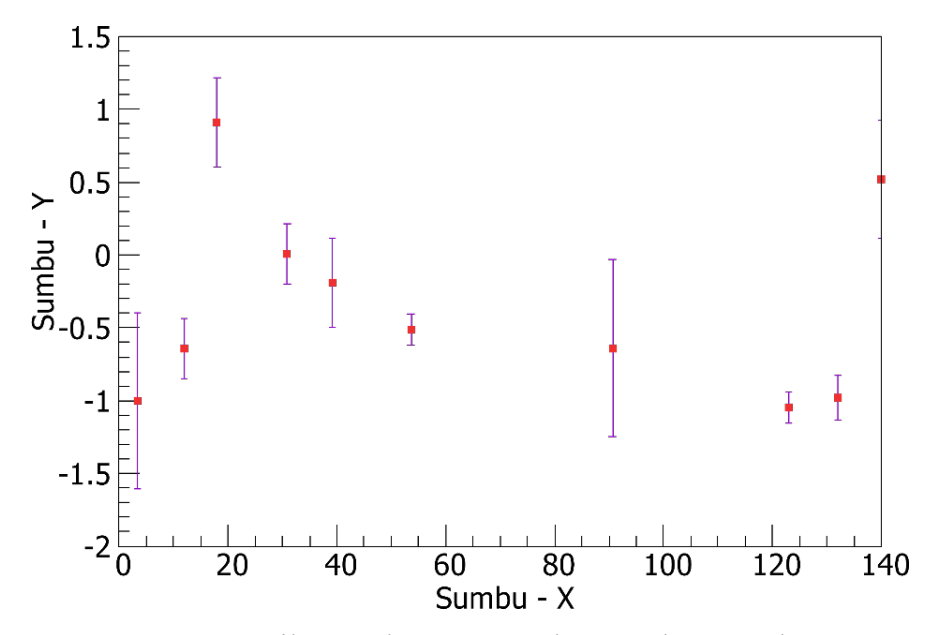

**Gambar 3.2**. Hasil pemplotan Yerrorbars pada Contoh Data 9 dengan tipe points.

# **3.1.3 Membuat grafik dengan xyerror bar**

Data Latihan 10:

```
#Data Latihan Plot Grafik dengan Errorbar
#X Y Xerror Yerror
3.32 -1 3.55641026 -0.606363636
11.93 -0.64 9.16386946 -0.206363636<br>18 0.91 10.1181585 -0.306363636
18  0.91  10.1181585  -0.306363636<br>30.89  0.01  8.12263403  -0.206363636
               8.12263403 -0.206363636
39.18 -0.19 7.31044289 -0.306363636
53.63 -0.51 5.32445221 -0.106363636
90.63 -0.64 7.46233100 -0.606363636
       -1.05 9.68321678 -0.106363636132.07 -0.98 6.51104895 -0.150636363
               140 0.52 4.40958042 -0.406363636
```
#### Kode Perintah Untuk Gambar 3.3:

```
plot "Latihan Plot Errorbar.dat" every ::::10 u 1:2:3:4 notitle 
      w xyerrorbars,\
       "Latihan Plot Errorbar.dat" every ::::10 u 1:2 title 
      "Latihan Membuat Grafik dengan Errorbars" with 
      points ls 1 pt 20 ps 1 lt rgb "light-red",
set xlabel "{Sumbu - X}" offset 0
set ylabel "Sumbu - Y
set tics font ",20"
set xlabel font ",20" offset 0
set ylabel font ",20" offset 0
set lmargin -10
set bmargin +10
set rmargin +10
set tmargin +2
```
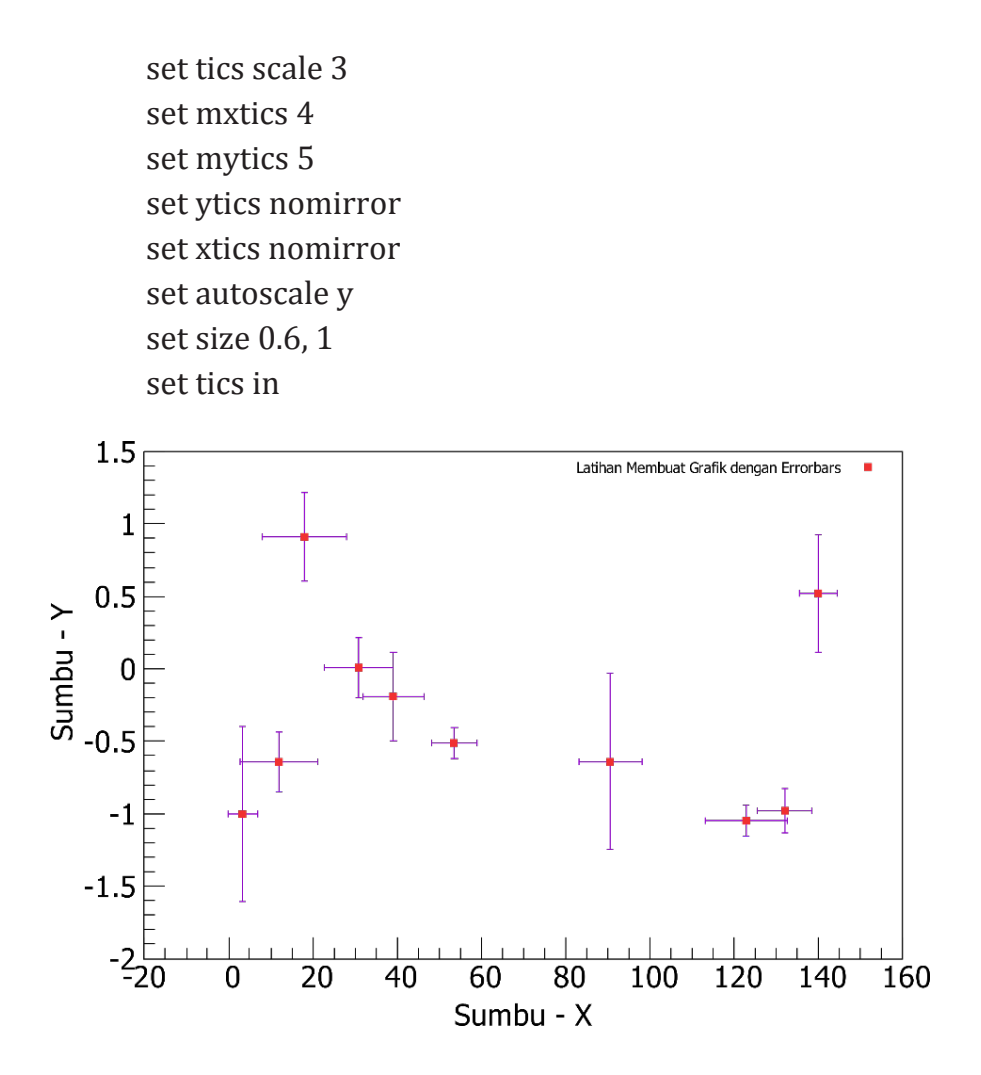

**Gambar 3.3**. Hasil pemplotan XYerrorbars pada Contoh Data 10 dengan tipe points.

## **3.2 Membuat Grafik dengan Errorlines**

# **3.2.1 Membuat grafik dengan xerrorlines**

Data Latihan 11:

```
#Data Latihan Plot Grafik dengan Errorbar
#X Y Xerror Yerror<br>3.32 -1 3.55641026 -0.6063636
              3.32 -1 3.55641026 -0.606363636
11.93 -0.64 9.16386946 -0.206363636
18 0.91 10.1181585 -0.306363636
30.89 0.01 8.12263403 -0.206363636
39.18 -0.19 7.31044289 -0.306363636
53.63 -0.51 5.32445221 -0.106363636
90.63 -0.64 7.46233100 -0.606363636
      -1.05 9.68321678 -0.106363636132.07 -0.98 6.51104895 -0.150636363
               140 0.52 4.40958042 -0.406363636
```
Contoh Kode Perintah Untuk Gambar 3.4:

plot "Latihan Plot Errorbar.dat" every ::::10 u 1:2:3 notitle w xerrorlines,\ "Latihan Plot Errorbar.dat" every ::::10 u 1:2 title "Latihan Membuat Grafik dengan Errorbars" with points ls 1 pt 20 ps 1 lt rgb "light-red", set xlabel "{Sumbu - X}" offset 0 set ylabel "Sumbu - Y set tics font ",20" set xlabel font ",20" offset 0 set ylabel font ",20" offset 0

set lmargin -10

set bmargin  $+10$ 

set rmargin  $+10$ set tmargin +2 set tics scale 3 set mxtics 4 set mytics 5 set ytics nomirror set xtics nomirror set autoscale y set size 0.6, 1 set tics in

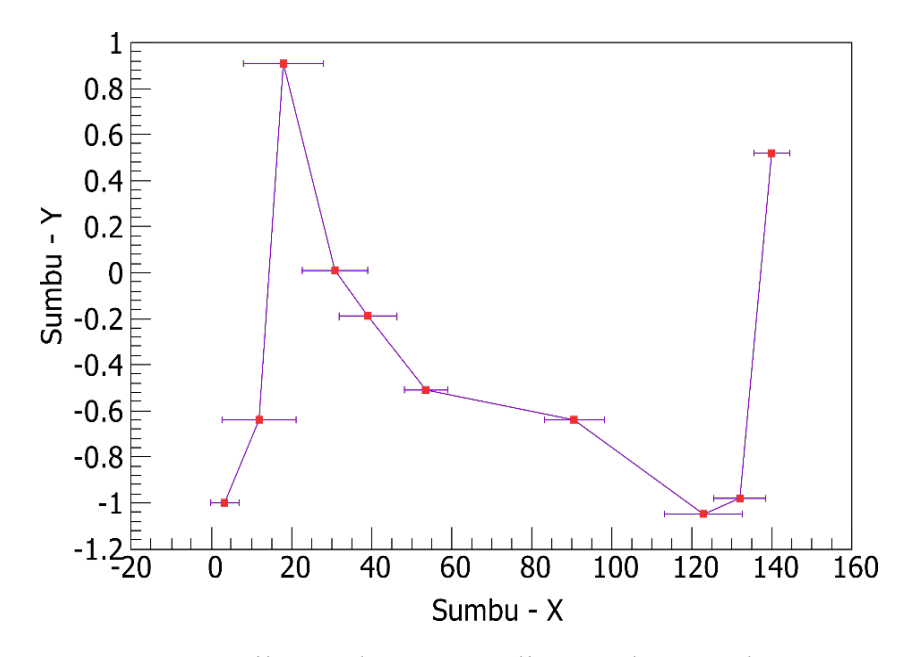

**Gambar 3.4**. Hasil pemplotan xerrorlines pada Contoh Data 11 dengan tipe points.

### **3.2.2 Membuat grafik dengan yerrorlines**

Data Latihan 12:

```
#Data Latihan Plot Grafik dengan Errorbar
#X Y Xerror Yerror
3.32 -1 3.55641026 -0.606363636
11.93 -0.64 9.16386946 -0.206363636
18 0.91 10.1181585 -0.306363636
30.89 0.01 8.12263403 -0.206363636
39.18 -0.19 7.31044289 -0.306363636
53.63 -0.51 5.32445221 -0.106363636
90.63 -0.64 7.46233100 -0.606363636
      -1.05 9.68321678 -0.106363636132.07 -0.98 6.51104895 -0.150636363
            140 0.52 4.40958042 -0.406363636
```
### Kode Perintah Untuk Gambar 3.5:

plot "Latihan Plot Errorbar.dat" every ::::10 u 1:2:4 notitle w yerrorlines,\ "Latihan Plot Errorbar.dat" every ::::10 u 1:2 title "Latihan Membuat Grafik dengan Errorbars" with points ls 1 pt 20 ps 1 lt rgb "light-red", set xlabel "{Sumbu - X}" offset 0 set ylabel "Sumbu - Y set tics font ",20" set xlabel font ",20" offset 0 set ylabel font ",20" offset 0 set lmargin -10 set bmargin +10 set rmargin +10 set tmargin  $+2$ 

set tics scale 3 set mxtics 4 set mytics 5 set ytics nomirror set xtics nomirror set autoscale y set size 0.6, 1 set tics in

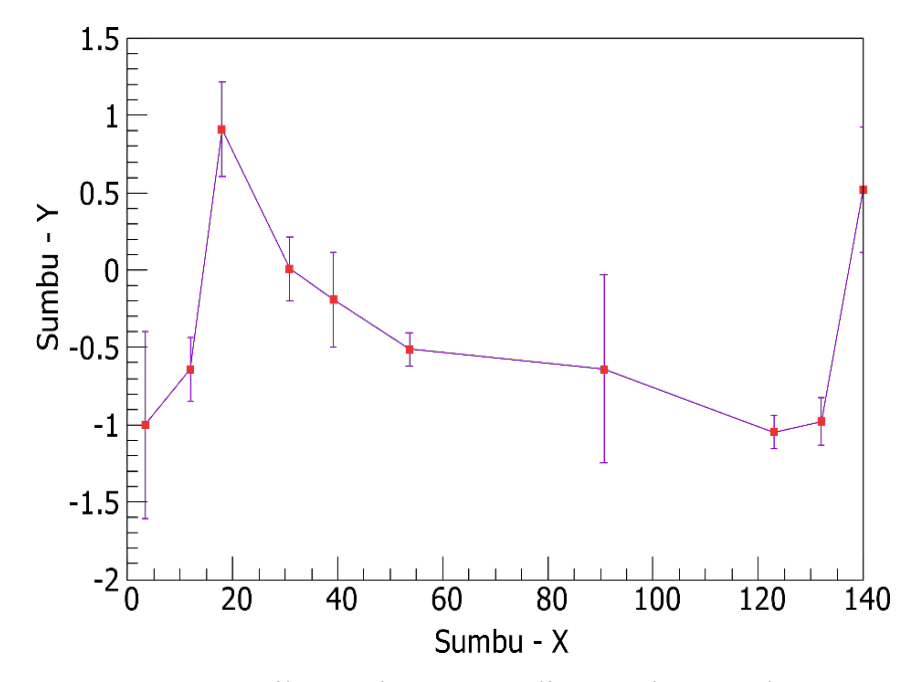

**Gambar 3.5**. Hasil pemplotan yerrorlines pada Contoh Data 12 dengan tipe points.
#### **3.2.3 Membuat grafik dengan xyerrorlines**

Data Latihan 13:

```
#Data Latihan Plot Grafik dengan Errorbar
#X Y Xerror Yerror
             3.32 -1 3.55641026 -0.606363636
11.93 -0.64 9.16386946 -0.206363636
18 0.91 10.1181585 -0.306363636
30.89 0.01 8.12263403 -0.206363636
39.18 -0.19 7.31044289 -0.306363636
53.63 -0.51 5.32445221 -0.106363636
90.63 -0.64 7.46233100 -0.606363636
      -1.05 9.68321678 -0.106363636132.07 -0.98 6.51104895 -0.150636363
             140 0.52 4.40958042 -0.406363636
```
#### Kode Perintah Untuk Gambar 3.6:

```
plot "Latihan Plot Errorbar.dat" every ::::10 u 1:2:3:4 notitle 
      w xyerrorlines,\
       "Latihan Plot Errorbar.dat" every ::::10 u 1:2 title 
        "Latihan Membuat Grafik dengan Errorbars" with 
        points ls 1 pt 20 ps 1 lt rgb "light-red",
set xlabel "{Sumbu - X}" offset 0
set ylabel "Sumbu - Y
set tics font ",20"
set xlabel font ",20" offset 0
set ylabel font ",20" offset 0
set lmargin -10
set bmargin +10
set rmargin +10set tmargin +2
```
set tics scale 3 set mxtics 4 set mytics 5 set ytics nomirror set xtics nomirror set autoscale y set size 0.6, 1 set tics in

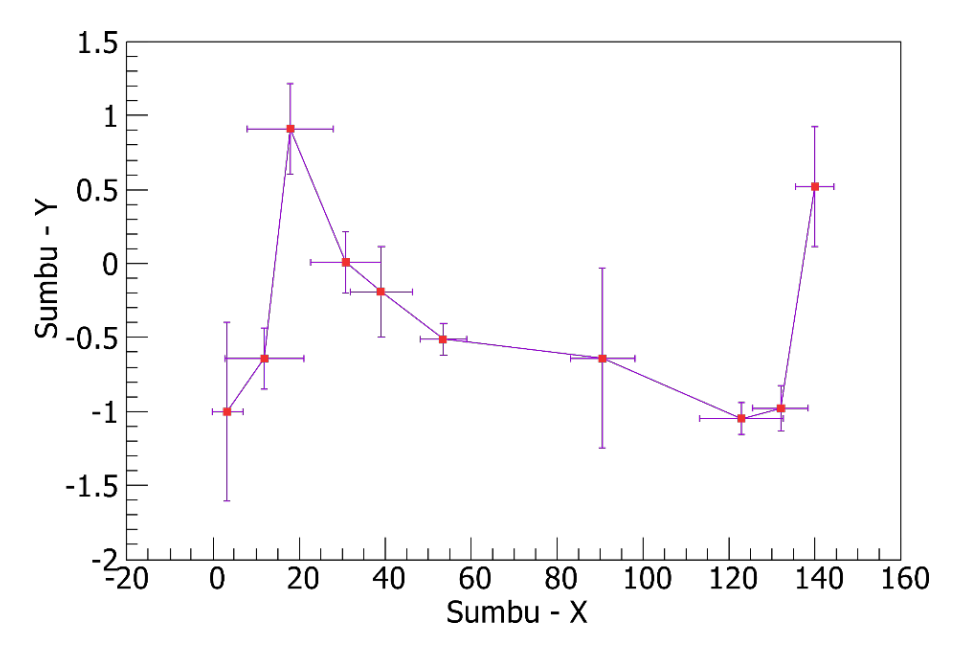

**Gambar 3.6**. Hasil pemplotan XYerrorlines pada Contoh Data 13 dengan tipe points.

Model terakhir yang menggunakan errorbars adalah boxerrorbars (jangan disamakan dengan boxxyerrorbars), yang merupakan kombinasi dari model histogram dan yerrorbars. Ini ditampilkan sebagai kotak, dengan bilah kesalahan vertikal di tengah di atas. Ini dapat digunakan, misalnya untuk histogram yang memiliki beberapa ketidakpastian dalam statistik penghitungannya. Model boxerrorbars yang dibahas disini sebagian besar digunakan untuk memplot data yang berasal dari eksperimen atau perhitungan ilmiah, tujuannya adalah ingin menunjukkan ketidakpastian dalam data dengan jelas. Tetapi dalam kondisi yang lain, tujuannya untuk menunjukkan rentang nilai dari data penelitian atau experimen. Sebagai contoh pada Gambar 3.7 di bawah ini.

#### **3.3 Membuat grafik dengan boxes errorbars**

#### Data Latihan 14:

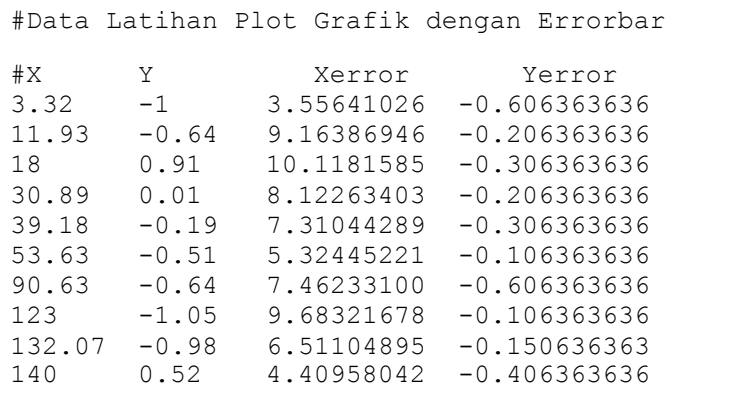

#### Kode Perintah Untuk Gambar 3.7:

plot "Latihan Plot Errorbar.dat" every ::::10 u 1:2:4 notitle w boxerrorbars,\

 "Latihan Plot Errorbar.dat" every ::::10 u 1:2 title "Latihan Membuat Grafik dengan Errorbars" with boxes ls 7,

set boxwidth 7

set style fill transparent solid 0.4 set xlabel "{Sumbu - X}" offset 0 set ylabel "Sumbu - Y set tics font ",20" set xlabel font ",20" offset 0 set ylabel font ",20" offset 0 set lmargin -10 set bmargin +10 set rmargin  $+10$ set tmargin +2 set tics scale 3 set mxtics 4 set mytics 5 set ytics nomirror set xtics nomirror set autoscale y set size 0.6, 1 set tics in

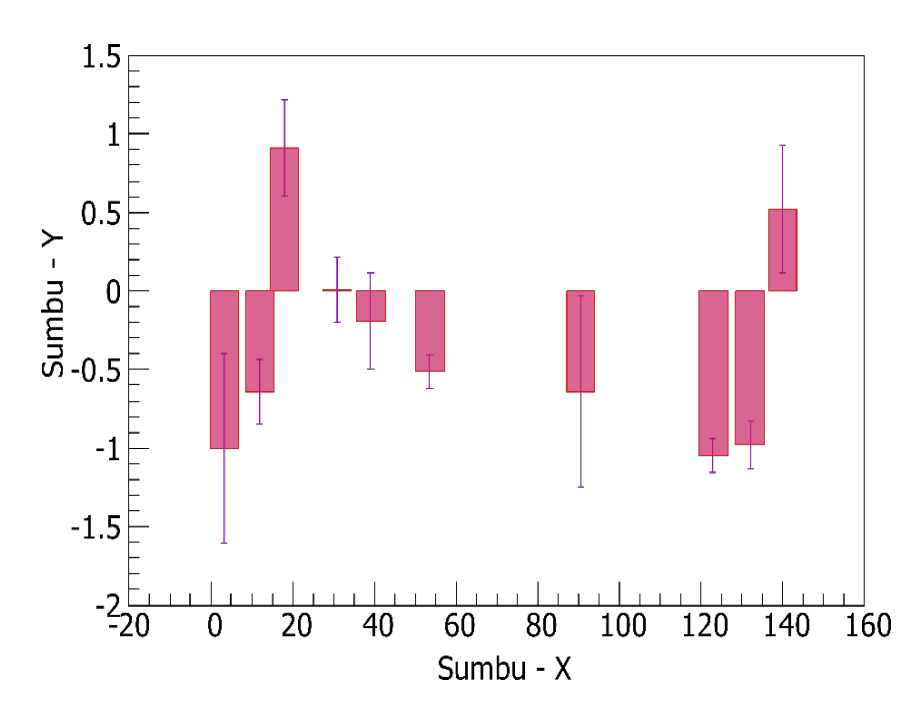

**Gambar 3.7**. Hasil pemplotan Boxerrorbars pada Contoh Data 8 tipe histogram dengan warna transparan. Error bara menunjukkan kisaran ketidakpastian nilainya antara -0.4 sampai -1.6 untuk Sumbu-X di Posisi 3.32.

#### **3.4 Membuat Grafik dengan Fitting Kurva**

Kurva fitting digunakan untuk menemukan sekumpulan parameter yang paling sesuai dengan data yang dimiliki dengan fungsi yang ditentukan pengguna. Kesesuaian dinilai berdasarkan jumlah kuadrat perbedaan atau *residual* (SSR) antara titik data masukan dan nilai fungsi, yang dievaluasi di kondisi yang sama. Kuantitas ini sering disebut *chisquare*  $(\chi^2)$  yaitu huruf Yunani chi pangkat 2. Algoritma ini mencoba meminimalkan *Sum Square of Residual (SSR)* atau lebih tepatnya *Weigth Sum Square of Residual (WSSR)* karena residu diberi bobot kesalahan data masukan sebelum dikuadratkan.

Dalam statistik, *Sum Square of Residual (SSR)*, juga dikenal sebagai **Sum of Squared Estimate of Errors** (SSE) yaitu jumlah kuadrat residual (prediksi deviasi dari nil ai empiris dengan data sebenarnya). SSR atau SSE ini merupakan ukuran perbedaan antara data dan estimasi model. RSS kecil menunjukkan kesesuaian model dengan data. Ini digunakan sebagai kriteria optimalitas dalam pemilihan parameter dan pemilihan model.

Untuk Model dengan variabel yang ditentukan, nilai SSR diberkan oleh persamaan:

$$
SSR = \sum_{i=1}^{n} (y_i - f(x_i))^2
$$

Dimana  $y_i$  adalah nilai i untuk variabel yang di prediksi,  $x_i$  adalah nilai i untuk variabel yang ditentukan.  $f(x_i)$  adalah nilai prediksi untuk  $y_i$ .

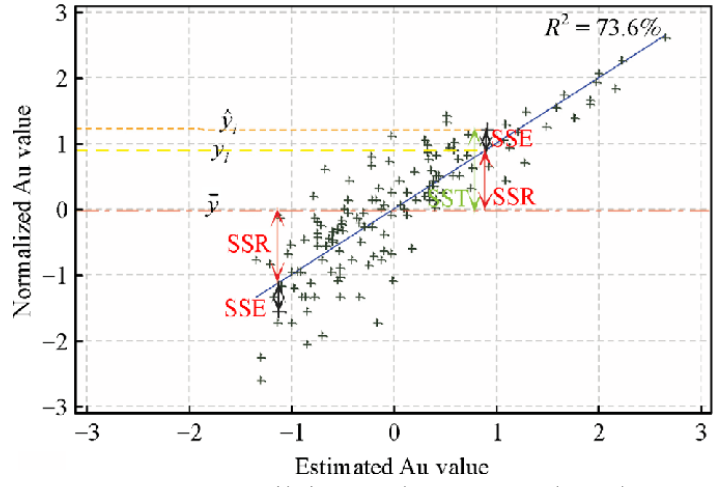

**Gambar 3.**8 Rentang nilai SSR dan SSE pada pola regresi dalam sebaran nilai Au (Sumber Gambar: Darabi dkk, 2018) Dalam model Regresi sederhana,

 $y_i = a + bx_i + \varepsilon_i$ 

dimana a dan b adalah koefisien, y dan x adalah regressand dan regressor, dan � adalah nilai error model. RSS merupakan kuadrat dari estimasi  $\varepsilon_i$ :

$$
RSS = \sum_{i=1}^{n} (\varepsilon_i)^2 = \sum_{i=1}^{n} (y_i - (\alpha + \beta x_i))^2
$$

Kode Perintah untuk fiting kurva dapat disesuaikan dengan fungsi yang ditentukan pengguna sesuai dengan pola sebaran data dari suatu titik ke titik data yang lain baik dalam 2 Dimensi (x, y) atau 3 Dimensi (x, y, z), menggunakan implementasi algoritma Marquardt-Levenberg nonlinear least-squares (NLLS).

Jika anda tidak mengetahui parameter fitting kurva yang akan anda gunakan maka anda bisa menggunakan Marquardt-Levenberg akan secara otomatis menghitung atau mengidentifikasi parameter fitting kurva yang bisa digunakan misalnya  $a = b = c = ... = 1$ . Parameter ini dapat dilihat di file *start.par* dan dipanggil di bagian parameter\_*file*. Misalnya:

 $\triangleright$  fit f (x) 'data.dat' u 1: 2 via 'start.par'. Contoh file *start.par* ditunjukkan di bawah ini

 $m = -0.009$  $q = -0.003$  $d = 1.08$  $Tc = 46.5$  $g \text{d} = 1.0$  $b = 0.012$ 

Contoh Parameter fitting kurva tersebut bisa dilihat difile *fit.log.* Untuk lebih jelasnya dapat dilihat pada contoh di bawah ini.

### Data Latihan 15:

```
### 'Data Fitting.dat'
 ## X-Axis: Harga Rumah (dalam Juta) - Y-Axis: 
Luas (m^2)245 426.72
     312 601.68
     279 518.16
     308 571.50
     199 335.28
     219 472.44
     405 716.28
     324 546.76
     319 534.34
     255 518.16
```
#### Kode Perintah Untuk Mendapatkan Parameter Fitting Kurva:

```
set term pos col
set title 'Linear Regression Example Scatterplot'
set ylabel 'Harga Rumah (Juta)'
set xlabel 'Luas (m^2)'
set style line 1 ps 1.5 pt 7 lc 'red'
set style line 2 lw 1.5 lc 'blue'
set grid
set key bottom center box height 1.4
set xrange [0:450]
set yrange [0:]
set label 1 at 100,700 mq_value
mq_value = sprintf("Parameters values\nm = %f k$/m^2\nq
= %f k$", m, q)
```

```
set object 1 rect from 90,725 to 200, 650 fc rgb "white" 
f(x) = m^*x + qfit f(x) 'Data Fitting.dat' via m, q
      plot 'Data Fitting.Dat' ls 1 t 'Harga Rumah'with lines lw 
      4 pt 30 ps 3 lt rgb "dark-blue", f(x) ls 2 t 'Linear 
      regression'
```
set out

Setelah menjalankan perintah tersebut akan dihasilkan File *fit.log* seperti contoh dibawah ini*.* Bukalah file File *fit.log* tersebut dengan menggunakan Notpad++.

```
Tue Oct 20 23:55:23 2020
FIT:
    data read from 'Data Fitting.dat'
      format = zx range restricted to [0.00000 : 450.000]
       #datapoints = 10residuals are weighted equally (unit weight)
function used for fitting: f(x)f(x) = m*x+qfitted parameters initialized with current variable values
iter
       chisg
                delta/lim lambda
                                     m\alphaAfter 1 iterations the fit converged.
final sum of squares of residuals : 13171.1
rel. change during last iteration : -1.96201e-10
degrees of freedom (FIT_NDF)<br>rms of residuals (FIT_STDFIT) = sqrt(WSSR/ndf) : 40
                                                 : 40.5756variance of residuals (reduced chisquare) = WSSR/ndf : 1646.38
Final set of parameters
                             Asymptotic Standard Error
-----------------------
                              --------------------------
                              +/- 0.2247 (14.3%)<br>+/- 65.65 (88.87%)
             = 1.5716m= 73.8681q
correlation matrix of the fit parameters:
             \begin{bmatrix} m & q \\ 1.000 & 1 \end{bmatrix}\mathbf{m}q
             -0.981 1.000
```
Dari file fit.log tersebut kita bisa mengetahui nilai parameter Fitting Kurvanya:

```
m = 1.5716q = 73.8681
```
Selanjutnya nilai parameter fitting kurva tersebut kita masukkan dalam kode perintah seperti contoh di bawah ini.

# Kode Perintah Untuk Gambar 3.9:

```
f(x) = m^*x + qm = 1.5716q = 73.8681plot f(x) t 'f(x) = mx + q' with lines lw 2 pt 30 ps 3 lt rgb "dark-
    blue",\
   "Data Fitting.Dat" t 'Harga Rumah'with points ls 1 pt 20 ps 
    1 lt rgb "red"
set xlabel "Harga Rumah (dalam Juta)" offset 0
set ylabel "Luas (m^2)
set tics font ",20"
set xlabel font ",20" offset 0
set ylabel font ",20" offset 0
set lmargin -10
set bmargin +10set rmargin +10
set tmargin +2set grid
set tics scale 3
set mxtics 4
set mytics 5
set ytics nomirror
```
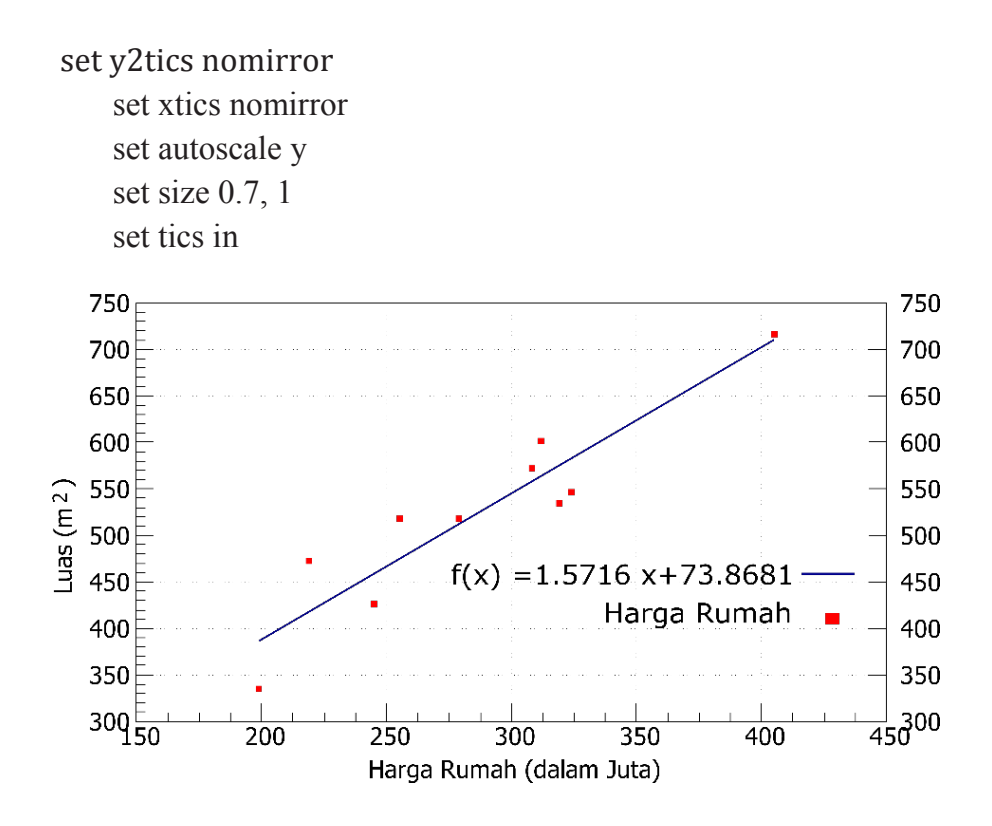

**Gambar 3.9**. Hasil pemplotan fitting kurva menggunakan contoh Data 15 dengan tipe points. Garis warna biru menunjukkan garis fitting kurvanya.

#### **3.5 Membuat grafik fitting kurva dengan errorbar**

Kita bisa menggunakan 12 variabel independen. Namun akan selalu ada 1 variabel dependen yang disertakan dan sejumlah parameter atau variabel yang digunakan. Estimasi Secara opsional, estimasi kesalahan dapat menjadi masukan untuk pembobotan poin data. (T.Williams, C.Kelley - gnuplot 5.0, Program Plotting Interaktif)

Estimasi Error data digunakan untuk menghitung bobot relatif dari setiap titik data saat menentukan residual kuadrat  $(\chi^2)$  atau

*Weigth Sum Square of Residual (WSSR)*. WSSR ini dapat mempengaruhi estimasi parameter, karena WSSR menentukan seberapa besar pengaruh standart deviasi setiap titik data dari fungsi yang digunakan.

Sebagai contoh (Contoh: Data Latihan 10) yang terdiri dari 4 kolom, antara lain: Sumbu X-Suhu dalam satuan Kelvin; Sumbu Y – Tekanan dalam satuan Kilo Paskal; Error Suhu dalam kelvin; dan Error Tekanan dalam Kilo Paskal.

Contoh Data 16:

#### 'fitting with errorbar.dat' #### ###Hubungan air mendidih dengan Temperatur dan Tekanan

##Suhu (K) - Tekanan (kPa) - Error Suhu (K) - Error Tekanan (kPa)

 $\frac{1}{\sqrt{2}}$ 

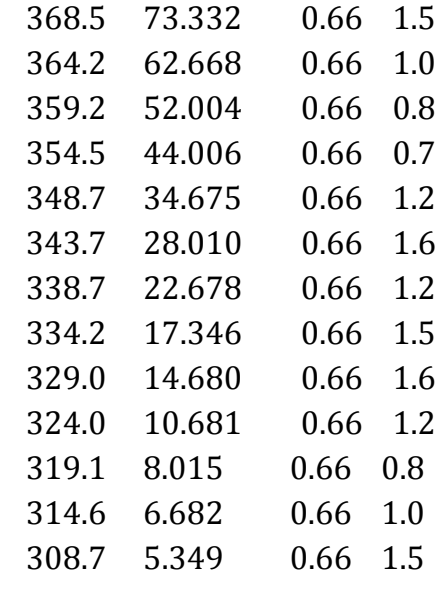

#### Kode Perintah Untuk Mendapatkan Parameter Fitting Kurva:

Untuk mengekstrak file.log untuk parameter fiting kurva bisa menggunakan kode perintah di bawah ini.

 $Z = 0.001$  $f(x) = W^*exp(x^*Z)$ fit f(x) "fitting with error.dat" u 1:2:3:4 xyerrors via W, Z

Pada kode perintah ini sudah ditentukan lebih dahulu estimasi nilai Z dari fungsi f(x). Estimasi nilai Z ditentukan dari nilai terdekat dari data yang kita miliki. Setelah itu akan didapatkan parameter fitting kurva seperti data di bawah ini.

```
*************************************
                                                            *********************
Wed Oct 21 20:29:30 2020
FIT: data read from "fitting with error.dat" u 1:2:3:4 xyerrors
       format = x:z:sx:s#datapoints = 13function used for fitting: f(x)f(x) = W^*exp(x^*Z)fitted parameters initialized with current variable values
         chisg
                     delta/lim lambda W
                                                        \overline{7}iter
  0 1.5447052714e+04  0.00e+00  9.83e-01  1.000000e+00  1.000000e-03
 360 1.0416266171e+01 -5.84e-02 9.83e-07 1.133808e-05 4.268532e-02
After 360 iterations the fit converged.
final sum of squares of residuals : 10.4163
rel. change during last iteration : -5.83931e-07
degrees of freedom (FIT_NDF) : 11<br>rms of residuals (FIT_STDFIT) = sqrt(WSSR/ndf) : 0.973105
variance of residuals (reduced chisquare) = WSR/ndf : 0.946933
p-value of the Chisq distribution (FIT_P)
                                                        : 0.493377Final set of parameters
                                 Asymptotic Standard Error
-----------------------
                                   ------------------------
        = 1.13381e-05+/- 4.249e-06 (37.47%)<br>+/- 0.001047 (2.453%)
M
              = 0.0426853\overline{7}correlation matrix of the fit parameters:
              M
                       z
               1.000
W
\overline{7}-0.999 1.000
```
#### Kode Perintah Untuk Gambar 3.10:

```
f(x) = W^*exp(x^*Z)Z = 0.001W = 1fit f(x) "fitting with error.dat" u 1:2:3:4 xyerrors via W, Z
plot [305:]'fitting with error.Dat' u 1:2:3:4 t"Suhu Vs Tekanan 
     Air Mendidih" w xyerrorbars ls 1 pt 20 ps 1 lt rgb "light-
     red",\
    f(x) t "f(x) = W \exp(xZ)" with lines lw 2 pt 30 ps 3 lt rgb
     "purple" 
set xlabel "Suhu (K)" offset 0
set ylabel "Tekanan (kPa)
set tics font ",20"
set xlabel font ",20" offset 0
set ylabel font ",20" offset 0
set lmargin -10
set bmargin +10
set rmargin +10set tmargin +2
set grid
set tics scale 3
set mxtics 4
set mytics 5
set ytics nomirror
set y2tics nomirror
set xtics nomirror
set autoscale y
set size 0.7, 1
set tics in
```
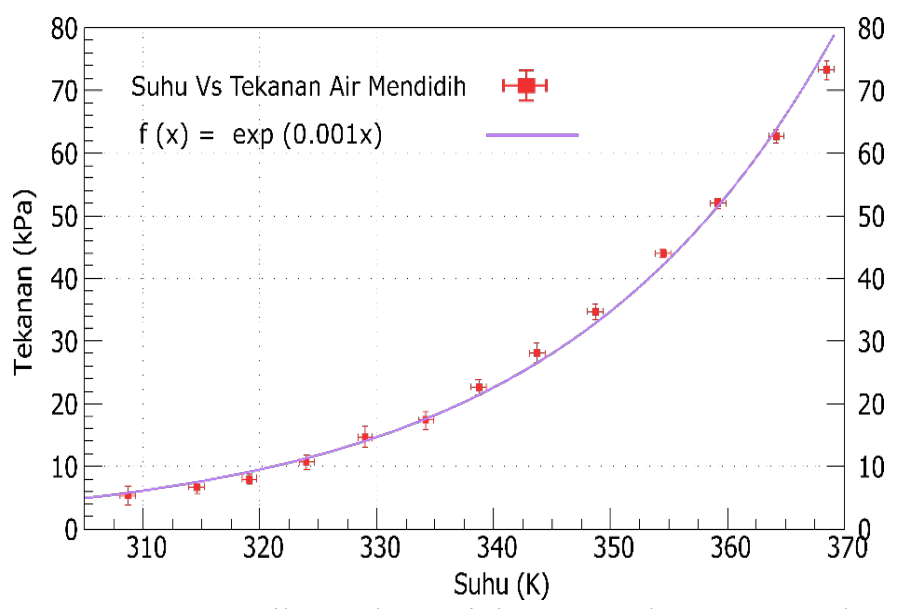

**Gambar 3.10**. Hasil pemplotan Fitting Kurva dengan xyerrorbar pada Contoh Data 10 dengan tipe points.

#### **BAB 4**

# **SMOOTHING GRAFIK**

Smoothing adalah suatu teknik pengolahan signal atau data yang biasanya digunakan untuk menghilangkan noise pada suatu data. Sehingga istilah smoothing sering diidentikkan sebagai suatu filter dalam pengolahan data. Sebagai salah satu pilihan dalam pengolahan data, gnuplot menawarkan beberapa fungsi smoothing yang dapat digunakan untuk interpolasi, filter data, peramalan trend suatu data, atau berguna pada data yang banyak mengandung noise jika ingin diplot atau ditampilkan dengan kualitas yang lebih smooth atau lebih akurat. Selain itu, gnuplot dapat digunakan sebagai alat untuk membuat berbagai macam smoothing kurva sebagai representasi dari kumpulan data.

Ada beberapa fungsi smoothing kurva yang dapat digunakan di gnuplot antara lain: Smoothing dengan kurva bezier, csplines, frekuensi, kernel density, acspline, dan sbezier. Penggunaan smoothing ini tidak mempengaruhi atau merubah fungsi atau nilai dari suatu data. Untuk mengaktifkan fitur ini bisa dilakukan dengan menulis perintah *smooth* pada kode perintah plot kurva dan diikuti dengan kode perintah tambahan yang sesuai dengan metode smoothing yang akan digunakan. Tabel 4.1 menjelaskan uraian singkat tentang metode smoothing yg bisa digunakan pada gnuplot.

| N <sub>o</sub> | Kata Kunci | Deskripsi                                |
|----------------|------------|------------------------------------------|
| $\mathbf{1}$   | csplines   | Cubic spline interpolation               |
| $\overline{2}$ | mcsplines  | Monotone cubic spline interpolation      |
| 3              | acsplines  | Approximate cubic spline                 |
| $\overline{4}$ | bezier     | Bézier curve                             |
| 5              | sbezier    | Sorted Bézier curve (dibangun setelah    |
|                |            | menyortir titik data pada nilai sumbu x) |
| 6              | kdensity   | Kernel density estimate                  |
| 7              | cumulative | Cumulative distribution function         |
|                |            | (dibangun setelah menyortir titik data   |
|                |            | pada nilai sumbu x)                      |
| 8              | cnormal    | Normalized cumulative                    |
|                |            | distribution function (tidak tergantung  |
|                |            | pada jumlah titik data)                  |
| 9              | unique     | Mengurutkan data secara beraturan pada   |
|                |            | nilai x, menghapus data masukan yang     |
|                |            | berulang, dan mengganti nilai y untuk    |
|                |            | nilai x yang berulang dengan rata-rata   |
|                |            | nilai y.                                 |
| 10             | frequency  | Mengurutkan data secara beraturan pada   |
|                |            | nilai x, menghapus data masukan yang     |
|                |            | berulang, dan mengganti nilai y untuk    |
|                |            | nilai x berulang dengan jumlah nilai y   |

Tabel 4.1 Metode smoothing pada Gnuplot

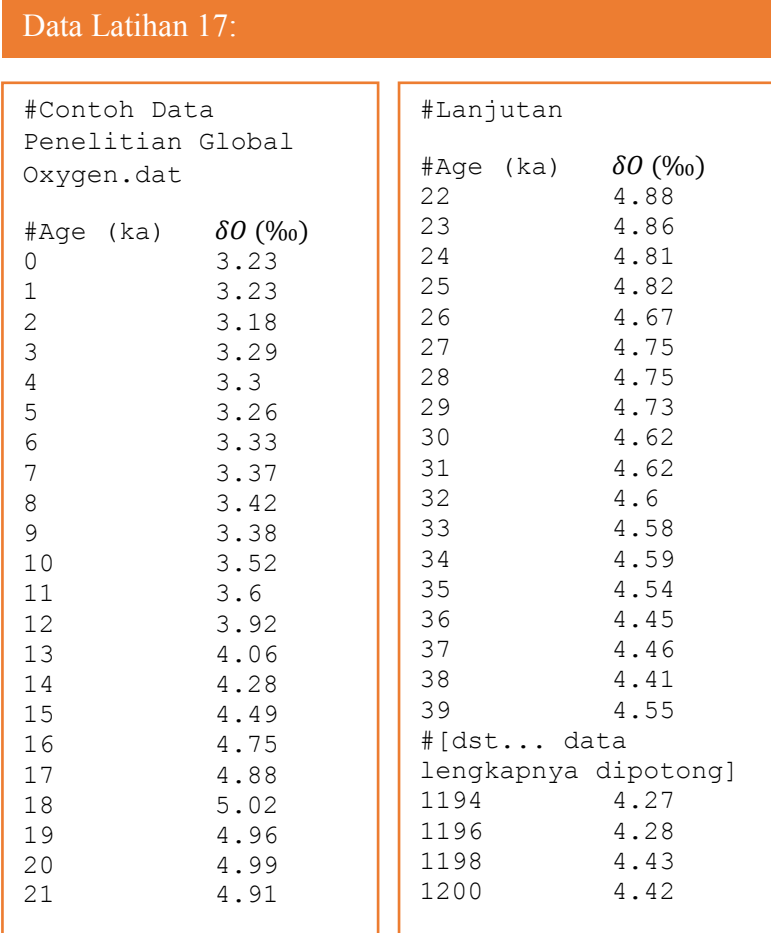

# **4.1 Smoothing Metode Bezier**

#### Kode Perintah Untuk Gambar 4.1

```
plot 'Global Oxygen Data.dat' every ::::1800 notitle w lines ls 
     20 pt 7 ps 4 lt rgb "red",\
    '' every ::::1800 smooth bezier lw 4 lt rgb "blue" title 
     "Bezier Smoothed"
set xlabel "{Waktu (Ribu Tahun)}" offset 0
set ylabel "{/Symbol d} {^{18}}O Global Oxygen ({\%0}
      VPDB)
set tics font ",20"
set xlabel font ",20" offset 0
set ylabel font ",20" offset 0
set y2label font ",20" offset 0
set lmargin -10
set bmargin +10
set rmargin +10
set tmargin +2
set grid
set tics scale 3
set mxtics 4
set mytics 5
set my2tics 5
set ytics nomirror
set y2tics nomirror
set xtics nomirror
set autoscale y
set size 0.8, 1
set tics in
```
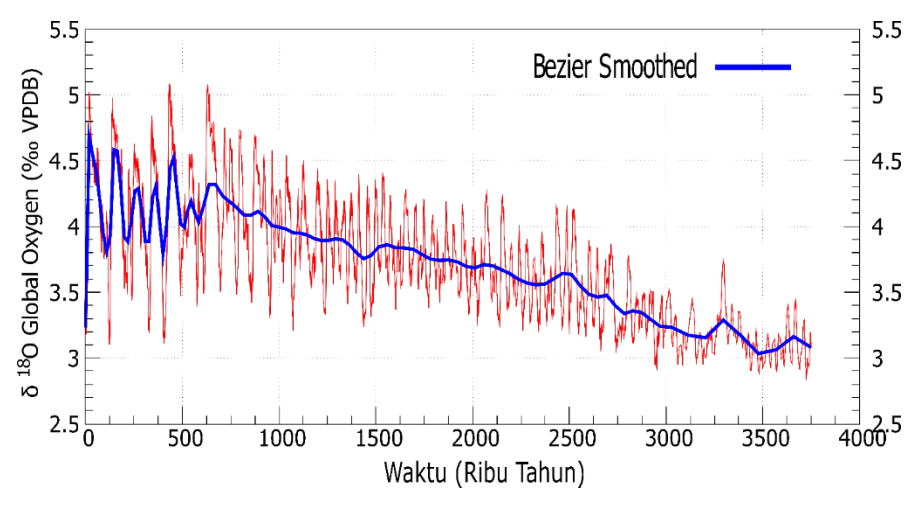

**Gambar 4.1**. Visualisasi trend kurva Global Oxygen dari 3.5 Juta Tahun menggunakan estimasi bezier smooth. Estimasi dengan parameter Bezier smooth menunjukkan trend global atau secara umum dari sebaran data.

#### **4.2 Smoothing Metode cspline**

```
plot 'Global Oxygen Data.dat' every ::::1800 notitle w lines ls 
     20 pt 7 ps 4 lt rgb "dark-blue",\setminus'' every ::::1800 smooth csplines lw 4 lt rgb "red" title 
     "cspline Smoothed",
set xlabel "{Waktu (Ribu Tahun)}" offset 0
set ylabel "{/Symbol d} {^{18}}O Global Oxygen ({\%0}
VPDB)
set tics font ",20"
set xlabel font ",20" offset 0
set ylabel font ",20" offset 0
set y2label font ",20" offset 0
set lmargin -10
 Kode Perintah Untuk Gambar 4.2:
```
set bmargin +10 set rmargin +10 set tmargin +2 #set xrange [0:12] set grid set tics scale 3 set mxtics 4 set mytics 5 set my2tics 5 #set xtics 1 set ytics nomirror set y2tics nomirror set xtics nomirror set autoscale y set size 0.8, 1 set tics in

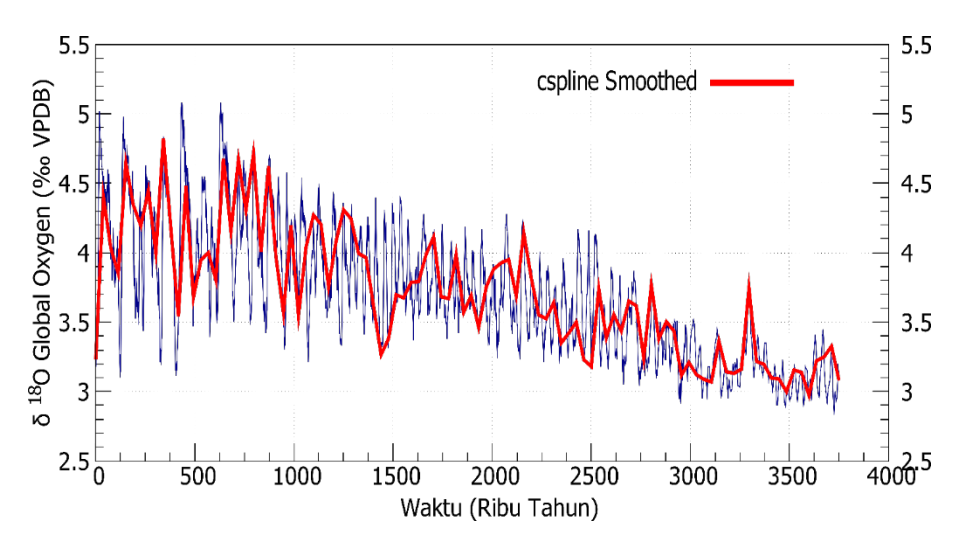

**Gambar 4.2**. Visualisasi trend kurva Global Oxygen dari 3.5 Juta Tahun menggunakan estimasi csplines smooth. Csplines smooth menginterpolasi data poin lebih detail daripada beizer smooth.

# **4.3 Smoothing Metode Frequensi**

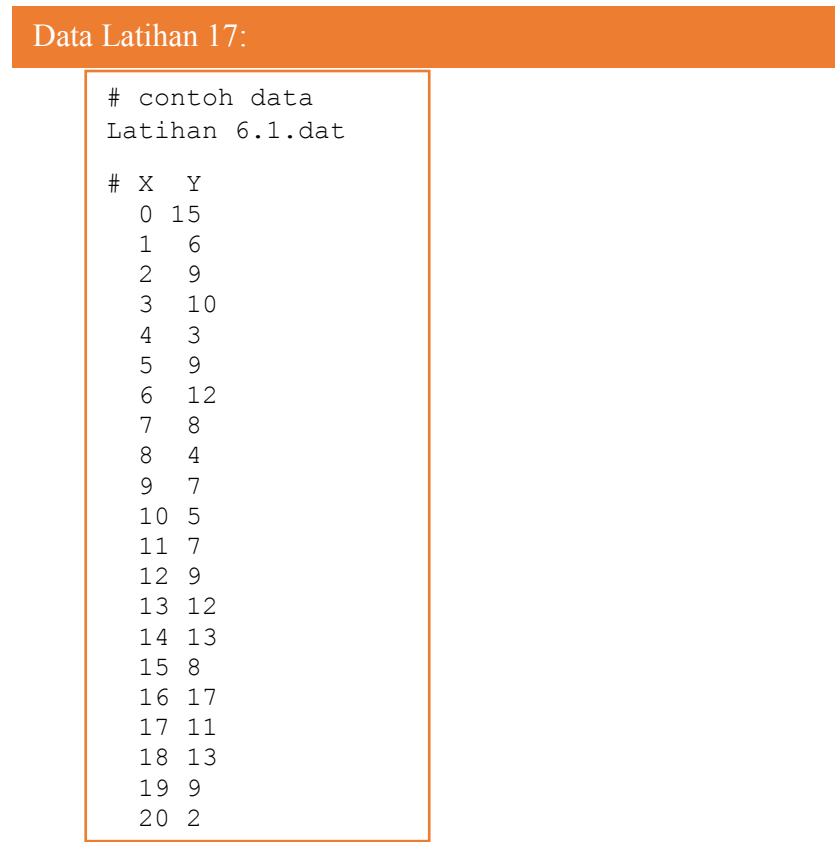

### Kode Perintah Untuk Gambar 4.3:

plot 'Latihan 1.dat' every ::::20 notitle with boxes ls 1 pt 20 ps 1 lt rgb "red", $\setminus$  '' using 1:2:(50)smooth frequency with lines lw 4 lt rgb "dark-blue" title "frekuensi Smoothed", set boxwidth 0.5 set style fill solid set xrange [-1:20] set xlabel "Waktu (Hari)" offset 0 set ylabel "Pertumbuhan Bibit Cengkeh (cm) set tics font ",20" set xlabel font ",20" offset 0 set ylabel font ",20" offset 0 set y2label font ",20" offset 0 set lmargin -10 set bmargin +10 set rmargin +10 set tmargin  $+2$ set grid set tics scale 3 set mxtics 4 set mytics 5 set my2tics 5 set xtics 1 set ytics nomirror set y2tics nomirror set xtics nomirror set autoscale y set size 0.8, 1 set tics in

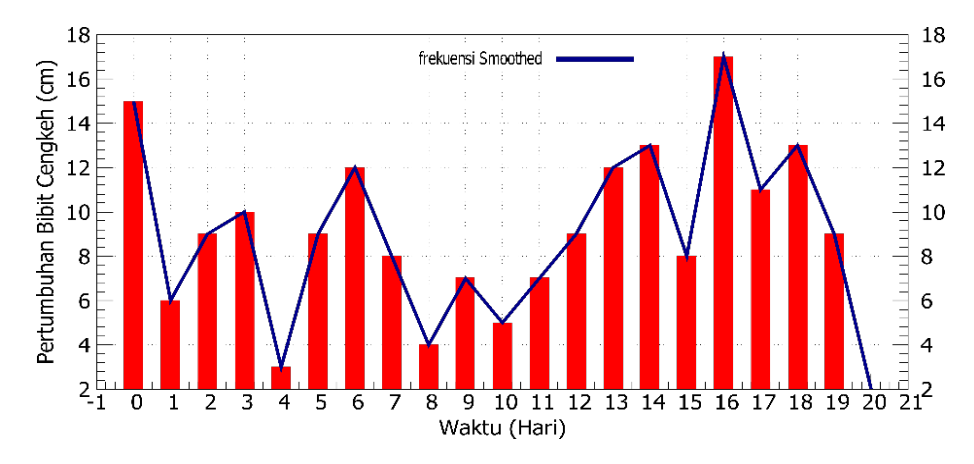

**Gambar 4.3**. Visualisasi trend kurva Pertumbuhan Bibit Cengkeh untuk 20 hari menggunakan estimasi frekuensi smooth.

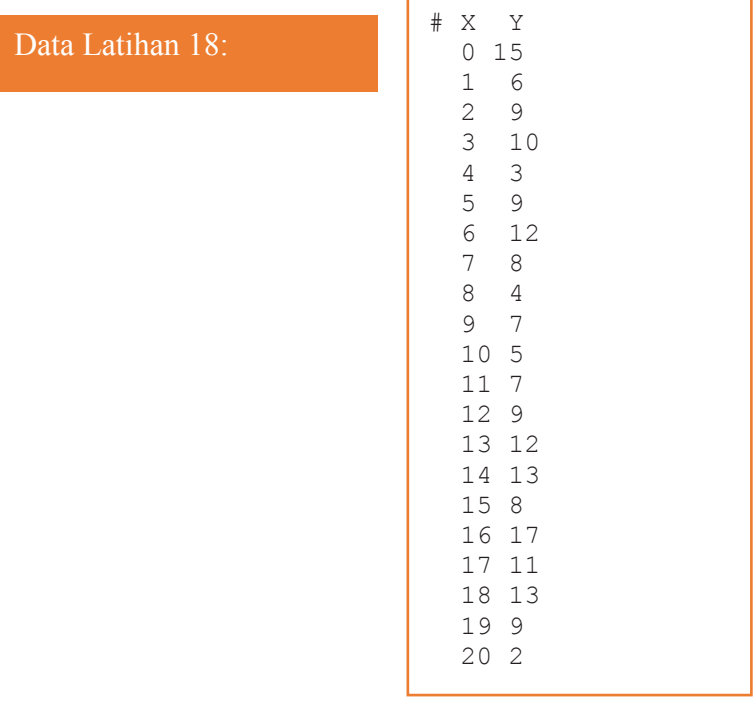

# **4.4 Smoothing Metode Kernel Density**

#### Kode Perintah Untuk Gambar 4.4:

```
plot 'Latihan 1.dat' every ::::20 notitle with boxes ls 1 pt 20 ps 
       1 lt rgb "red",\setminus '' using 1:2:(50)smooth kdensity bandwidth 0.4 lw 4 lt rgb 
       "dark-green" title " bandwidth o.4 Kernel Density",\
    '' using 1:2:(50)smooth kdensity bandwidth 0.5 lw 4 lt rgb 
       "blue" title "bandwidth 0.5 Kernel Density",\
    '' using 1:2:(50)smooth kdensity bandwidth 0.6 lw 4 lt rgb 
       "orange" title "bandwidth 0.6 Kernel Density",
set boxwidth 0.5
set style fill solid
set xrange [-1:20]
set xlabel "Waktu (Hari)" offset 0
set ylabel "Pertumbuhan Bibit Cengkeh (cm)
set tics font ",20"
set xlabel font ",20" offset 0
set ylabel font ",20" offset 0
set y2label font ",20" offset 0
set lmargin -10
set bmargin +10
set rmargin +10
set tmargin +2set grid
set tics scale 3
set mxtics 4
set mytics 5
set my2tics 5
set xtics 1
set ytics nomirror
set y2tics nomirror
```
set xtics nomirror set autoscale y set size 0.8, 1 set tics in

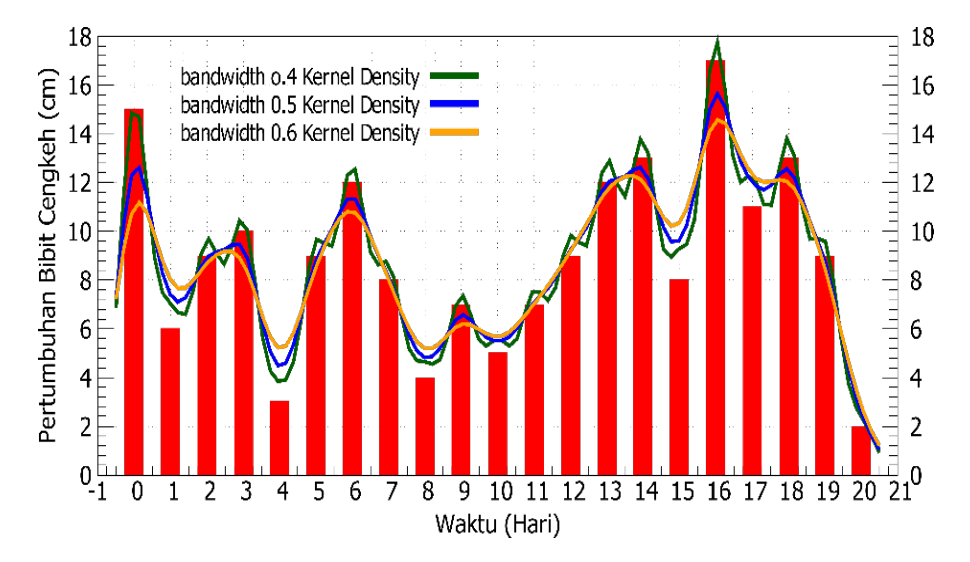

**Gambar 4.4**. Visualisasi trend kurva Pertumbuhan Bibit Cengkeh untuk 20 hari menggunakan estimasi kernel density smooth dengan tiga bandwith yang berbeda yaitu 0.4, 0.5, dan 0.6.

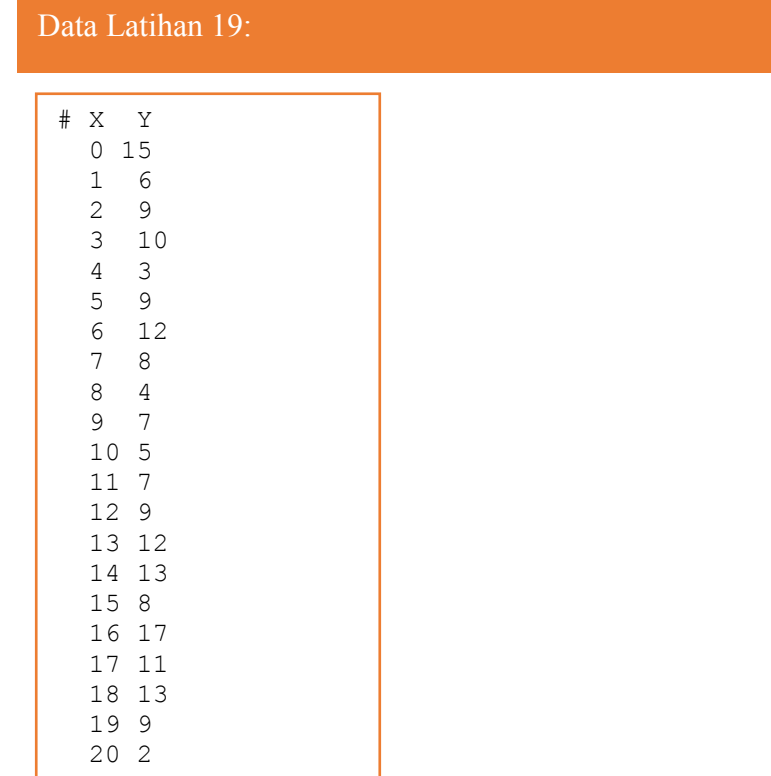

#### **4.5 Smoothing Metode spline**

#### Kode Perintah Untuk Gambar 4.5:

ī

- plot 'Latihan 1.dat' every ::::20 notitle with boxes ls 1 pt 20 ps 1 lt rgb "dark-blue",\
	- '' using 1:2:(10e6) s acs lw 4 lt rgb "red" title "weight 10e6 splines",\
	- " using  $1:2:(10)$  s acs lw 4 lt rgb "green" title "weight  $10$ splines",\
	- " using  $1:2:(1./10)$  s acs lw 4 lt rgb "orange" title "weight  $0.1$  splines", $\setminus$

" using  $1:2:(1.1000)$  s acs lw 4 lt rgb "purple" title "weight 0.001 splines", set boxwidth 0.5 set style fill solid set xrange [-1:20] set xlabel "Waktu (Hari)" offset 0 set ylabel "Pertumbuhan Bibit Cengkeh (cm) set tics font ",20" set xlabel font ",20" offset 0 set ylabel font ",20" offset 0 set y2label font ",20" offset 0 set lmargin -10 set bmargin +10 set rmargin +10 set tmargin +2 #set xrange [0:12] set grid set tics scale 3 set mxtics 4 set mytics 5 set my2tics 5 set xtics 1 set ytics nomirror set y2tics nomirror set xtics nomirror set autoscale y set size 0.8, 1 set tics in

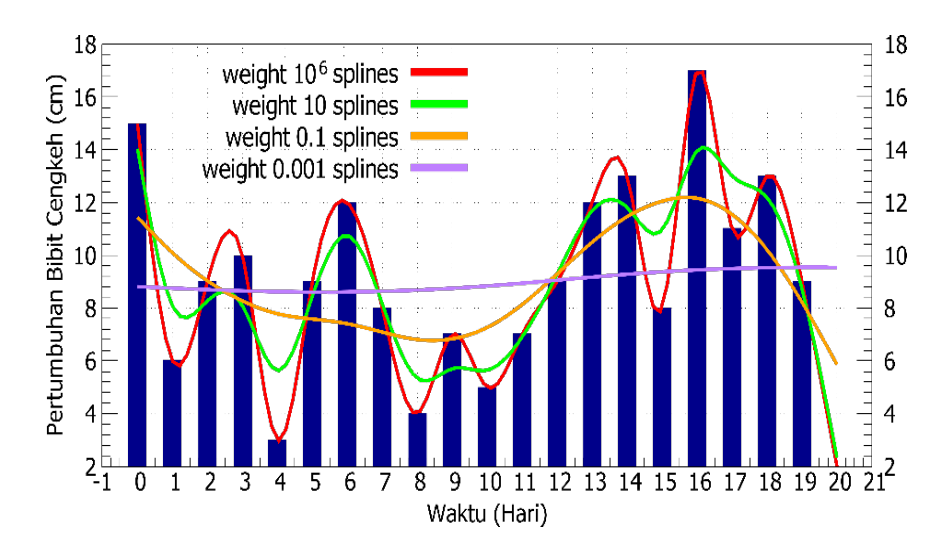

**Gambar 4.5**. Visualisasi trend kurva Pertumbuhan Bibit Cengkeh untuk 20 hari menggunakan estimasi splines smooth dengan empat weight yang berbeda yaitu 10<sup>6</sup>, 10, 0.1, dan 0.001. Parameter weight berpengaruh pada trend kurva splines smooth. Semakin parameter weight mendekati nol, interpolasi smooth splines semakin mendekati garis lurus.

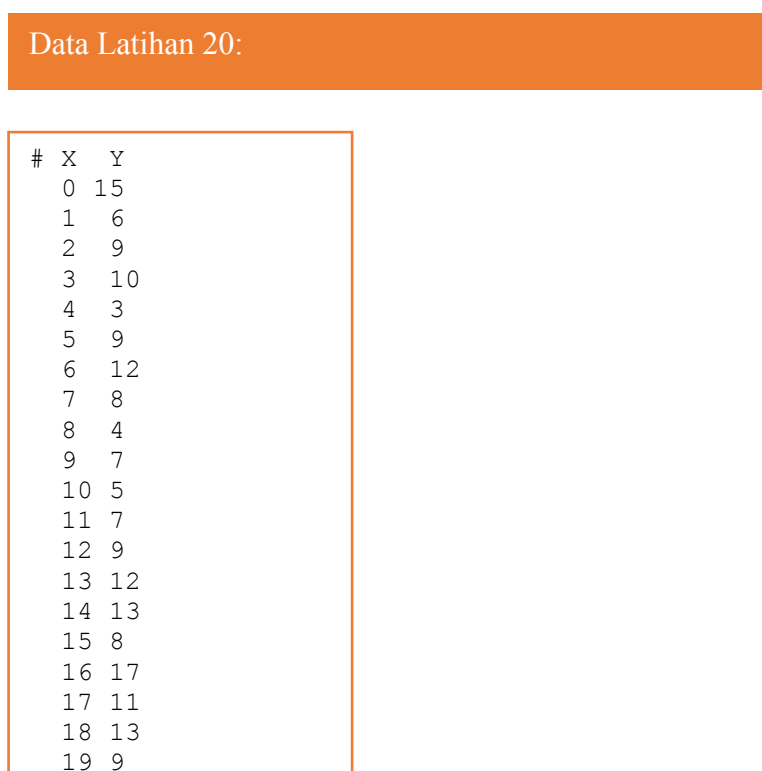

# **4.6 Smoothing Metode acspline**

#### Kode Perintah Untuk Gambar 4.6:

```
plot 'Latihan 1.dat' every ::::20 notitle with boxes ls 1 pt 20 ps
```
- 1 lt rgb "dark-blue",\
- '' using 1:2:(1.0) smooth acsplines lw 4 lt rgb "red" title "acspline Smoothed",

set boxwidth 0.5

20 2

ī

set style fill solid

set xrange [-1:20]

set xlabel "Waktu (Hari)" offset 0 set ylabel "Pertumbuhan Bibit Cengkeh (cm) set tics font ",20" set xlabel font ",20" offset 0 set ylabel font ",20" offset 0 set y2label font ",20" offset 0 set lmargin -10 set bmargin +10 set rmargin +10 set tmargin +2 #set xrange [0:12] set grid set tics scale 3 set mxtics 4 set mytics 5 set my2tics 5 set xtics 1 set ytics nomirror set y2tics nomirror set xtics nomirror set autoscale y set size 0.8, 1 set tics in

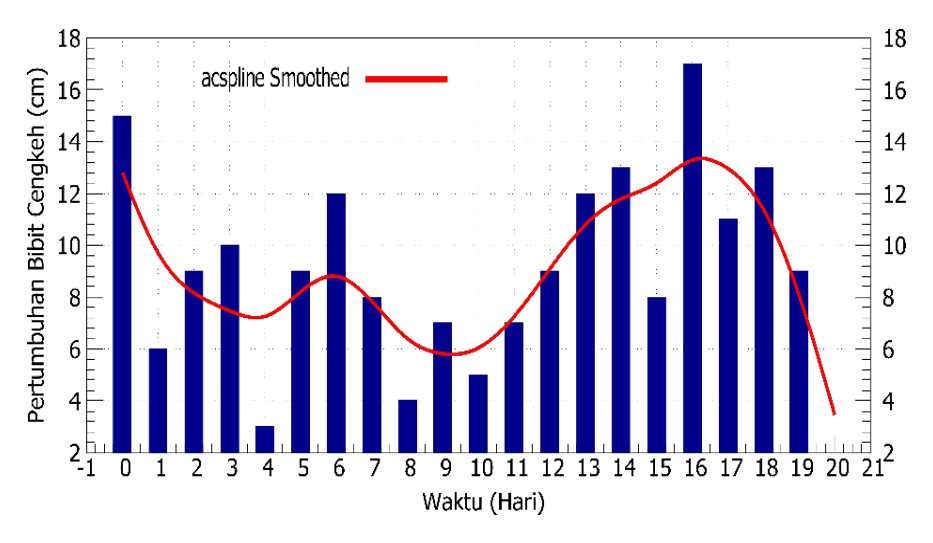

**Gambar 4.6**. Visualisasi trend kurva Pertumbuhan Bibit Cengkeh untuk 20 hari menggunakan estimasi acsplines smooth.

# **4.7 Smoothing Metode sbezier**

Data Latihan 21:

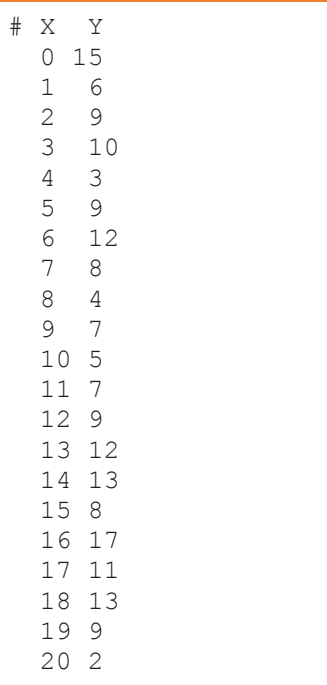

ī

### Kode Perintah Untuk Gambar 4.7:

plot 'Latihan 1.dat' every ::::20 notitle with boxes ls 1 pt 20 ps 1 lt rgb "dark-blue",\

 '' using 1:2:(1.0) smooth sbezier lw 4 lt rgb "red" title "sbezier Smoothed",

set boxwidth 0.5 set style fill solid set xrange [-1:20] set xlabel "Waktu (Hari)" offset 0 set ylabel "Pertumbuhan Bibit Cengkeh (cm) set tics font ",20" set xlabel font ",20" offset 0 set ylabel font ",20" offset 0 set y2label font ",20" offset 0 set lmargin -10 set bmargin +10 set rmargin  $+10$ set tmargin +2 set tics scale 3 set mxtics 4 set mytics 5 set my2tics 5 set xtics 1 set ytics nomirror set y2tics nomirror set xtics nomirror set autoscale y set size 0.8, 1 set tics in

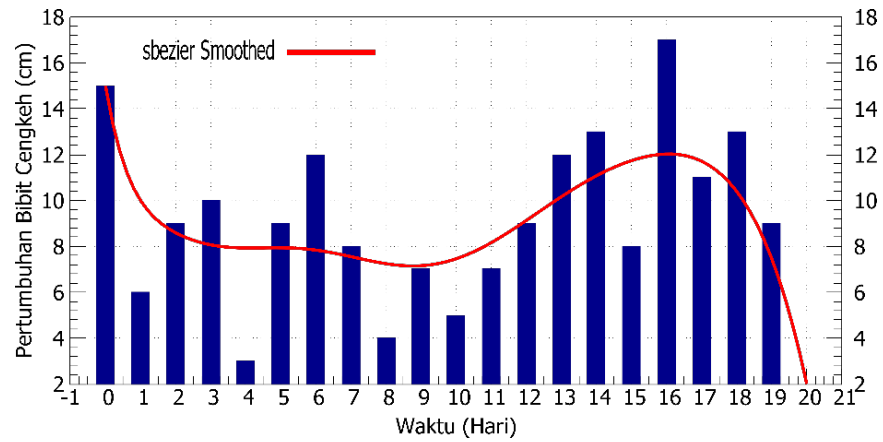

**Gambar 4.7**. Visualisasi trend kurva Pertumbuhan Bibit Cengkeh untuk 20 hari menggunakan estimasi sbeizer smooth.

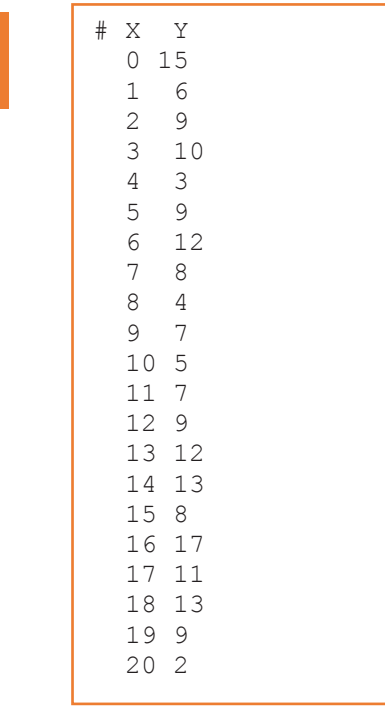

# **4.8 Smoothing Metode mcsplines**

Data Latihan 22:

Kode Perintah Untuk Gambar 4.8:

plot 'Latihan 1.dat' every ::::20 notitle with boxes ls 1 pt 20 ps 1 lt rgb "dark-blue",\ '' using 1:2:(1.0) smooth mcsplines lw 4 lt rgb "red" title "mcsplines Smoothed", set boxwidth 0.5 set style fill solid set xrange [-1:20] set xlabel "Waktu (Hari)" offset 0 set ylabel "Pertumbuhan Bibit Cengkeh (cm) set tics font ",20" set xlabel font ",20" offset 0 set ylabel font ",20" offset 0 set y2label font ",20" offset 0 set lmargin -10 set bmargin +10 set rmargin +10 set tmargin +2 set grid set tics scale 3 set mxtics 4 set mytics 5 set my2tics 5 set xtics 1 set ytics nomirror set y2tics nomirror set xtics nomirror set autoscale y set size 0.8, 1 set tics in
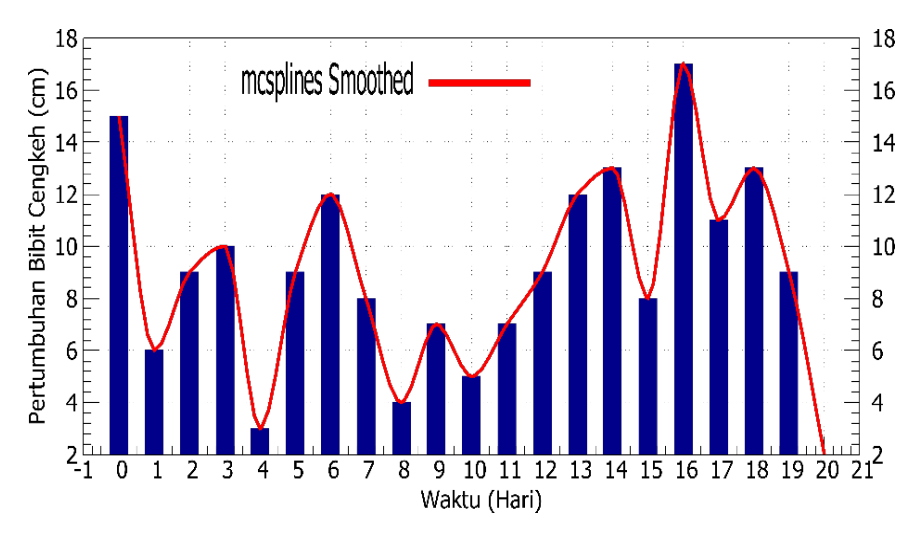

**Gambar 4.8**. Visualisasi trend kurva Pertumbuhan Bibit Cengkeh untuk 20 hari menggunakan estimasi mcsplines smooth.

## **4.9 Smoothing Metode Unique**

Data Latihan 23:

# X Y  $\begin{array}{c} 15 \\ 6 \end{array}$  $\begin{array}{cc} 1 & 6 \\ 2 & 9 \end{array}$  $\frac{2}{3}$  3 10 3<br>9 5<br>6 6 12 8<br>4 8<br>9 7<br>5 10 5<br>11 7  $11 7$ <br> $12 9$  $\begin{array}{c} 12 \\ 13 \end{array}$  13 12 13<br>8 15<br>16 16 17<br>17 11 17 11 18 13 19 9 20 2

Ξ

## Kode Perintah Untuk Gambar 4.9:

plot 'Latihan 1.dat' every ::::20 notitle with boxes ls 1 pt 20 ps 1 lt rgb "dark-blue",\ '' using 1:2:(1.0) smooth unique lw 4 lt rgb "red" title "unique Smoothed", set boxwidth 0.5 set style fill solid set xrange [-1:20] set xlabel "Waktu (Hari)" offset 0 set ylabel "Pertumbuhan Bibit Cengkeh (cm) set tics font ",20" set xlabel font ",20" offset 0 set ylabel font ",20" offset 0 set y2label font ",20" offset 0 set lmargin -10 set bmargin +10 set rmargin  $+10$ set tmargin +2 set grid set tics scale 3 set mxtics 4 set mytics 5 set my2tics 5 set xtics 1 set ytics nomirror set y2tics nomirror set xtics nomirror set autoscale y set size 0.8, 1 set tics in

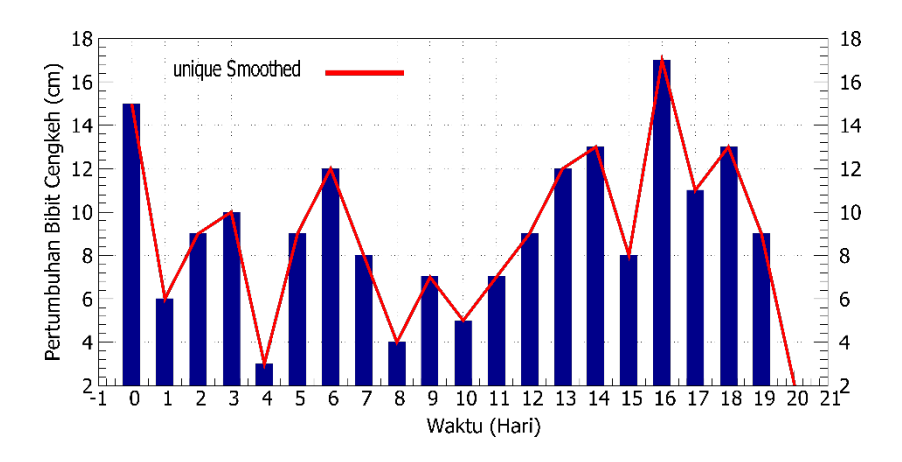

**Gambar 4.9**. Visualisasi trend kurva Pertumbuhan Bibit Cengkeh untuk 20 hari menggunakan estimasi unique smooth.

# **BAB 5 MEMBUAT GRAFIK MENGGUNAKAN FUNGSI MATEMATIKA**

Gnuplot dapat digunakan sebagai alat untuk mengeksplorasi struktur fungsi matematika secara interaktif, serta membuat ilustrasi untuk publikasi atau pendidikan. GnuPlot memiliki pengetahuan *built-in* tentang dua fungsi dasar, seperti sinus dan kosinus, dan beberapa fungsi khusus, seperti fungsi Bessel dan integral elips. Gambar berikut menunjukkan plotting dari fungsi Bessel. besj $0(x)$ :

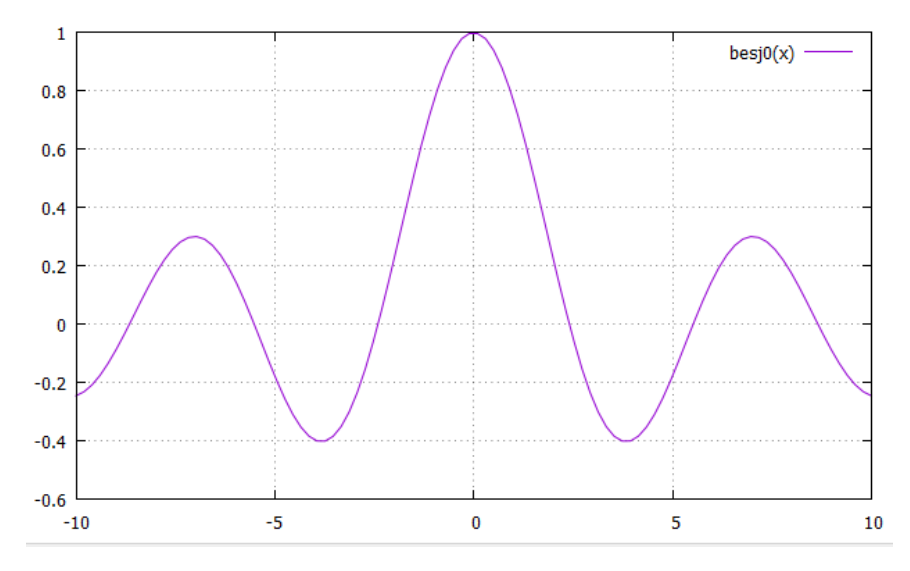

**Gambar 5.1**. Contoh hasil pemplotan fungsi Bessel di console.

Untuk ploting fungsi Bessel tersebut cukup dengan menulis:

*Gnuplot > Plot besj0(x)* di console kemudian enter.

96 Hal yang perlu di perhatikan adalah bagaimana Gnuplot mengatur range nilai untuk sumbu-x secara otomatis misalnya secara default dari -10 sampai +10 (Sumbu x) dan sumbu-y akan ditentukan sesuai dengan nilai fungsi matematika yang digunakan. Misalnya jika ingin dilakukan multiplot suatu fungsi polynomial dengan fungsi sinus.

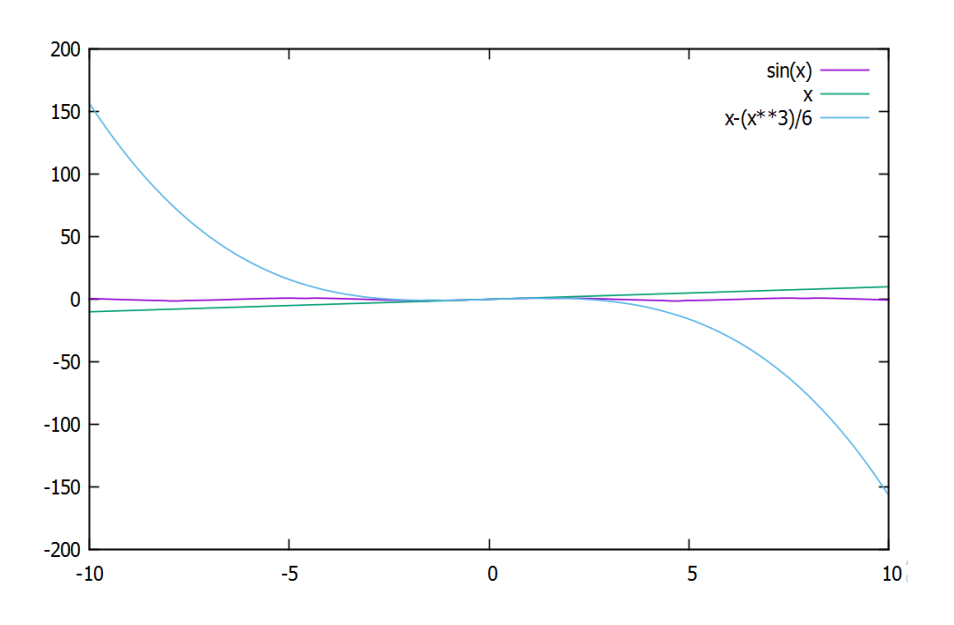

plot  $sin(x)$ , x,  $x-(x**3)/6$ 

**Gambar 5.2**. Hasil pemplotan fungsi sin (x), fungsi linear x, dan polynomial orde 3  $(x-x^3/6)$  dengan range nilai sumbu-x dan sumbu-y default otomatis.

Ploting grafik dari Gambar 5.2 tersebut mkin bukan seperti yang diharapkan karena gelombang sinus dan grafik linear x tidak terlihat cukup jelas osilasinya. Hal ini disebabkan karena range nilai sumbu-y sangat besar. Untuk itu, perlu dilakukan batasan range nilai untuk Sumbu-y dengan cara menulis kode perintah seperti di bawah ini:

plot  $[ ] [-2:2] \sin(x), x, x-(x**3)/6$ 

Tanda [ ] yang pertama digunakan untuk mengontrol range nilai sumbu-x. Kolom tersebut sengaja di kosongkan untuk membuat default otomatis range nilai sumbu-x. Sedangkan [-2:2] digunakan untuk mengontrol nilai sumbu-y. Hasil dari plot tersebut dapat dilihat pada gambar

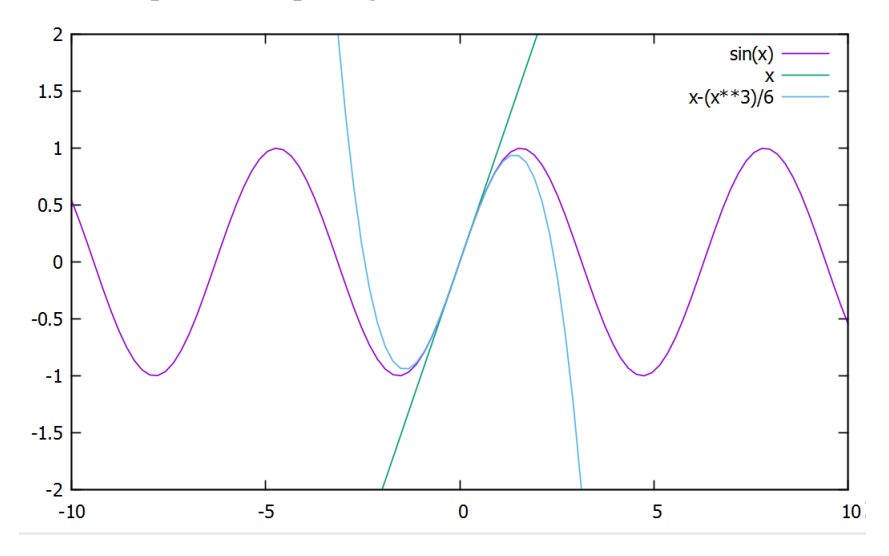

**Gambar 5.3**. Hasil pemplotan fungsi sin (x), fungsi linear x, dan polynomial orde 3 x-x<sup>3</sup>/6 dengan range nilai sumbu-y yang dikontrol dengan nilai dari -2 sampai +2.

Secara umum, ekspresi fungsi matematika apapun bisa diterima secara valid oleh GnuPlot sama seperti bahasa pemrograman C, FORTRAN, Pascal, atau BASIC.

Dalam ploting fungsi matematika ada beberapa symbol atau kode perintah yang bisa digunakan seperti contoh pada tabel di bawah ini:

Tabel 5.1 Symbol kode perintah yang banyak digunakan dalam fungsi matematika.

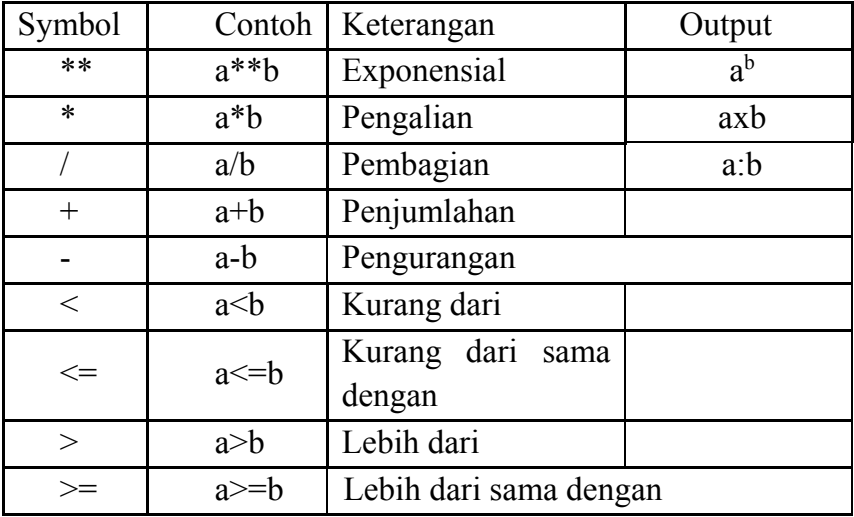

### **5.1 Membuat Grafik Fungsi Trigonometri**

Untuk membuat grafik fungsi Trigonometri bisa menggunakan fungsi-fungsi di bawah ini.

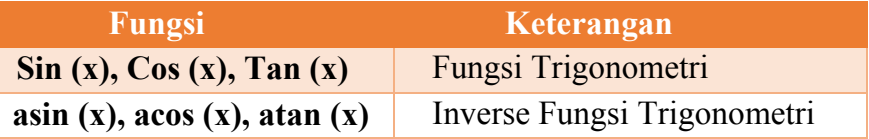

## **5.1.1 Membuat Grafik Fungsi Sinus**

### **a. Membuat Grafik Fungsi a sinx**

Kode Perintah Untuk Gambar 5.4:

99  $f(x) = a * sin(x)$  $a = 2$ plot  $f(x)$  title 'sin(x)' with lines linestyle 1,

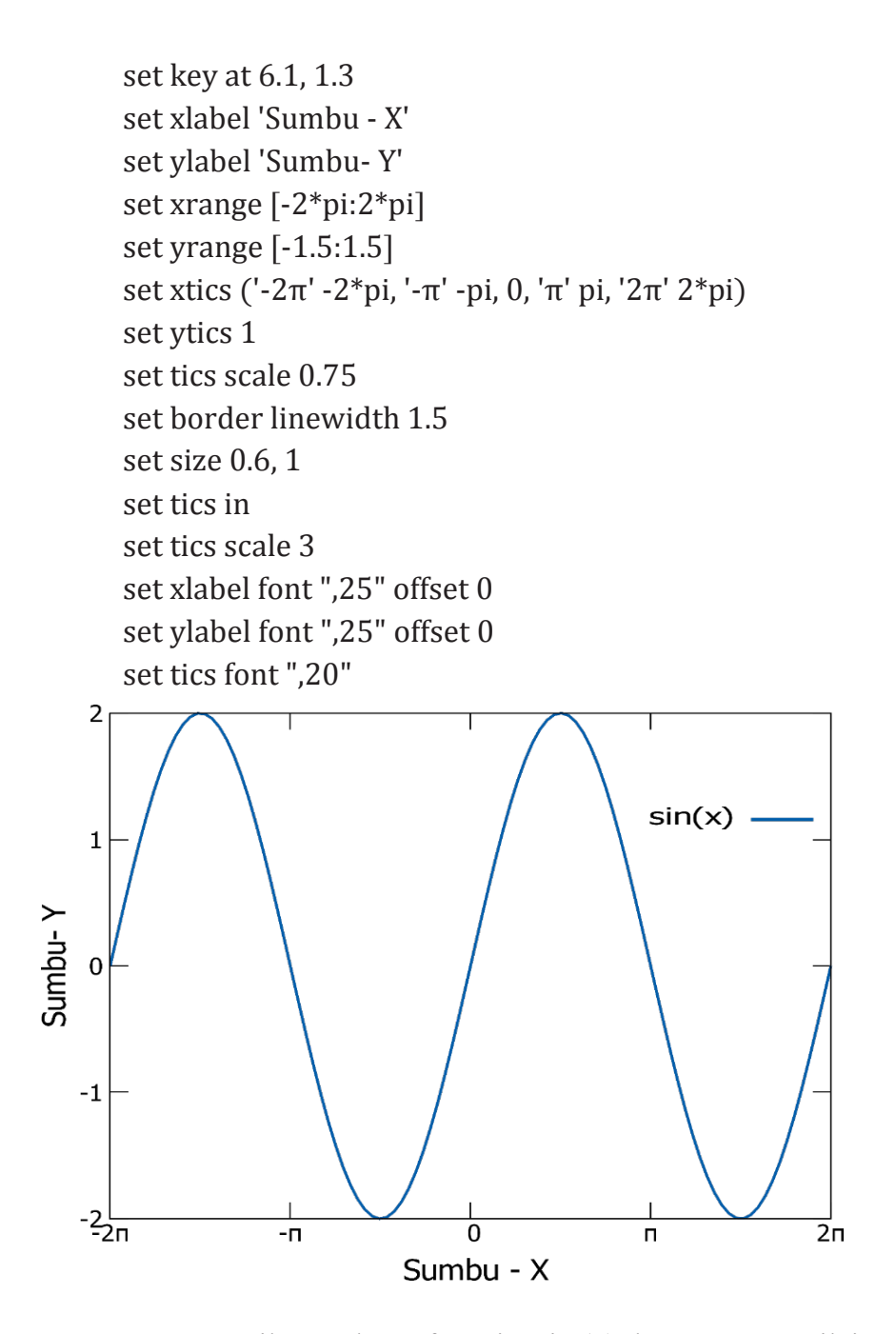

100 **Gambar 5.4**. Hasil pemplotan fungsi 2 sin (x) dengan range nilai sumbu-x yang dikontrol dengan nilai dari -2 $\square$  sampai +2 $\square$ .

Untuk mengatur range nilai Sumbu-X bisa dilakukan dengan menulis perintah seperti di bawah ini:

```
set xrange [-2*pi:2*pi]
```
Sedangkan untuk mengatur label pada sumbu x dengan menulis kode perintah seperti di bawah ini:

```
set xtics ('-2π' -2*pi, '-π' -pi, 0, 'π' pi, '2π' 2*pi)
```
Cara ini bisa dilakukan untuk mengatur range nilai dan label pada Sumbu-Y atau Sumbu-Z untuk model 3D. Contoh lain Jika kita ingin ploting Grafik fungsi sin  $\Box x / \Box x$ 

## **b. Membuat Grafik Fungsi sin**  $\pi x / \pi x$

```
Kode Perintah Untuk Gambar 5.5:
```

```
101
plot [-10:30] sin\frac{pi}{x}/\frac{pi}{x})title 'Fungsi Sin X' with lines
       linestyle 1,
set key at 6.1,1.3
set xlabel 'Sumbu - X'
set ylabel 'Sumbu- Y'
set yrange [-1.5:1.5]
set border linewidth 1.5
set style line 1 linecolor rgb 'orange' linetype 1 linewidth 3
set size 0.6, 1
set tics in
set xlabel font ",25" offset 0
set ylabel font ",25" offset 0
set tics font ",20"
```
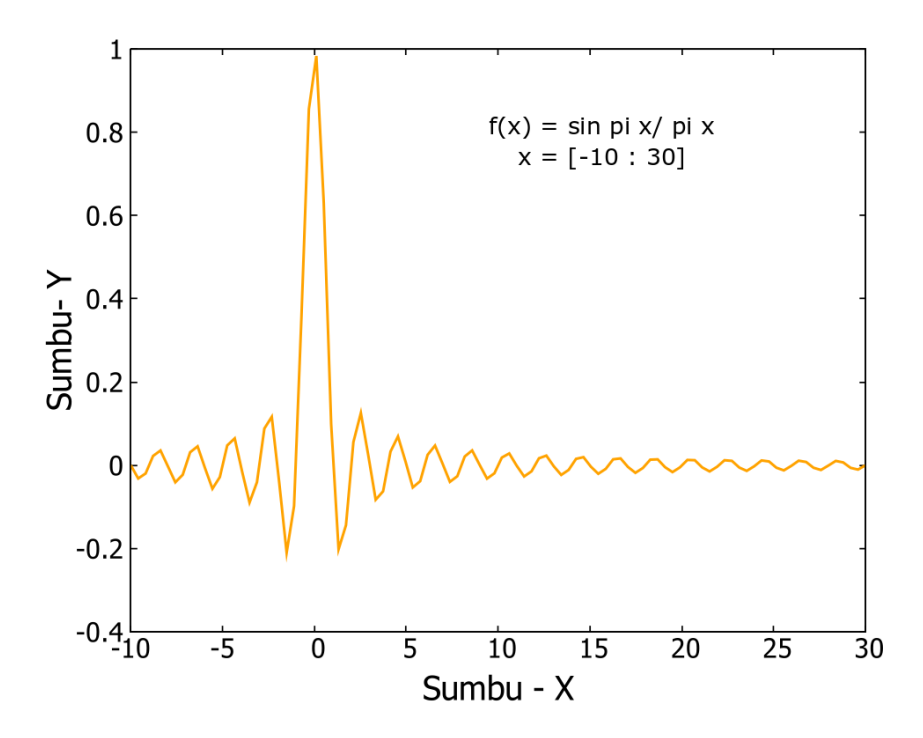

**Gambar 5.5**. Hasil pemplotan fungsi sin  $(\Box x)$  dengan range nilai sumbu–x yang dikontrol dengan nilai dari -10 sampai +30.

## **5.1.2 Membuat Grafik Fungsi Cosinus**

```
102
f(x) = a * cos(x)a = 1plot f(x) title 'cos(x)' with lines linestyle 1,
set key at 6.1,1.3
set xlabel 'Sumbu - X'
set ylabel 'Sumbu- Y'
set xrange [-2*pi:2*pi]
set yrange [-1.5:1.5]
set xtics ('-2π' -2*pi, '-π' -pi, 0, 'π' pi, '2π' 2*pi)
Kode Perintah Untuk Gambar 5.6:
```

```
set ytics 1
set tics scale 0.75
set border linewidth 1.5
set style line 1 linecolor rgb '#dd181f' linetype 1 linewidth 3
set size 0.6, 1
set tics in
set tics scale 3
set xlabel font ",25" offset 0
set ylabel font ",25" offset 0
set tics font ",20"
```
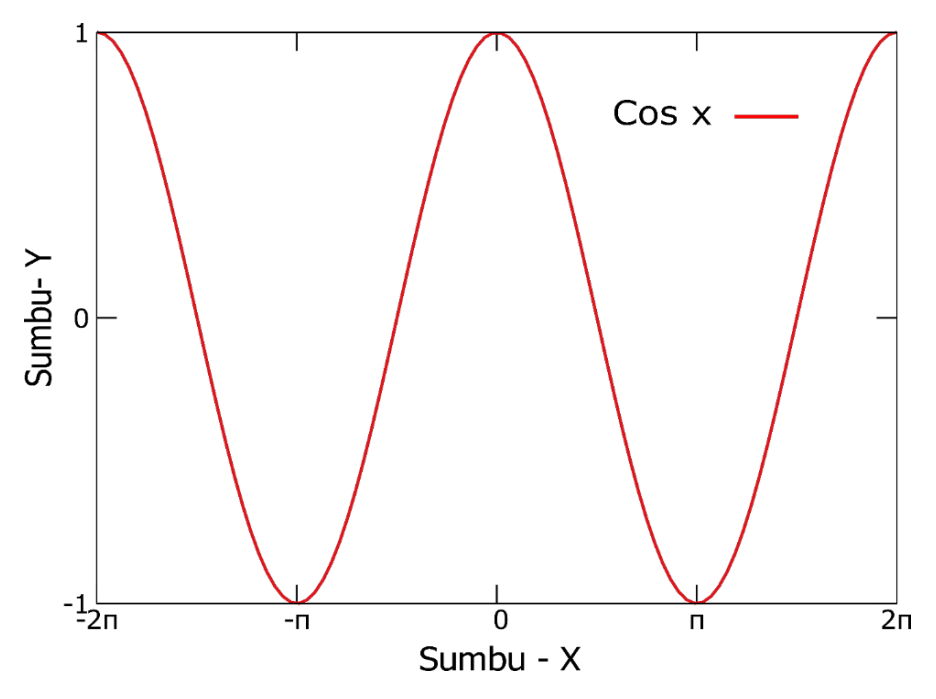

**Gambar 5.6**. Hasil pemplotan fungsi cos (x) dengan range nilai sumbu–x yang dikontrol dengan nilai Sumbu x dari -2□ sampai  $+2\square$ .

## **5.1.3. Membuat Grafik Fungsi Tangent**

```
f(x) = a * tan(x)a = 0.5plot f(x) title 'tan(x)' with lines linestyle 1,
set key at 6.1,1.3
set xlabel 'Sumbu - X'
set ylabel 'Sumbu- Y'
set xrange [-2*pi:2*pi]
set yrange [-1.5:1.5]
set xtics ('-2π' -2*pi, '-π' -pi, 0, 'π' pi, '2π' 2*pi)
set border linewidth 1.5
set style line 1 linecolor rgb '#dd181f' linetype 1 linewidth 3
set size 0.6, 1
set tics in
set xlabel font ",25" offset 0
set ylabel font ",25" offset 0
set tics font ",20"
 Kode Perintah Untuk Gambar 5.7:
```
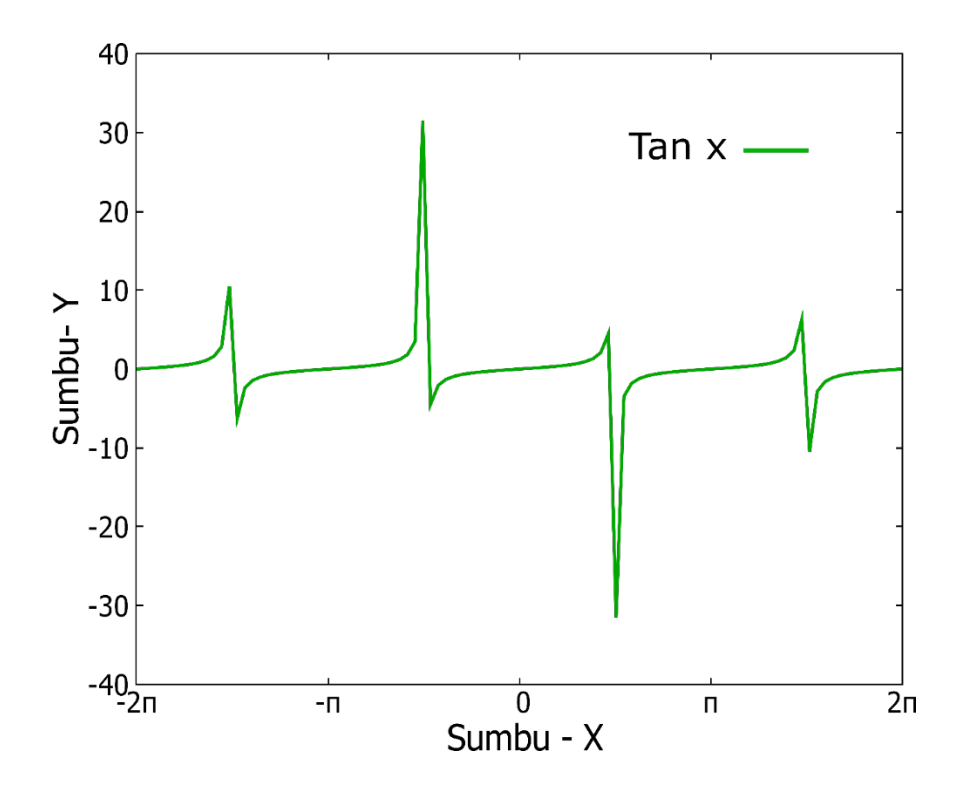

**Gambar 5.7**. Hasil pemplotan fungsi 0.5 tan (x) dengan range nilai sumbu–x yang dikontrol dengan nilai Sumbu x dari -2� sampai  $+2\square$ .

## **5.1.4. Membuat multiplot grafik fungsi sinus dan cosinus**

## **a. Multiplot grafik fungsi sinus**

Kode Perintah Untuk Gambar 5.7:  
\n
$$
w = 2
$$
\n
$$
q = floor(tan(pi/2 - 0.1))
$$
\n
$$
f(x) = sin(w*x)
$$
\n
$$
sinc(x) = sin(pix)/pix
$$
\n
$$
105
$$

 $delta(t) = (t == 0)$  $ramp(t) = (t > 0)$ ? t : 0  $min(a,b) = (a < b)$  ?  $a : b$  $comb(n,k) = n!/(k!*(n-k)!)$  $len3d(x,y,z) = sqrt(x*x+y*y+z*z)$ plot  $f(x) = sin(x<sup>*</sup>a)$ ,  $a = 0.2$ ,  $f(x)$ ,  $a = 0.4$ ,  $f(x)$ set xlabel "{Sumbu - X}" offset 0 set ylabel "Sumbu-Y set tics font ",20" set xlabel font ",20" offset 0 set ylabel font ",20" offset 0 set y2label font ",20" offset 0 set lmargin -10 set bmargin +10 set rmargin +10 set tmargin +2 set tics scale 3 set mxtics 4 set mytics 5 set my2tics 5 set ytics nomirror set autoscale y set size 0.8, 1 set tics in

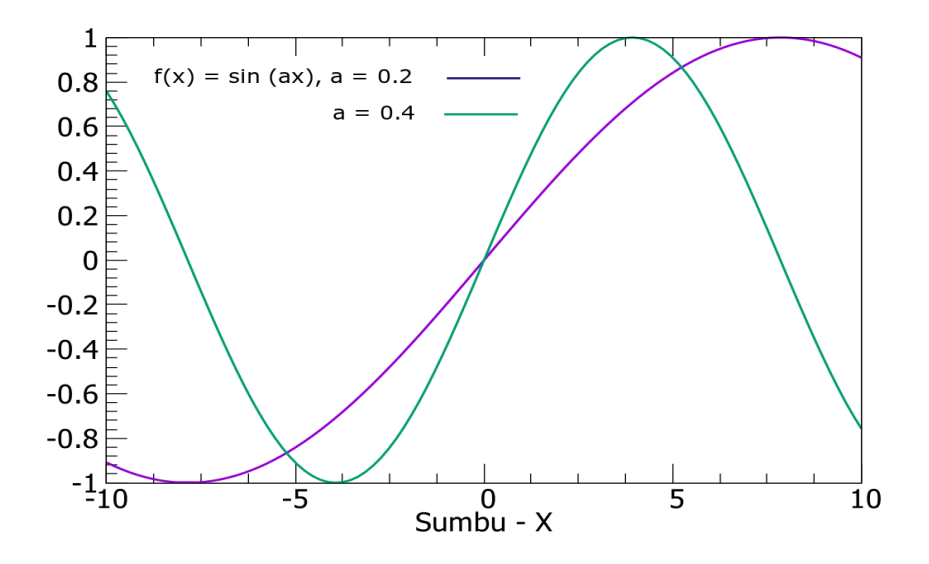

**Gambar 5.8**. Hasil multiplot fungsi sin (0.2x) dan sin (0.4x)

#### **b. Multiplot grafik fungsi sinus cosinus**

```
f(x) = a * sin(x)g(x) = a * cos(x)a = 0.5# Plot
plot f(x) title 'sin(x)' with lines linestyle 1,\
g(x) title 'cos(x)' with lines linestyle 2,
# Legend
set key at 6.1,1.3
# Axes label
set xlabel 'Sumbu - X'
set ylabel 'Sumbu- Y'
# Axes ranges
set xrange [-2*pi:2*pi]
 Kode Perintah Untuk Gambar 5.8:
```
107

set yrange [-1.5:1.5] # Axes tics set xtics ('-2π' -2\*pi, '-π' -pi, 0, 'π' pi, '2π' 2\*pi) #set ytics 1 #set tics scale 0.75 # Line width of the axes set border linewidth 1.5 # Line styles set style line 1 linecolor rgb 'blue' linetype 1 linewidth 3 set style line 2 linecolor rgb 'red' linetype 1 linewidth 3 set size 0.6, 1 set tics in #set tics scale 3 set xlabel font ",25" offset 0 set ylabel font ",25" offset 0 set tics font ",20"

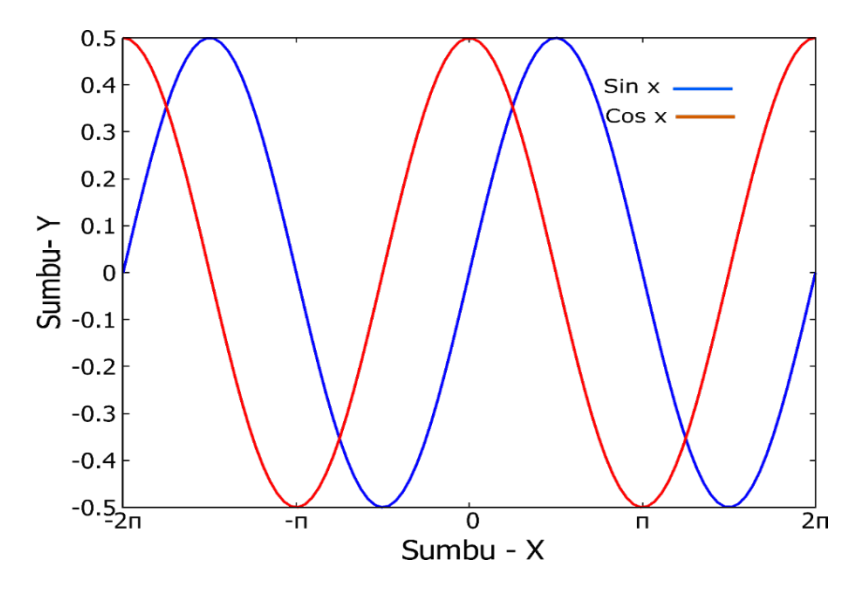

**Gambar 5.9**. Hasil multiplot fungsi 0.5 sin (x) dan 0.5 cos (x)

### Kode Perintah Untuk Gambar 5.9:

```
set yrange [-1:1]
set y2range [0:1]
plot sin(x) axis x1y1 title 'Sin X' with lines ls 10,
sin(x)<sup>**</sup>2 axis x1y2 title 'Sin^2(x)' with lines ls 20,\
cos (x)<sup>**</sup>2 axis x1y2 title 'Cos^2(x)' with lines ls 33,
set xrange [0:2*pi]
set xtics ('-2π' -2*pi, '-π' -pi, 0, 'π' pi, '2π' 2*pi)
set y2tics 0, 0.2
set ytics nomirror
set y2tics nomirror
set xlabel "{Sumbu - X}" offset 0
set ylabel "Sin X
set y2label "Sin^2 X dan Cos^2 X
set tics font ",20"
set xlabel font ",20" offset 0
set ylabel font ",20" offset 0
set y2label font ",20" offset 0
set lmargin -10
set bmargin +10
set rmargin +10
set tmargin +2set tics scale 3
set mxtics 4
set mytics 5
set my2tics 5
set ytics nomirror
set xtics nomirror
set autoscale y
set size 0.6, 1
```
set tics in

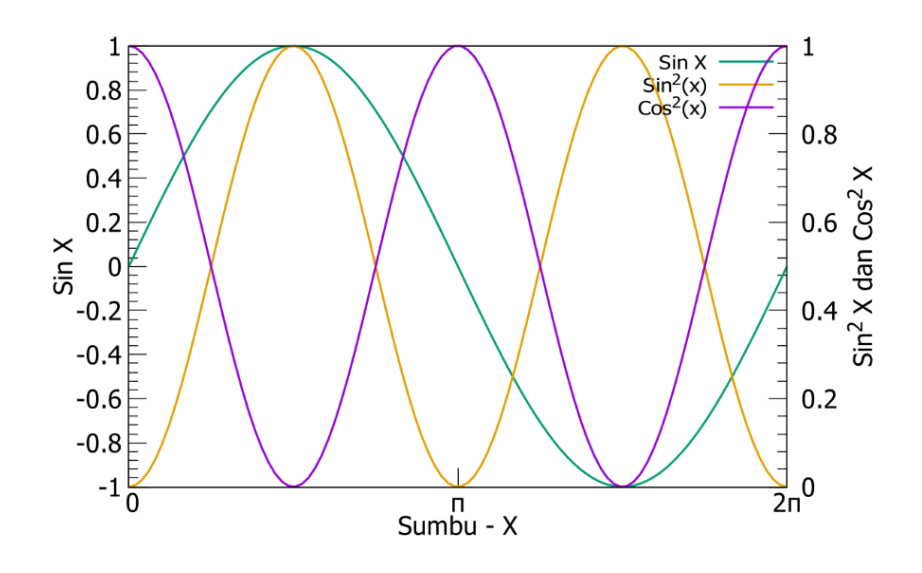

**Gambar 5.10**. Hasil multiplot fungsi sin  $(x)$ , sin<sup>2</sup> x dan cos<sup>2</sup>  $(x)$ 

## **5.2 Membuat Grafik Hyperbolic**

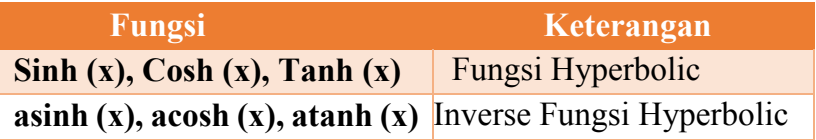

#### **5.2.1 Membuat Grafik Hyperbolic Sinus**

Kode Perintah Untuk Gambar 4.10:

```
f(x) = a * sinh(x)a = 1plot f(x) title 'sin(x)' with lines linestyle 1,
set key at 6.1,1.3
set xlabel 'Sumbu - X'
```
110

```
set ylabel 'Sumbu- Y'
set xrange [-2*pi:2*pi]
set yrange [-1.5:1.5]
set xtics ('-2π' -2*pi, '-π' -pi, 0, 'π' pi, '2π' 2*pi)
set border linewidth 1.5
set style line 1 linecolor rgb 'blue' linetype 1 linewidth 3
set size 0.6, 1
set tics in
set xlabel font ",25" offset 0
set ylabel font ",25" offset 0
set tics font ",20"
```
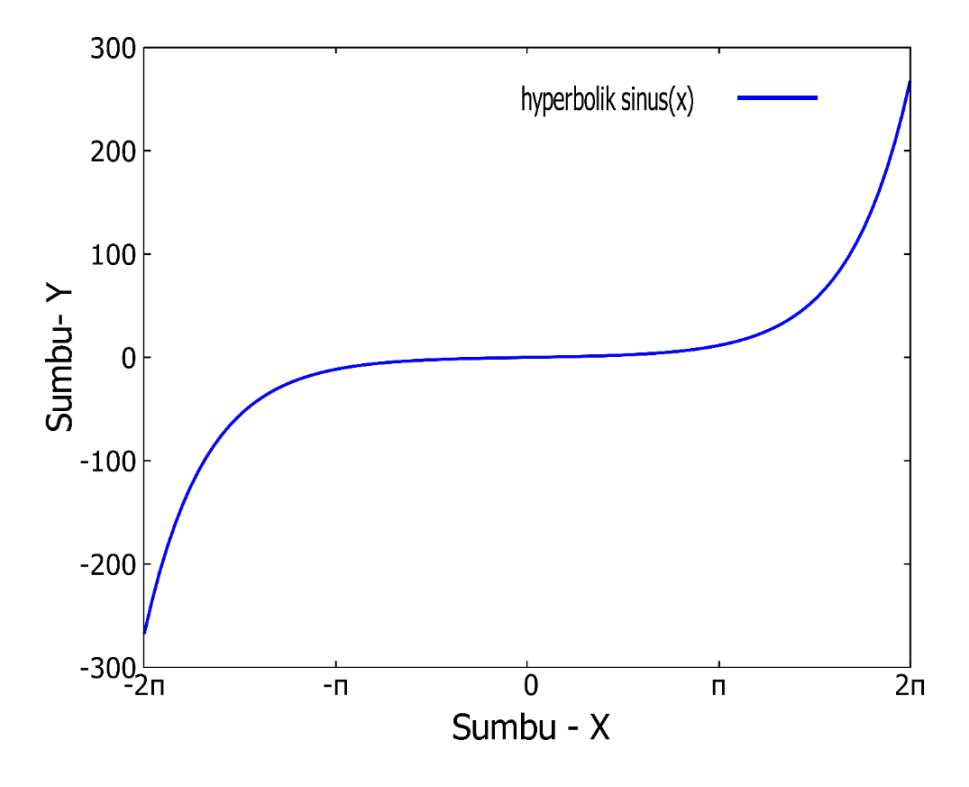

**Gambar 5.11**. Hasil pemplotan fungsi hyperbolik sin (x) dengan range nilai sumbu–x yang dikontrol dengan nilai dari -2� sampai  $+2\square$ .

**5.2.2 Membuat Grafik Hyperbolic Cosinus**

Kode Perintah Untuk Gambar 4.11:

```
f(x) = a * cosh(x)a = 1plot f(x) title 'sin(x)' with lines linestyle 1,
set key at 6.1,1.3
set xlabel 'Sumbu - X'
set ylabel 'Sumbu- Y'
set xrange [-2*pi:2*pi]
set yrange [-1.5:1.5]
set xtics ('-2π' -2*pi, '-π' -pi, 0, 'π' pi, '2π' 2*pi)
set border linewidth 1.5
set style line 1 linecolor rgb 'red' linetype 1 linewidth 3
set size 0.6, 1
set tics in
set xlabel font ",25" offset 0
set ylabel font ",25" offset 0
set tics font ",20"
```
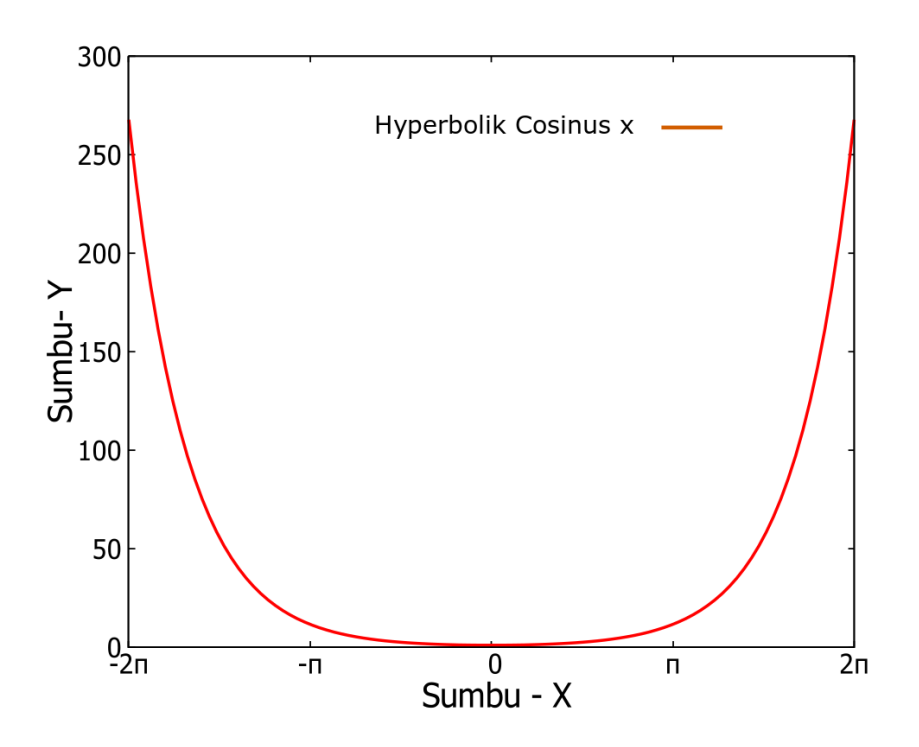

**Gambar 5.12**. Hasil pemplotan fungsi hyperbolik cos (x) dengan range nilai sumbu–x yang dikontrol dengan nilai dari -2� sampai  $+2\Box$ .

## **5.2.3 Membuat Grafik Hyperbolic Tangent**

```
113
f(x) = a * tanh(x)a = 1plot f(x) title 'hyperbolik tangent(x)' with lines linestyle 1,
set key at 6.1,1.3
set xlabel 'Sumbu - X'
set ylabel 'Sumbu- Y'
set xrange [-2*pi:2*pi]
     set yrange [-1.5:1.5]
Kode Perintah Untuk Gambar 4.12:
```
set xtics ('-2 $\square$ ' -2\*pi, '- $\square$ ' -pi, 0, ' $\square$ ' pi, '2 $\square$ ' 2\*pi) set border linewidth 1.5 set style line 1 linecolor rgb 'orange' linetype 1 linewidth 3 set size 0.6, 1 set tics in set xlabel font ",25" offset 0 set ylabel font ",25" offset 0 set tics font ",20"

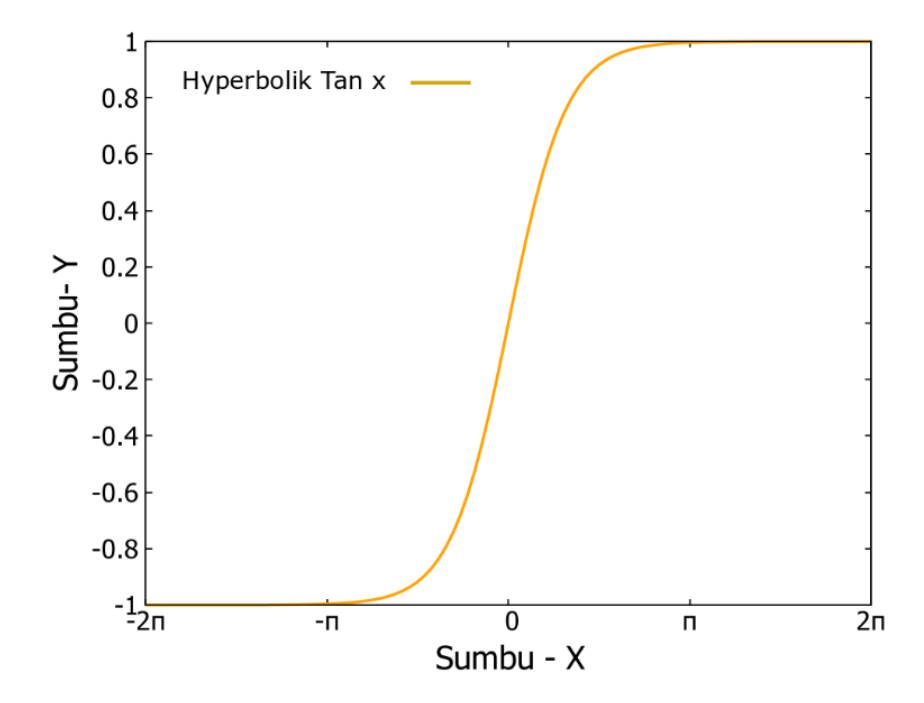

**Gambar 5.13**. Hasil pemplotan fungsi hyperbolik tan (x) dengan range nilai sumbu–x yang dikontrol dengan nilai dari -2� sampai  $+2\square$ .

# **5.3 Membuat Grafik Fungsi Exponensial 5.3.1 Fungsi -x<sup>2</sup>/2**

Melakukan plotting grafik untuk fungsi matematika di gnuplot sangat mudah. Misalkan kita ingin memplot fungsi f (x)  $=$  exp (-x<sup>2</sup>/2) bisa ditulis dengan perintah sederhana plot exp(x\*\*2/2). Di gnuplot, eksponen menggunakan \*\*, bukan ^. Lebih lengkapnya bisa dilihat di comment line di bawah ini:

#### Kode Perintah Untuk Gambar 5.13:

```
plot[x=-4:4]exp(-x**2 / 2) with lines ls 25 pt 15 ps 9 lt rgb
    "black",
set xlabel "{Sumbu - X}" offset 0
set ylabel "Sumbu - Y
set tics font ",20"
set xlabel font ",20" offset 0
set ylabel font ",20" offset 0
set lmargin -10
set bmargin +10
set rmargin +10
set tmargin +2
set tics scale 3
set mxtics 4
set mytics 5
set ytics nomirror
set xtics nomirror
set autoscale y
set size 0.6, 1
set tics in
```
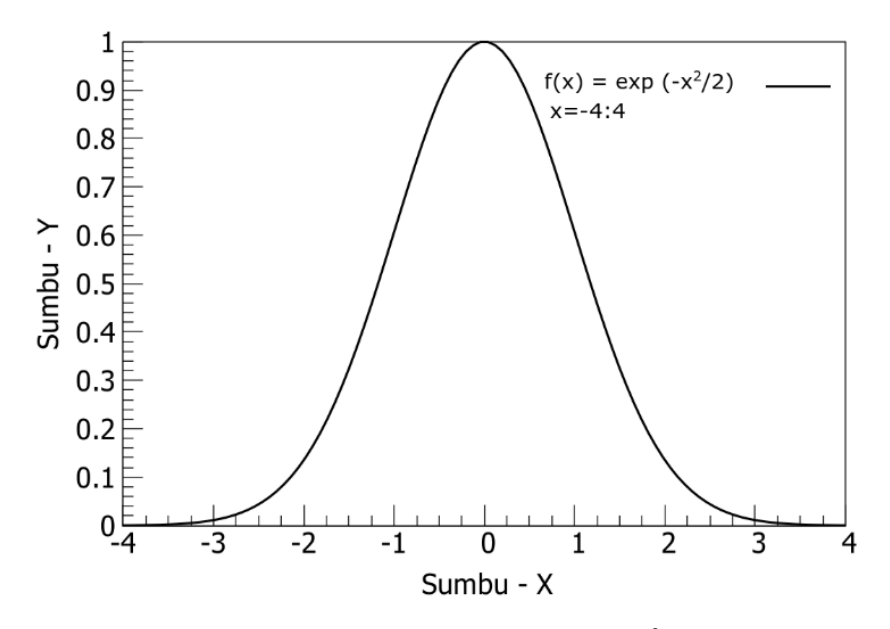

**Gambar 5.14**. Hasil Pemplotan  $f(x) = \exp(-x^2/2)$  dengan batas nilai x=-4 sampai x=4.

## **5.3.2 Fungsi**  $f(t) = -t^2/2$  dan  $f(t) = t^2/16$  dengan membuat batas **t= -8 sampai t=8**

Jika ingin memplot suatu lebih dari satu fungsi, cukup dengan menulis semua fungsi kemudian dipisahkan dengan koma. Kita juga bisa mengganti variabel x dengan nama variabel independen yang lain. Misalnya, jika x merupakan fungsi waktu, kita bisa ganti x dengan t.

Kode Perintah Untuk Gambar 5.14:

```
plot[t=.5:5] exp(-t**2 / 2), t**2 / 16 with lines ls 25 pt 15 ps
9 lt rgb "black",
set xlabel "{Sumbu - X}" offset 0
set ylabel "Sumbu - Y
set tics font ",20"
```

```
set xlabel font ",20" offset 0
set ylabel font ",20" offset 0
set lmargin -10
set bmargin +10
set rmargin +10set tmargin +2
set tics scale 3
set mxtics 4
set mytics 5
set ytics nomirror
set xtics nomirror
set autoscale y
set size 0.6, 1
set tics in
```
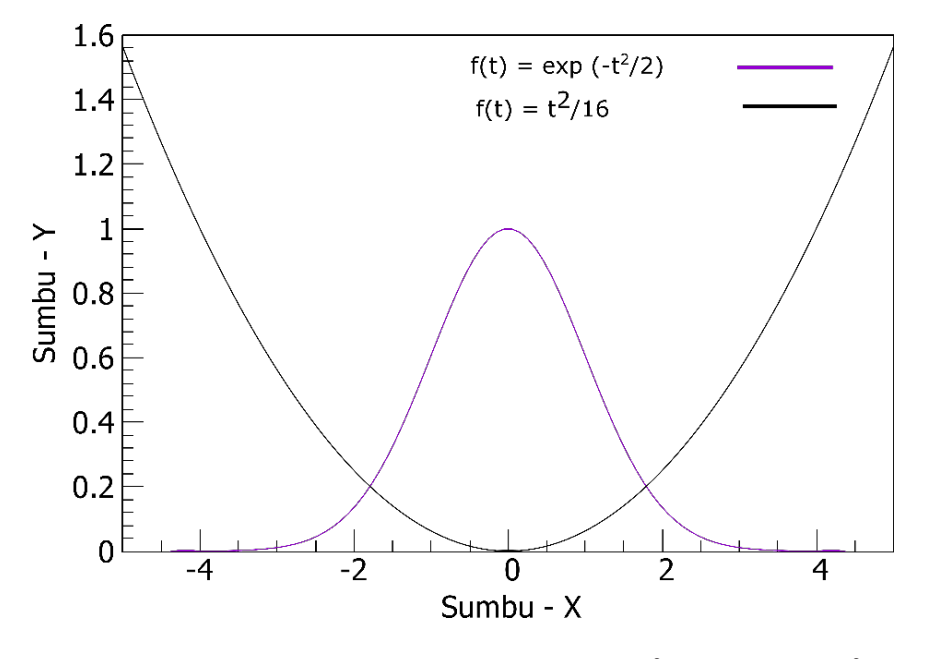

**Gambar 5.15**. Hasil Pemplotan f (t) =  $\exp(-t^2/2)$  dan f(t) =  $t^2/16$ dengan batas nilai t=-4 sampai t=4.

### **5.3.3** Fungsi  $f(t) = -t^2/2 + 4$  dan  $f(t) = t^2/16$  dengan batas  $t = -5$ **sampai t=5**

Kode Perintah Untuk Gambar 5.15:

```
plot[t=.5:5] exp(-t**2/2)+4, t**2 / 16 with lines ls 25 pt 15
            ps 9 lt rgb "black",
set xlabel "{Sumbu - X}" offset 0
set ylabel "Sumbu - Y
set tics font ",20"
set xlabel font ",20" offset 0
set ylabel font ",20" offset 0
set lmargin -10
set bmargin +10
set rmargin +10
set tmargin +2
set tics scale 3
set mxtics 4
set mytics 5
set ytics nomirror
set xtics nomirror
set autoscale y
set size 0.6, 1
set tics in
```
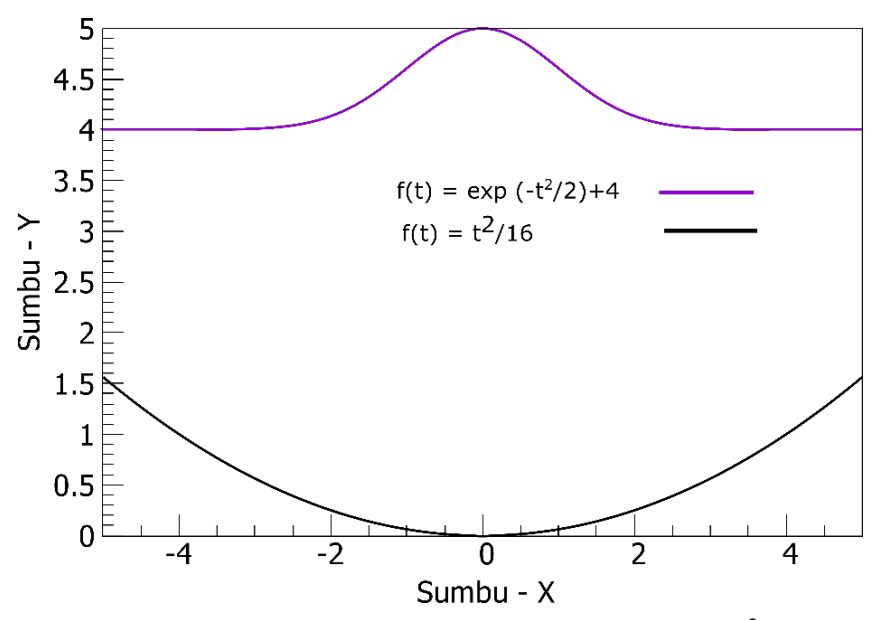

**Gambar 5.16**. Contoh Hasil Pemplotan  $f(x) = \exp(-t^2/2) + 4 \tan$  $f(t) = t^2/16$  dengan batas nilai t=-4 sampai t=4.

## **BAB 6 MEMBUAT GRAFIK 3 DIMENSI**

Disemua plot yang telah dibuat pada Bab 1-4, kita memplot satu variabel (y) sebagai fungsi dari variabel lain (x) dalam 2 Dimensi (2D). Tetapi bagaimana jika ingin menunjukkan suatu kuantitas bergantung pada dua variabel independen? Dengan kata lain, bagaimana cara terbaik untuk memvisualisasikan variabel "output" tunggal sebagai fungsi dari dua variabel "masukan"? . Hal ini bisa dilakukan dalam visualisasi Grafik 3 Dimensi.

Dalam mengeksplorasi plotting parametrik dalam 2D, Plotting Curves, Boxes, Points, dan lain sebagainya diketahui bahwa variabel independen x dan y bisa diganti dengan parameter tunggal t dan dan harus ditentukan dua fungsi yang dipisahkan dengan koma; yang pertama memberi koordinat x dan yang kedua memberi koordinat y yang diplot secara bersamaan karena t bervariasi antara batas yang ditentukan di t range. Sebagai contoh kita ingin melakukan ploting hasil experimen biologi, fisika, kimia, atau hasil penelitian sosial yang diukur dalam waktu (time series) atau variabel independen yang lain bisa dilakukan dengan contoh seperti di bawah ini:

set xrange[-6:6] set yrange[-15:15]  $f(x,t) = 0.5*(x^{**}4)/4 + t*(x^{**}2)/2 + x/2 + 2*t$ #contoh  $t=1$ ,  $t=0$ ,  $t=-1$ ,  $t=-2$ plot t=1,  $f(x,t)$ , t=0,  $f(x,t)$ , t=-1,  $f(x,t)$ , t=-2,  $f(x,t)$ , t=-3,  $f(x,t)$ 

Dengan menggunakan kode perintah tersebut akan didapatkan gambar hasil ploting seperti gambar di bawah ini.

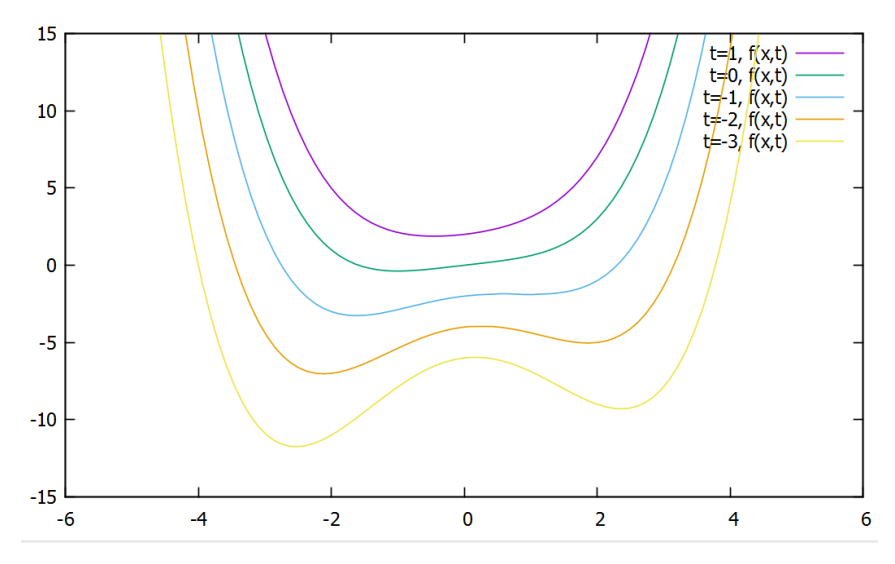

**Gambar 6.1**. Hasil Pemplotan  $f(x,t) = 0.5x^4/4 + tx^2/2 + x/2 + 2t$ sebagai fungsi x untuk nilai parameter t yang berbeda.

### **6.1 Mengatur warna pada grafik 3 dimensi**

Untuk ploting grafik 3D, kode perintah yang wajib kita tulis antara lain:

splot 'x.dat' every ::::...... using x:y:z set pm3d set pm3d map set palette rgbformulae 1, 2, 3

- Baris ke 1-3 adalah perintah untuk meminta gnuplot melakukan ploting 3 dimensi dimana x, y, z adalah kolom data
- Baris ke 4 adalah pengaturan warna dengan kode tertentu misalnya 1, 2, 3

Kode warna untuk grafik 3 dimensi bisa dilihat pada gambar 6.2 dan 6.3. Misalnya kode warna ungu merah kuning (7, 5, 15); hijau merah ungu (3, 11, 16), dan seterusnya.

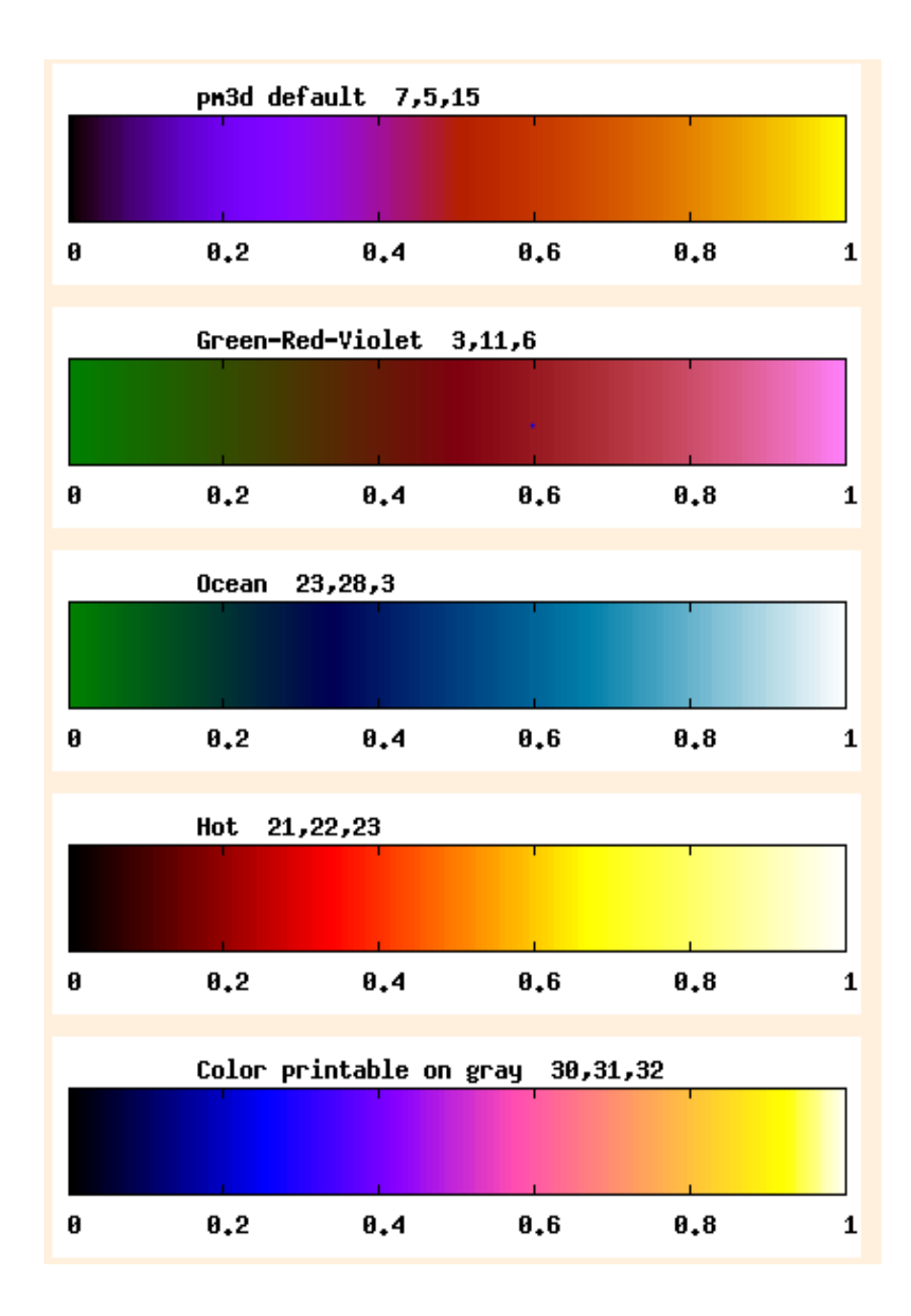

**Gambar 6.2** Formulasi kode angka warna palette grafik 3D

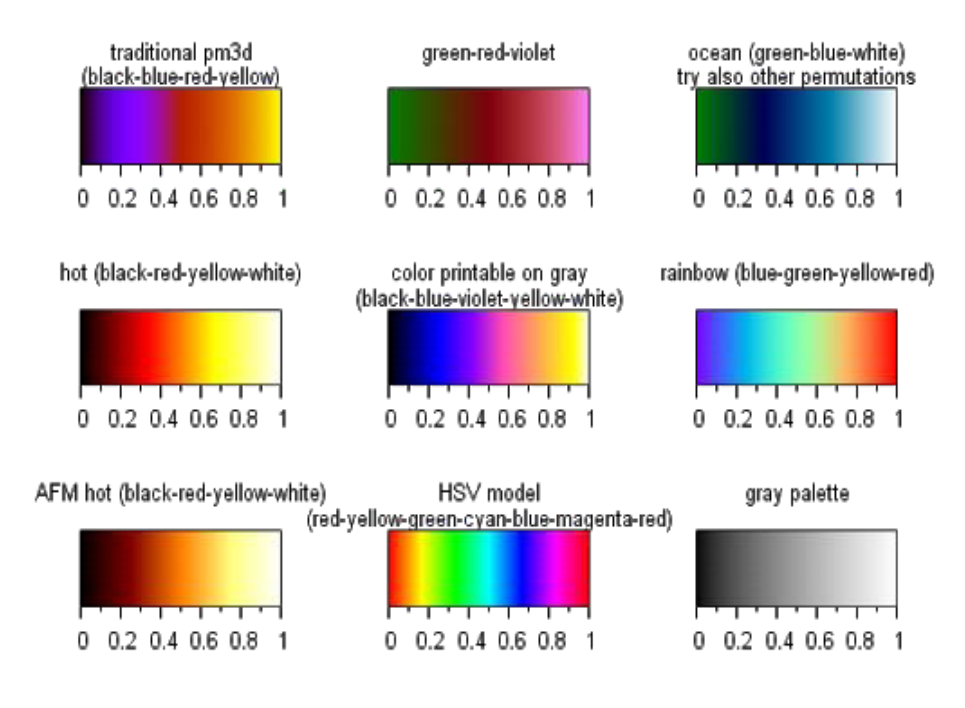

**Gambar 6.3** Formulasi kode warna palette untuk grafik 3D

### **6.2 Membuat grafik 3D dari data penelitian**

Selain itu, untuk memplot kurva parametrik dalam 3D, mungkin tidak mengejutkan jika kita menentukan tiga fungsi atau tiga kolom data yang dipisahkan dengan koma. Ini bisa dilihat pada contoh data penelitian Gempa Lombok di bawah ini (Contoh Data 24). Dimana Sumbu x adalah Posisi Lintang, Sumbu y adalah Bujur, dan Sumbu Z adalah Magnitude Gempa.

Data Latihan 24:

#Data Gempa Lombok 2018 #Lintang(o) Bujur (o) Magnitude Gempa (SR) -8.27 116.65 4.9 -8.39 116.48 7.0 -8.42 116.03 5.0 -8.32 116.40 5.2 -8.36 116.11 3.8 -8.34 116.03 4.6 -8.28 116.16 4.7 -8.78 116.49 3.4 -8.36 116.22 6.2 -8.44 116.50 4.8 -8.07 116.48 4.9 -8.19 116.32 4.2 -8.25 116.16 3.5 -8.30 116.18 4.6 -8.23 116.60 4.7 -8.38 116.53 4.4 -7.55 119.89 4.4 -8.37 116.66 3.0 -8.56 116.13 3.1 -8.36 116.19 3.6 -8.57 116.10 3.3 -8.66 116.12 3.5 -8.26 116.63 4.9 -8.28 116.71 6.9 -8.35 116.53 5.6 -8.33 116.92 5.1 #dan seterusnya...data dipotong

```
-8.25 116.29 4.3
-8.32 116.56 4.1
-8.55 116.11 2.8
-8.21 116.28 4.6
-9.58 115.79 4.1
```
#### Kode Perintah Untuk Gambar 6.4:

```
splot 'Data Gempa Lombok 1.dat' every ::::150 u 1:2:3 notitle 
      with points ls 2 pt 22 ps 3 lc palette,
set pm3d
set palette rgbformulae 22,13,-31
set size 1, 1
set ytics nomirror
set ztics nomirror
set xlabel "{Lintang (^o)" offset 0
set ylabel "{Bujur (^o)" offset 0
set zlabel "Magnitude (SR)" offset 0
set tics font ",20"
set xlabel font ",20" offset 0
set ylabel font ",20" offset 0
set zlabel font ",20" offset 0
set lmargin -10
set bmargin +10
set rmargin +10
set tmargin +2
set tics scale 3
set mxtics 1
set mytics 1
set mztics 1
```
set ytics nomirror set xtics nomirror set ztics nomirror set autoscale y set tics in set grid

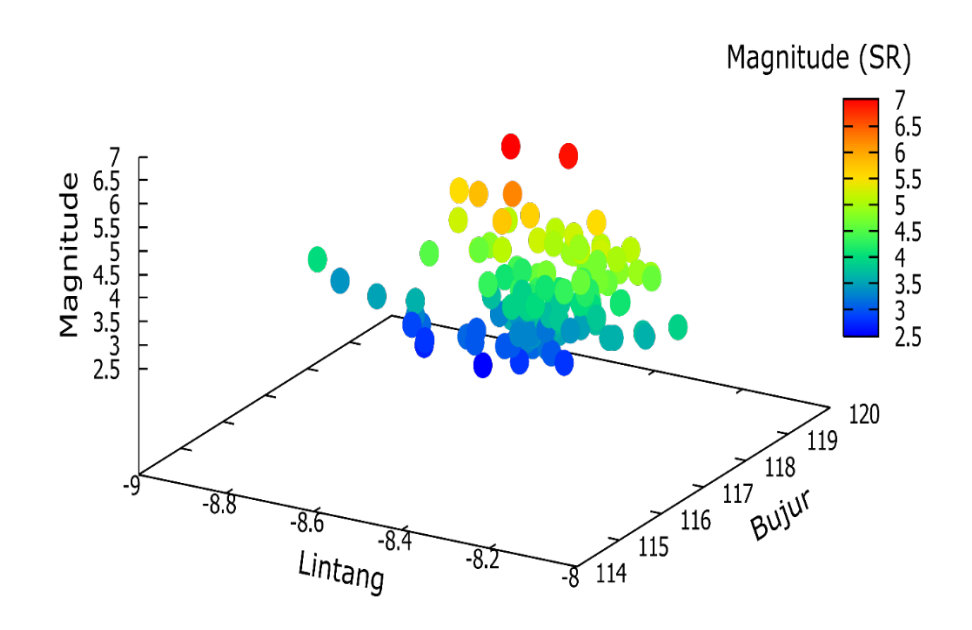

**Gambar 6.4**. Hasil plot data gempa Lombok 2018 dalam 3 Dimensi. Sumbu X- adalah posisi Lintang; Sumbu Y adalah Posisi Bujur; Magnitude Gempa ditunjukkan oleh Sumbu Z dan color bar.

## Kode Perintah Untuk Gambar 6.5

splot 'Data Gempa Lombok 1.dat' every ::::150 u 1:2:3 notitle with points ls 2 pt 22 ps 3 lc palette, set palette rgb formulae 22,13,-31 set size 1, 1

```
set ytics nomirror
set ztics nomirror
set xlabel "{Lintang (^o)" offset 0
set ylabel "{Bujur (^o)" offset 0
set zlabel "Magnitude (SR)" offset 0
set tics font ",20"
set xlabel font ",20" offset 0
set ylabel font ",20" offset 0
set zlabel font ",20" offset 0
set lmargin -10
set bmargin +10
set rmargin +10
set tmargin +2
set tics scale 3
set mxtics 1
set mytics 1
set mztics 1
set ytics nomirror
set xtics nomirror
set ztics nomirror
set autoscale y
set tics in
set grid
```
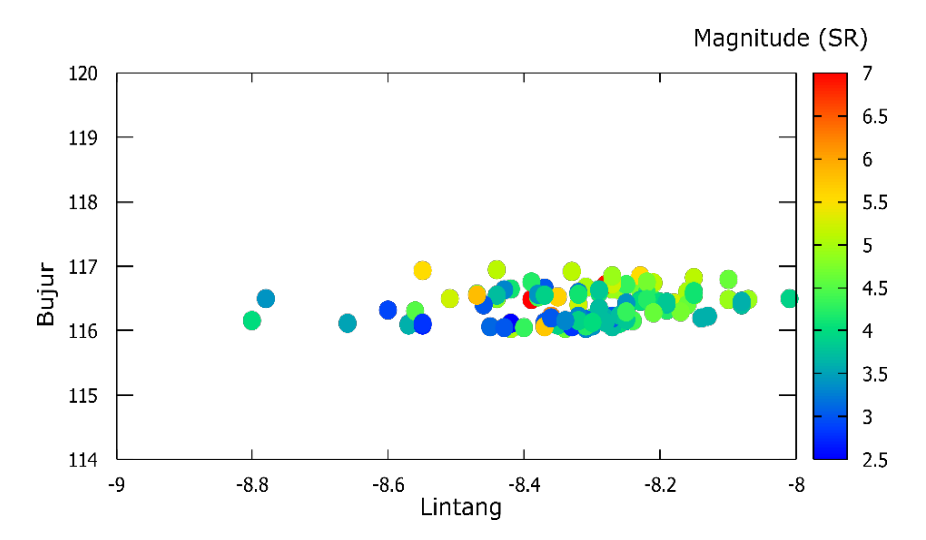

**Gambar 6.5** Hasil plot data Gempa Lombok 2018 dalam 3 Dimensi. Sumbu X- adalah posisi Lintang; Sumbu Y adalah Posisi Bujur; Magnitude Gempa ditunjukkan oleh Sumbu Z dalam color bar.

## **6.3 Membuat grafik dimensi dari fungsi exponensial**

**6.3.1 Grafik 3D dari Fungsi f(x,y) = (-x\*x)\*exp(-y\*y)**

```
128
    splot exp(-x^*x)^*exp(-y^*y)set xrange [-2:2]
    set yrange [-2:2]
    set pm3d
    set palette rgbformulae 7,5,15
    set size 1, 1
    set ytics nomirror
    set ztics nomirror
    set xlabel "{Sumbu X" offset 0
Kode Perintah Untuk Gambar 6.6
```
```
set ylabel "{Sumbu Y" offset 0
set zlabel "Sumbu Z" offset 0
set tics font ",20"
set xlabel font ",20" offset 0
set ylabel font ",20" offset 0
set zlabel font ",20" offset 0
set lmargin -10
set bmargin +10
set rmargin +10set tmargin +2
set tics scale 3
set mxtics 1
set mytics 1
set mztics 1
set ytics nomirror
set xtics nomirror
set ztics nomirror
set autoscale y
set tics in
set grid
```
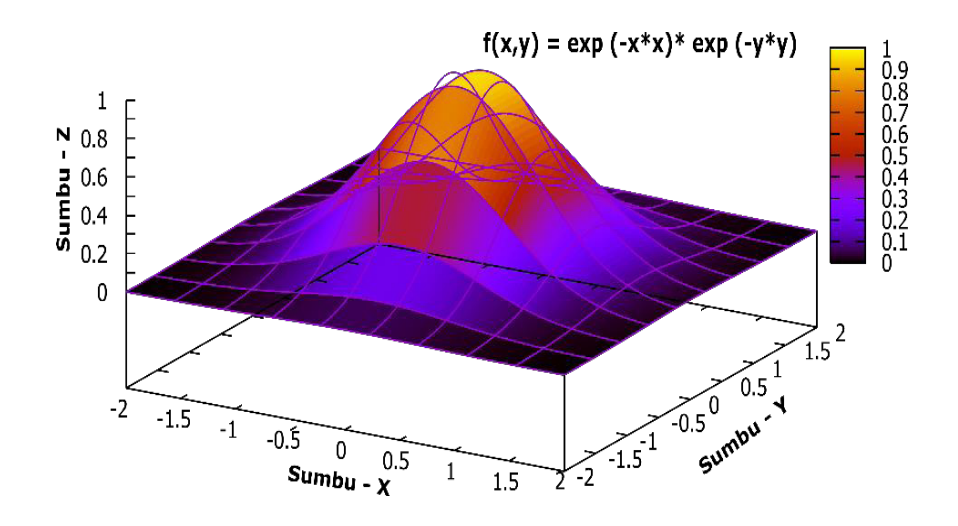

**Gambar 6.6** Visualisasi plot sin  $f(x,y) = exp(-x^2)(-y^2)$  dalam ruang 3 Dimensi

## Kode Perintah Untuk Gambar 6.7 dan 6.8

```
130
splot exp(-x^*x)^*exp(-y^*y)set xrange [-2:2]
set yrange [-2:2]
set isosample 100,100
set pm3d map
set palette rgbformulae 7,5,15
set size 1, 1
set ytics nomirror
set ztics nomirror
set xlabel "{Sumbu X" offset 0
set ylabel "{Sumbu Y" offset 0
set zlabel "Sumbu Z" offset 0
set tics font ",20"
set xlabel font ",20" offset 0
set ylabel font ",20" offset 0
```
set zlabel font ",20" offset 0 set lmargin -10 set bmargin +10 set rmargin +10 set tmargin +2 set tics scale 3 set mxtics 1 set mytics 1 set mztics 1 set ytics nomirror set xtics nomirror set ztics nomirror set autoscale y set tics in set grid

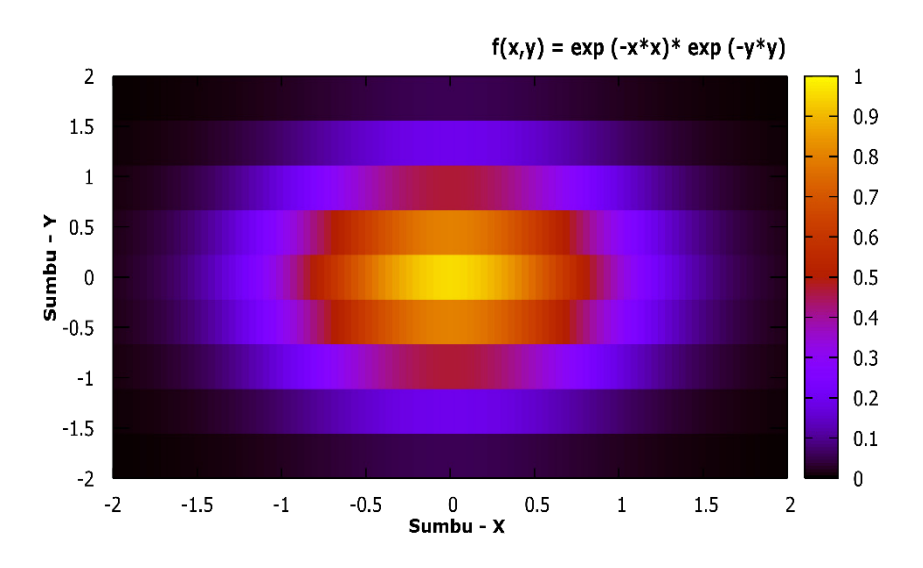

**Gambar 6.7** Visualisasi plot  $f(x,y) = exp(-x.x)$  (-y.y) dalam ruang 3 Dimensi tanpa pengaturan isosampel

131

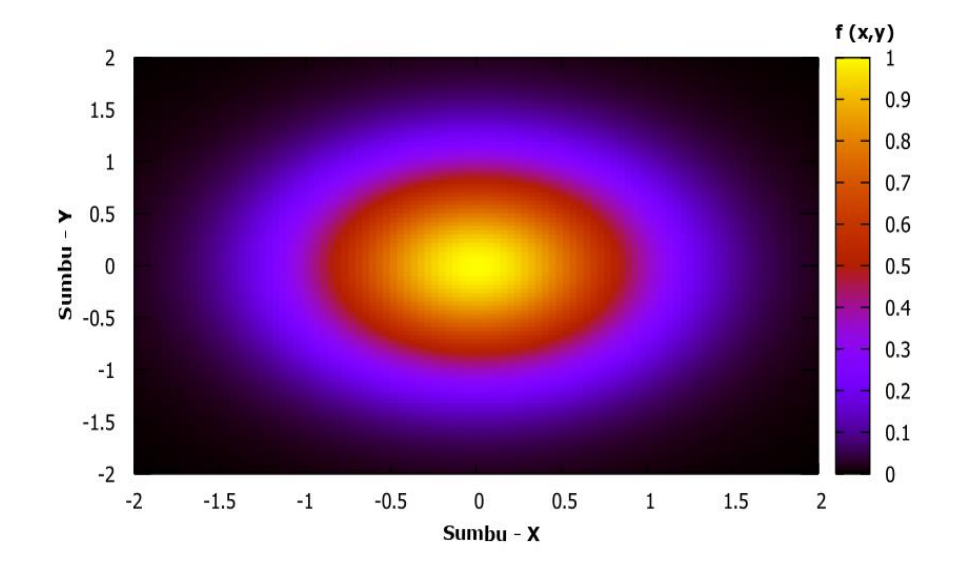

**Gambar 6.8** Visualisasi plot  $f(x,y) = exp(-x,x) (-y,y)$  dalam ruang 3 Dimensi dengan isosampel 100,100

# **6.3.2 Membuat Grafik 3 Dimensi dari Fungsi f(x,y) =**  $x^2$ **exp(x.x) y2 exp(-y.y)**

```
132
splot x*x*exp(-x*x)*y*y*exp(-y*y) notitle
set xrange [-4:4]
set yrange [-4:4]
set isosample 70,70
set pm3d at b
set palette rgbformulae 21,22,23
set size 1, 1
set ytics nomirror
set ztics nomirror
set xlabel "{Sumbu X" offset 0
Kode Perintah Untuk Gambar 6.9
```

```
set ylabel "{Sumbu Y" offset 0
set zlabel "f(x,y) = x^2e^xx^2 y<sup>2</sup> e<sup>2</sup>y<sup>2</sup> offset 0
set tics font ",20"
set xlabel font ",20" offset 0
set ylabel font ",20" offset 0
set zlabel font ",20" offset 0
set lmargin -10
set bmargin +10
set rmargin +10set tmargin +2
set tics scale 3
set mxtics 1
set mytics 1
set mztics 1
set ytics nomirror
set xtics nomirror
set ztics nomirror
set autoscale y
set tics in
```
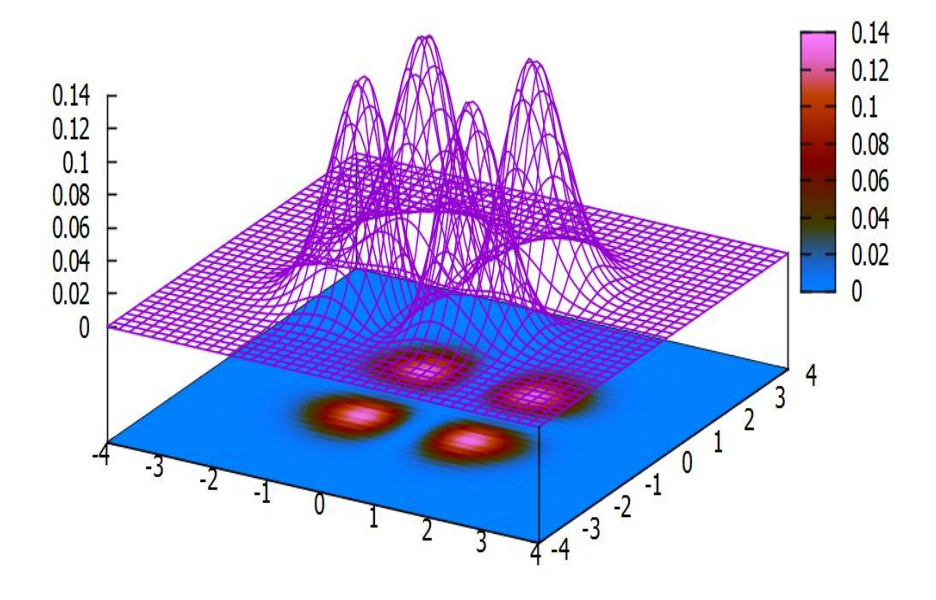

**Gambar 6.9** Visualisasi plot  $f(x,y) = x^2 \exp(-x \cdot x) y^2 \exp(-y \cdot y)$ dalam ruang 3 Dimensi dengan isosampel 70,70 dan pm3d map di bawah.

# **6.3.3 Membuat Grafik 3 Dimensi dari Fungsi**  $f(x,y) = 4x^2 + 1$  $2y^2 \exp(1-x^2)$

```
splot(4*x**2+2*y**2)*exp(1-x**2) notitle
set xrange [-0.1:0.1]
set yrange [-3:3]
set isosample 100,100
set pm3d
set palette rgbformulae 21,22,23
set size 1, 1
set ytics nomirror
set ztics nomirror
```
set xlabel "{Sumbu X" offset 0 set ylabel "{Sumbu Y" offset 0 set zlabel "Sumbu Z" offset 0 set tics font ",20" set xlabel font ",20" offset 0 set ylabel font ",20" offset 0 set zlabel font ",20" offset 0 set lmargin -10 set bmargin +10 set rmargin  $+10$ set tmargin +2 set tics scale 3 set mxtics 1 set mytics 1 set mztics 1 set ytics nomirror set xtics nomirror set ztics nomirror set autoscale y set tics in

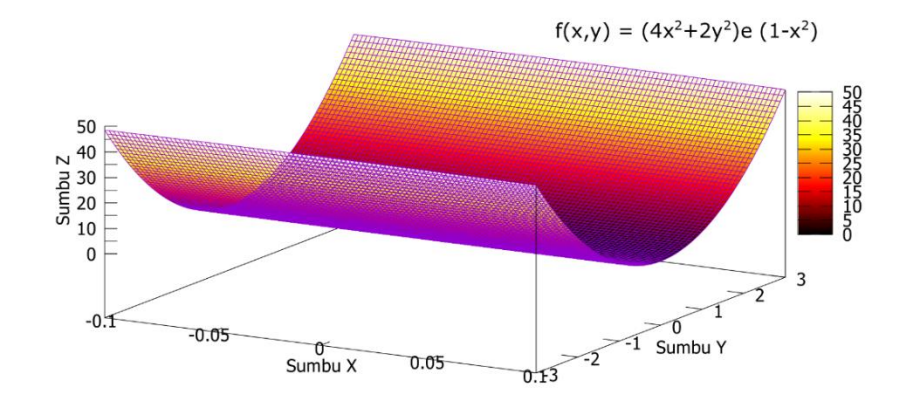

**Gambar 6.10** Visualisasi plot  $f(x,y) = 4x^2 + 2y^2 exp(1-x^2)$ dalam ruang 3 Dimensi dengan isosampel 100,100

# **6.4 Membuat grafik 3 dimensi dari fungsi trigonometri 6.4.1 Membuat grafik 3 dimensi dari fungsi f(x) = Sin 2x**

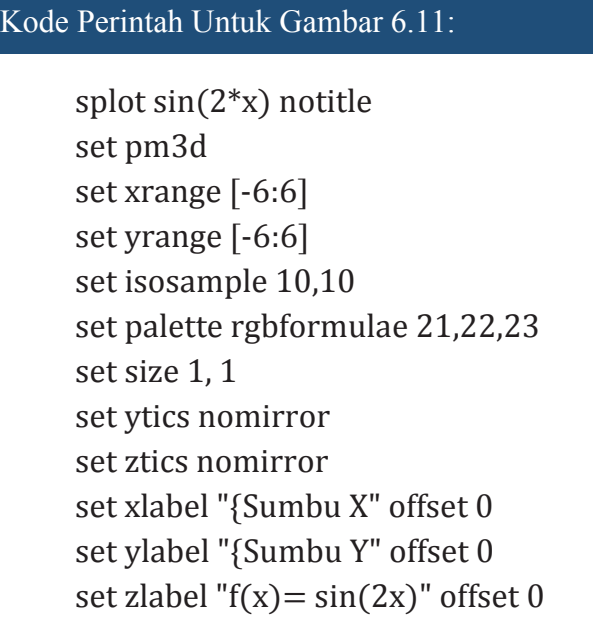

```
set tics font ",20"
set xlabel font ",20" offset 0
set ylabel font ",20" offset 0
set zlabel font ",20" offset 0
set lmargin -10
set bmargin +10
set rmargin +10set tmargin +2
set tics scale 3
set mxtics 1
set mytics 1
set mztics 1
set ytics nomirror
set xtics nomirror
set ztics nomirror
set autoscale y
set tics in
```
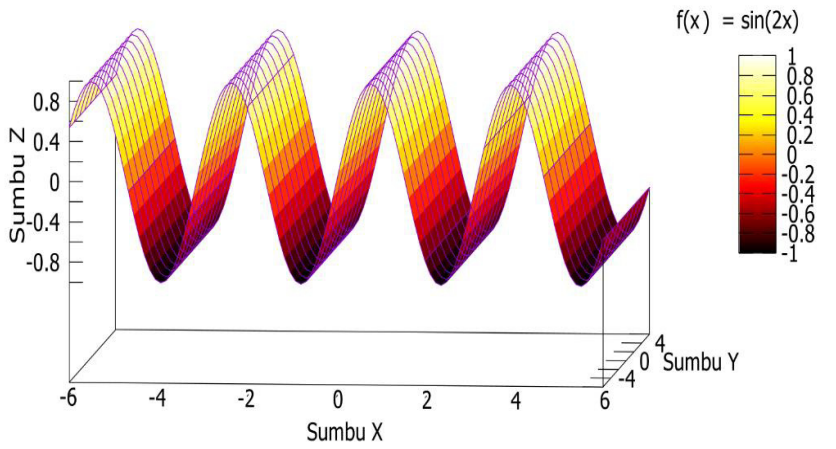

**Gambar 6.11** Visualisasi plot  $f(x) = \sin 2x$  dalam ruang 3 Dimensi dengan isosample 10,10

## **6.4.2 Membuat Grafik 3D dari Fungsi f(x,y) = Sin x Cos y**

```
splot sin(x)*cos(y) notitle
set xrange [-6:6]
set yrange [-6:6]
set isosample 70,70
set pm3d
set palette rgbformulae 21,22,23
set size 1, 1
set ytics nomirror
set ztics nomirror
set xlabel "{Sumbu X" offset 0
set ylabel "{Sumbu Y" offset 0
set zlabel "f(x,y) = \sin(x) * \cos(y)" offset 0
set tics font ",20"
set xlabel font ",20" offset 0
set ylabel font ",20" offset 0
set zlabel font ",20" offset 0
set lmargin -10
set bmargin +10
set rmargin +10set tmargin +2set tics scale 3
set mxtics 1
set mytics 1
set mztics 1
set ytics nomirror
set xtics nomirror
set ztics nomirror
```
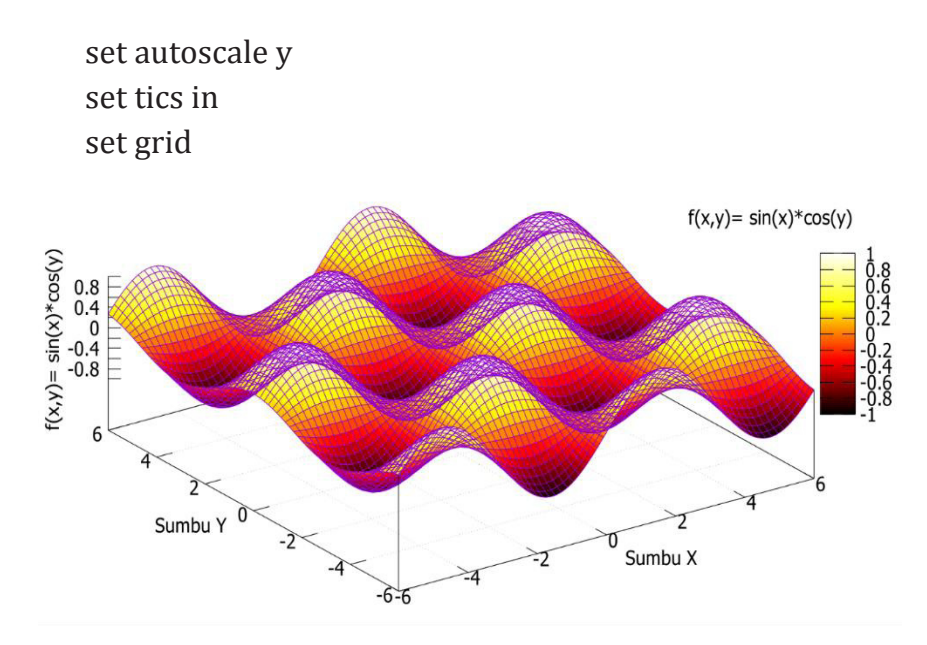

**Gambar 6.12** Visualisasi plot  $f(x,y) = \text{Sin } x \text{ Cos } y$  dalam ruang 3 Dimensi dengan isosample 70,70

Jika kita ingin menampilkan pola fungsi  $f(x,y) = \sin x \cos y$ dalam pm3dmap bisa dilakukan dengan menulis kode perintah di bawah ini.

139

```
splot sin(x)<sup>*</sup>cos(y) notitle
     set xrange [-6:6]
     set yrange [-6:6]
     set isosample 70,70
     set pm3d map
     set palette rgbformulae 21,22,23
     set size 1, 1
Kode Perintah Untuk Gambar 6.13:
```

```
set ytics nomirror
set ztics nomirror
set xlabel "{Sumbu X" offset 0
```
set ylabel "{Sumbu Y" offset 0 set zlabel " $f(x,y) = \sin(x) * \cos(y)$ " offset 0 set tics font ",20" set xlabel font ",20" offset 0 set ylabel font ",20" offset 0 set zlabel font ",20" offset 0 set lmargin -10 set bmargin +10 set rmargin  $+10$ set tmargin +2 set tics scale 3 set mxtics 1 set mytics 1 set mztics 1 set ytics nomirror set xtics nomirror set ztics nomirror set autoscale y set tics in

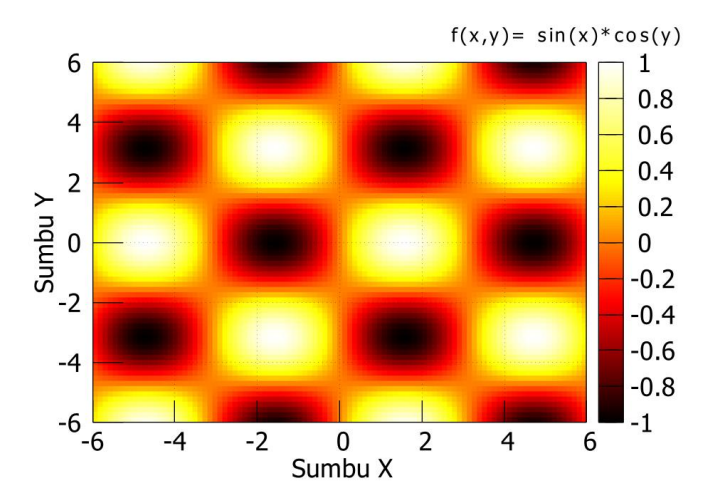

**Gambar 6.13**. Visualisasi pm3d map plot  $f(x) = 2 \sin(2x+4y)$ dalam ruang 3 Dimensi dengan isosample 70,70

## **6.4.3 Membuat Grafik 3D dari Fungsi f(x,y) = 2 Sin (2x+4y)**

```
splot 2 \cdot \sin(2 \cdot x + 4 \cdot y) notitle
  set xrange [-0.1:0.1]
  set yrange [-3:3]
  set isosample 100,100
  set pm3d
  set palette rgbformulae 21,22,23
  set size 1, 1
  set ytics nomirror
  set ztics nomirror
  set xlabel "{Sumbu X" offset 0
  set ylabel "{Sumbu Y" offset 0
  set zlabel "Sumbu Z" offset 0
  set tics font ",20"
Kode Perintah Untuk Gambar 6.14
```
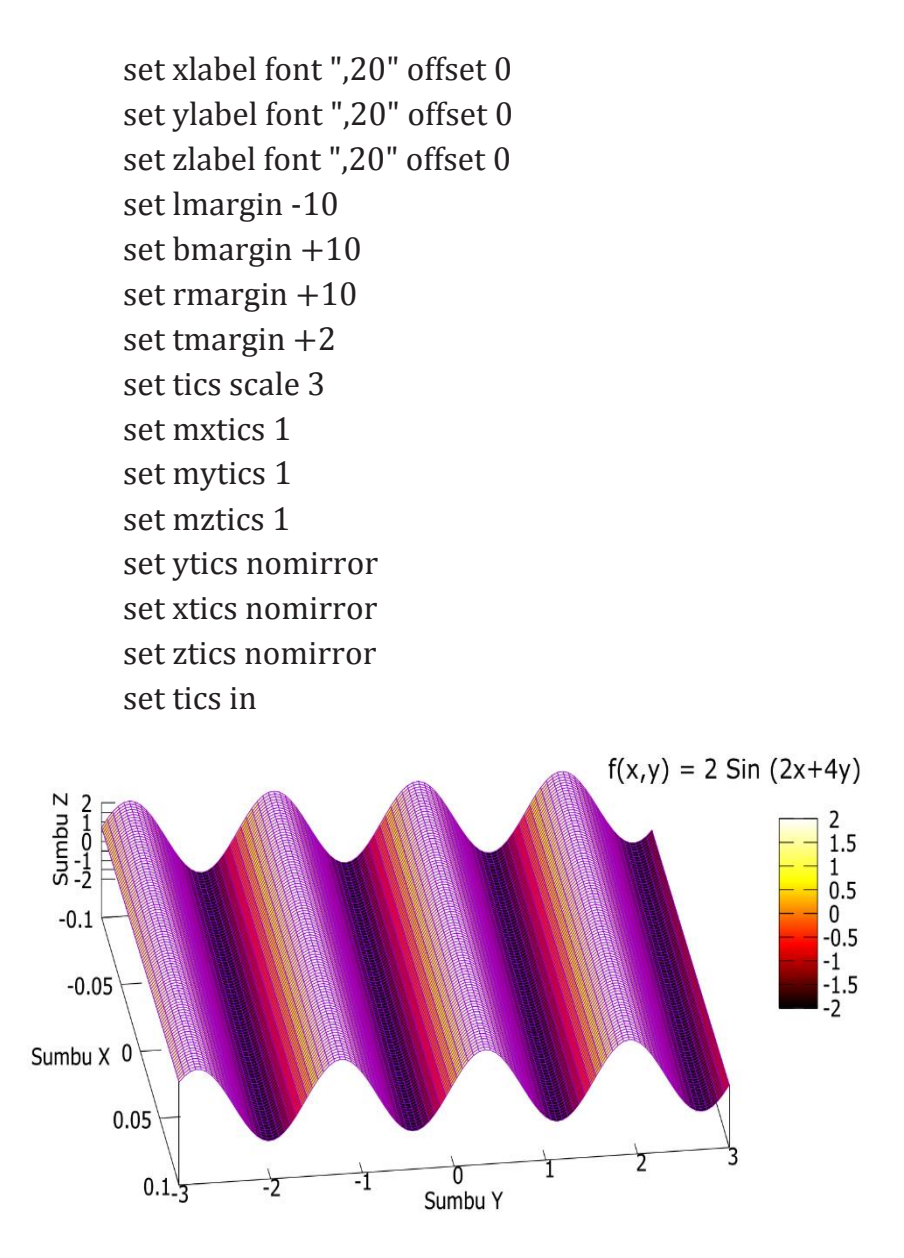

**Gambar 6.14** Visualisasi plot  $f(x) = \sin x \cos x$  dalam ruang 3 Dimensi dengan isosample 100,100

### **6.4.4 Membuat Grafik 3D dari Fungsi f(x,y) = 2 Sin (2x+4y)**

```
splot 4*cos(x**2+y**2)/4 notitle
set xrange [-3:3]
set yrange [-3:3]
set isosample 100,100
set pm3d 
set palette rgbformulae 3,11,16
set size 1, 1
set ytics nomirror
set ztics nomirror
set xlabel "{Sumbu X" offset 0
set ylabel "{Sumbu Y" offset 0
set zlabel "f(x,y)= 3 \cos(x^2+y^2)/4" offset 0
set tics font ",20"
set xlabel font ",20" offset 0
set ylabel font ",20" offset 0
set zlabel font ",20" offset 0
set lmargin -10
set bmargin +10
set rmargin +10
set tmargin +2set tics scale 3
set mxtics 1
set mytics 1
set mztics 1
set ytics nomirror
set xtics nomirror
set ztics nomirror
```
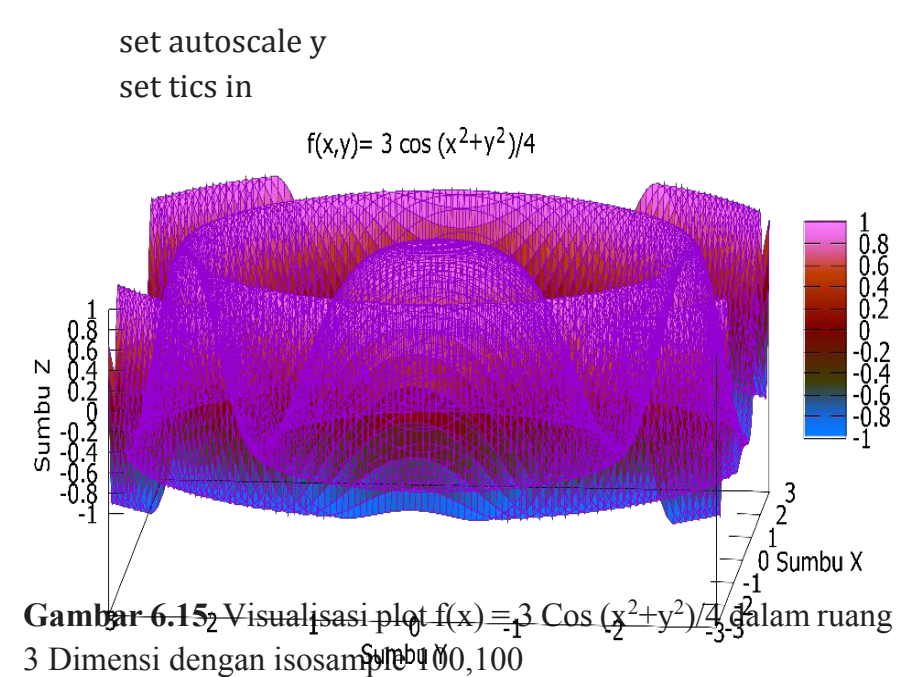

Jika kita ingin menghilangkan garis-garis kontur permukaannya kita bisa menambahkan kode perintah *unset* 

Kode Perintah Untuk Gambar 6.16

*surface* seperti kode perintah di bawah ini:

```
144
splot 4*cos(x**2+y**2)/4 notitle
set xrange [-3:3]
set yrange [-3:3]
set isosample 100,100
unset surface
set pm3d 
set palette rgbformulae 3,11,16
set size 1, 1
set ytics nomirror
set ztics nomirror
set xlabel "{Sumbu X" offset 0
set ylabel "{Sumbu Y" offset 0
```

```
set zlabel "f(x,y)= 3 cos (x^2+y^2)/4" offset 0
set tics font ",20"
set xlabel font ",20" offset 0
set ylabel font ",20" offset 0
set zlabel font ",20" offset 0
set lmargin -10
set bmargin +10
set rmargin +10
set tmargin +2
set tics scale 3
set mxtics 1
set mytics 1
set mztics 1
set ytics nomirror
set xtics nomirror
set ztics nomirror
set autoscale y
set tics in
#set gridset size 0.5, 1
```
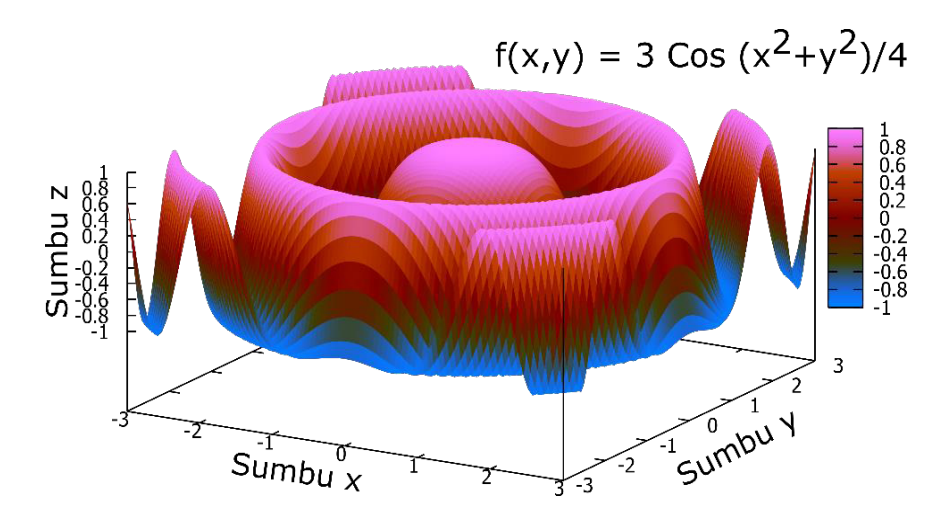

**Gambar 6.16** Visualisasi plot  $f(x) = 3 \text{Cos}(x^2+y^2)/4$  dalam ruang 3 Dimensi dengan isosample 100,100 dengan menghilangkan garis-garis kontur grafiknya.

## **6.4.5 Membuat Grafik 3D Fungsi f(x,y)** =  $4 \text{ Sin } (x^2+y^2) / x^2+y^2$

```
146
splot 4*sin(x**2+y**2)/x**2+ y**2 notitle
set xrange [-0.1:0.1]
set yrange [-3:3]
set isosample 100,100
set pm3d
set palette rgbformulae 21,22,23
set size 1, 1
set ytics nomirror
set ztics nomirror
set xlabel "{Sumbu X" offset 0
set ylabel "{Sumbu Y" offset 0
set zlabel "f(x,y) = 4 \sin(x^2 + y^2)/x^2 + y^2 " offset 0
```
set tics font ",20" set xlabel font ",20" offset 0 set ylabel font ",20" offset 0 set zlabel font ",20" offset 0 set lmargin -10 set bmargin +10 set rmargin +10 set tmargin +2 set tics scale 3 set mxtics 1 set mytics 1 set mztics 1 set ytics nomirror set xtics nomirror set ztics nomirror set autoscale y set tics in

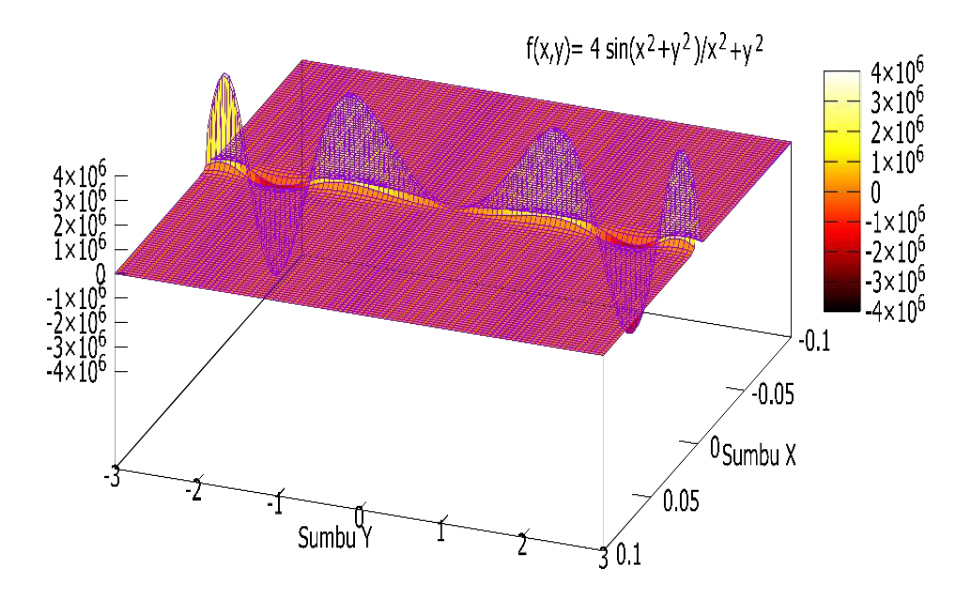

**Gambar 6.17** Visualisasi plot  $f(x,y) = 4 \sin(x^2+y^2)/x^2+y^2$  dalam ruang 3 Dimensi dengan isosample 100,100.

# **6.4.6 Membuat Grafik 3D Fungsi**  $f(x,y) = 4 \text{Cos } \sqrt{x^2 + y^2}$

```
splot 4*cos (sqrt(x**2+y**2)) notitle
set xrange [-0.1:0.1]
set yrange [-3:3]
set isosample 100,100
set pm3d
set palette rgbformulae 21,22,23
set size 1, 1
set ytics nomirror
set ztics nomirror
set xlabel "{Sumbu X" offset 0
set ylabel "{Sumbu Y" offset 0
```

```
set zlabel "f(x,y)= 4 cos \Box x^2+y^2" offset 0
set tics font ",20"
set xlabel font ",20" offset 0
set ylabel font ",20" offset 0
set zlabel font ",20" offset 0
set lmargin -10
set bmargin +10
set rmargin +10
set tmargin +2
set tics scale 3
set mxtics 1
set mytics 1
set mztics 1
set ytics nomirror
set xtics nomirror
set ztics nomirror
set autoscale y
set tics in
```
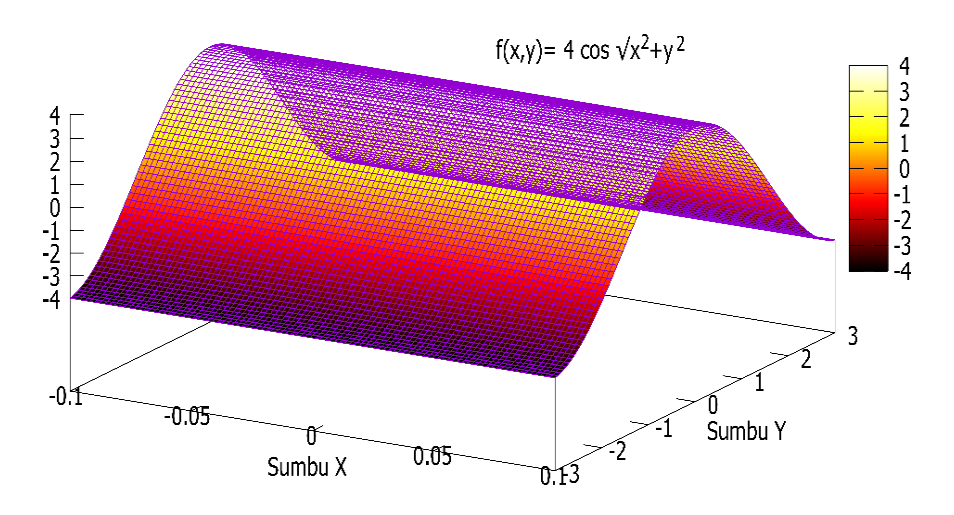

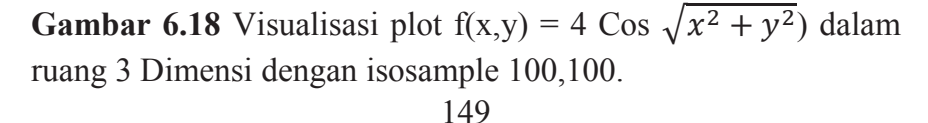

## **6.4.7 Membuat Grafik 3D Fungsi:**

 $f(x, y) = \sin \sqrt{x^2 + y^2}/\sqrt{x^2 + y^2}$ 

#### Kode Perintah Untuk Gambar 6.19

splot  $\sin(\sqrt{x^*2}+y^{**2})$ /sqrt( $x^{**2}+y^{**2}$ ) notitle set xlabel "x" set ylabel "y" set key top set border 4095 set xrange [-15:15] set yrange [-15:15] set zrange [-0.25:1] set samples 25 set isosamples 150 set pm3d set palette rgbformulae 21,22,23 set size 1, 1 set ytics nomirror set ztics nomirror set xlabel "{Sumbu X" offset 0 set ylabel "{Sumbu Y" offset 0 set zlabel "Sumbu Z" offset 0 set tics font ",20" set xlabel font ",20" offset 0 set ylabel font ",20" offset 0 set zlabel font ",20" offset 0 set lmargin -10 set bmargin +10 set rmargin +10 set tmargin +2

```
set tics scale 3
set mxtics 1
set mytics 1
set mztics 1
set ytics nomirror
set xtics nomirror
set ztics nomirror
set autoscale y
set tics in
```
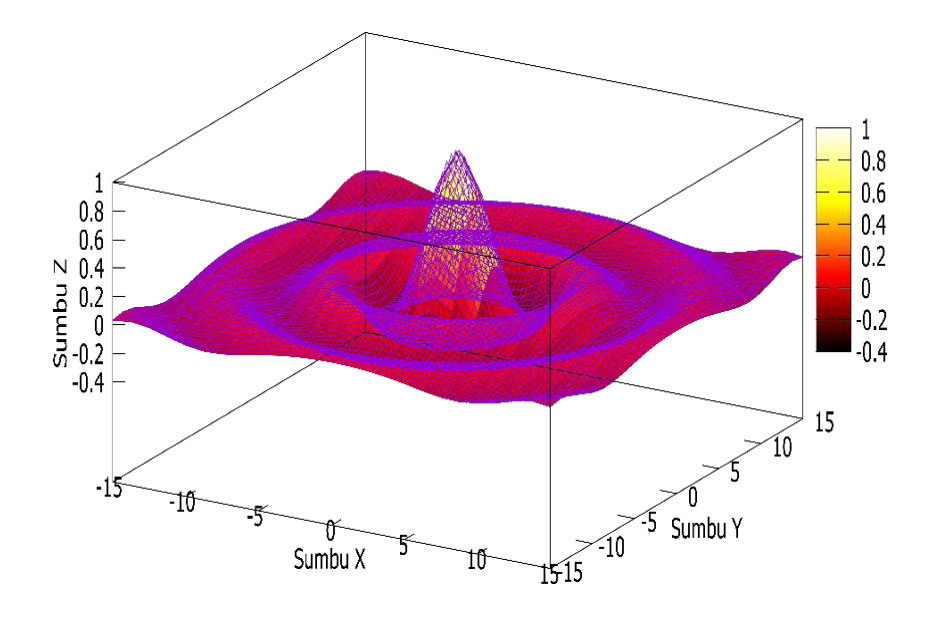

**Gambar** 6.19 Visualisasi plot  $f(x, y) =$  $\sin{\sqrt{x^2 + y^2}}/\sqrt{x^2 + y^2}$  dalam ruang 3 Dimensi dengan isosample 150

## **6.4.8 Membuat Grafik 3D Heat Map dengan menggunakan Fungsi Trigonometri**

Informasi yang disajikan dalam plot kontur planar juga dapat disampaikan dengan gradasi warna dalam bidang x-y, bukan dengan menggambar kontur di atasnya. Grafik yang dihasilkan ini disebut heat map.

Heat map merupakan visualisasi atau pemetaan suatu data dengan menggunakan kelompok warna tertentu dengan tujuan untuk membantu dalam pengambilan keputusan, update informasi, dan lain sebagainya. Keunggulan dari Heat Map adalah penyajian datanya lebih cepat, sederhana, dan mudah dimengerti. Semakin tinggi nilai data suatu kelompok biasanya akan di tanda oleh warna yg semakin gelap atau merah. Saat ini Heat Map banyak digunakan dibidang Statistik, geografi, Marketing, dan untuk melihat update jumlah pengunjung dalam sebuah stus internet. Dengan visualisasi data menggunkan heat map ini, pengguna data akan lebih mudah memahami informasi yang dibutuhkan.

Untuk membuat Heat Map menggunakan fungsi Trigonometri, bisa menggunakan contoh kode seperti di bawah ini.

```
splot sin(y^{**}2+x^{**}2) - cos(x^{**}2)set xrange [-4:4]
set yrange [-4:4]
set iso 200
set samp 200
unset key
unset sur
```
set view map set pm3d at b set xlabel "{Sumbu X" offset 0 set ylabel "{Sumbu Y" offset 0 set zlabel "Sumbu Z" offset 0 set tics font ",20" set xlabel font ",20" offset 0 set ylabel font ",20" offset 0 set zlabel font ",20" offset 0 set lmargin -10 set bmargin +10 set rmargin +10 set tmargin +2 set tics scale 3 set mxtics 1 set mytics 1 set mztics 1 set ytics nomirror set xtics nomirror set ztics nomirror set autoscale y set tics in set size 0.6, 1

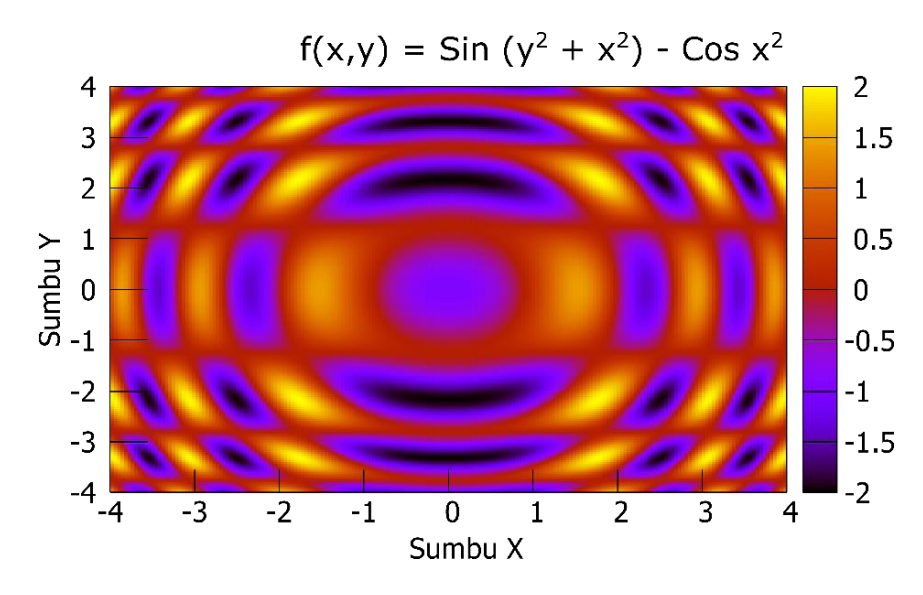

**Gambar 6.20** Visualisasi Grafik 3D Heat Map dalam ruang 3 Dimensi dengan isosample 200.

**Pada baris ke 3:** set iso 200 dan set samp 200 bertujuan untuk smoothing grafik.

Pada baris ke 5: set sur (surface) atau permukaan bertujuan untuk mencegah GnuPlot melakukan ploting permukaan.

**Pada baris ke 7:** set pm3d at b bertujuan untuk mengatur supaya Gnuplot melakukan ploting gambar di bagian base (sumbu xy) bukan ploting 3D di permukaan.

## **6.5 Membuat Grafik 3D Fungsi u dan v dengan metode removing wireline grafik.**

Seperti pada cara sebelumnya, kami menggunakan komponen x, y, dan z, dan pada bagian ini kami akan menggunakana parameter u dan v. Komponen u dan v merupakan komponen yang mendefinisikan parameter permukaan melalui ruang 3 Dimensi.

## **6.5.1 Membuat Grafik 3D Fungsi**  $f(u,v) = cos(u)*cos(v)$ **,**  $sin(u)*cos(v), sin(u)$ .

```
set param
splot \cos(u) * cos(v), \sin(u) * cos(v), \sin(u)set iso 50
set ztics .5
set xtics .4
set ytics .4
set urange [-pi:pi]
set vrange [-pi:pi]
set isosamples 100
set hidd
set ztics nomirror
set xlabel "{Sumbu X" offset 0
set ylabel "{Sumbu Y" offset 0
set zlabel "Sumbu Z" offset 0
set tics font ",20"
set xlabel font ",20" offset 0
set ylabel font ",20" offset 0
set zlabel font ",20" offset 0
set lmargin -10
set bmargin +10
set rmargin +10
set tmargin +2
set tics scale 3
set mxtics 1
set mytics 1
set mztics 1
set ytics nomirror
```
set xtics nomirror set ztics nomirror set autoscale y set tics in set size 1, 1

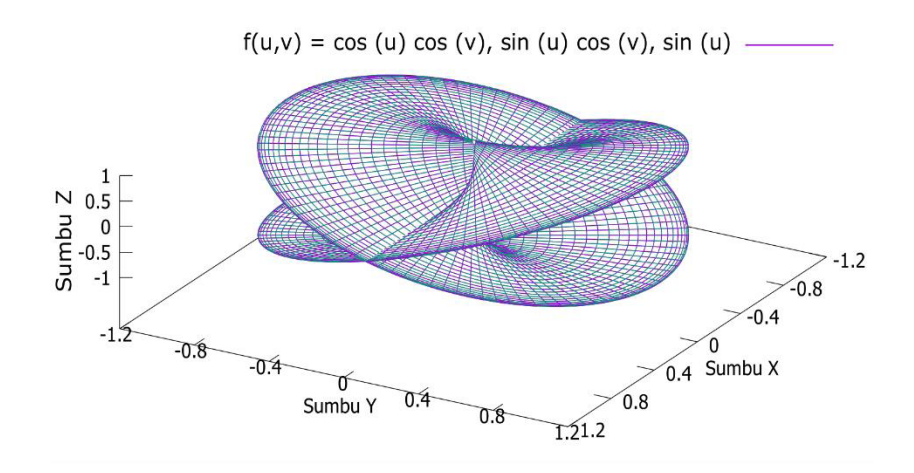

**Gambar 6.22** Visualisasi plot  $f(u,v) = cos(u)*cos(v)$ ,  $sin(u)*cos(v)$ ,  $sin(u)$  dalam ruang 3 Dimensi dengan isosample 50.

Jika kita menambahkan kode perintah pm3d dengan pilihan kode warna tertentu misalnya kode warna palette rgbformulae 7,5,15 dan lain sebagainya maka fungsi u dan v tersebut tidak akan direndering dalam bentuk rangka. Namun akan direndering dalam bentuk code warna seperti gambar sebelumnya.

## Kode Perintah Untuk Gambar 6.23

set param splot  $cos(u)*cos(v)$ ,  $sin(u)*cos(v)$ ,  $sin(u)$  with pm3d set iso 50 set ztics .5

set xtics .4 set ytics .4 set urange [-pi:pi] set vrange [-pi:pi] set pm3d depthorder set xlabel "{Sumbu X" offset 0 set ylabel "{Sumbu Y" offset 0 set zlabel "Sumbu Z" offset 0 set tics font ",20" set xlabel font ",20" offset 0 set ylabel font ",20" offset 0 set zlabel font ",20" offset 0 set lmargin -10 set bmargin +10 set rmargin +10 set tmargin  $+2$ set tics scale 3 set mxtics 1 set mytics 1 set mztics 1 set ytics nomirror set xtics nomirror set ztics nomirror set autoscale y set tics in set size 1, 1

Pada kode perintah ini ditambahkan pm3d khusus yaitu *pm3d depthorder* yang membuat GnuPlot menggambar permukaan dimulai dari elemen terjauh dari sudut pandang dan penghapusan rendering garis yang tersembunyi sehingga membuat hasil

visualisasi lebih mudah difahami secara visual. Gambar 5.18 menunjukkan hasil ploting gambar dengan tambahan kode perintah *pm3d depthorder***.**

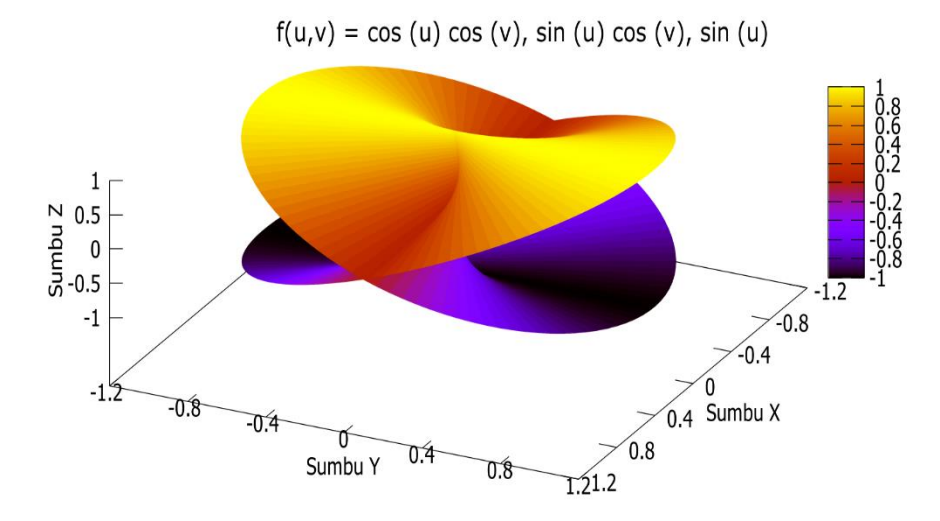

**Gambar 6.23** Visualisasi plot  $f(u,v) = cos(u)*cos(v)$ , sin(u)\*cos(v), sin(u) dalam ruang 3 Dimensi dengan isosample 50 dan pm3d depthorder.

# **6.5.1 Membuat Grafik 3D Interlocking Tori dengan Fungsi f(u,v)**

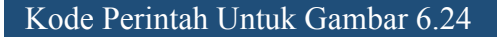

set multiplot title "Interlocking Tori" set title "PM3D surface\nno depth sorting"

```
set parametric
set urange [-pi:pi]
set vrange [-pi:pi]
set isosamples 50,20
```

```
set origin -0.02,0.0
set size 0.55, 0.9
set palette rgbformulae 3,11,16
```

```
unset key
unset xtics
unset ytics
unset ztics
set border 0
set view 60, 30, 1.5, 0.9
unset colorbox
```

```
set pm3d scansbackward
splot 
cos(u) + .5*cos(u)*cos(v), sin(u) + .5*sin(u)*cos(v), .5*sin(v)with pm3d, \langle \rangle
```

```
1 + \cos(u) + .5 * \cos(u) * \cos(v), 5 * \sin(v), \sin(u) + .5 * \sin(u) * \cos(v)v) with pm3d
       set title "PM3D surface\ndepth sorting"
       set origin 0.40,0.0
       set size 0.55, 0.9
       set colorbox vertical user origin 0.9, 0.15 size 0.02, 0.50
       set format cb "%.1f"
       set pm3d depthorder
       splot 
cos(u) + .5*cos(u)*cos(v), sin(u) + .5*sin(u)*cos(v), .5*sin(v)with pm3d, \setminus
```

```
1+\cos(u)+.5*\cos(u)*\cos(v),.5*\sin(v),\sin(u)+.5*\sin(u)*\cos(v)with pm3d
```
### unset multiplot

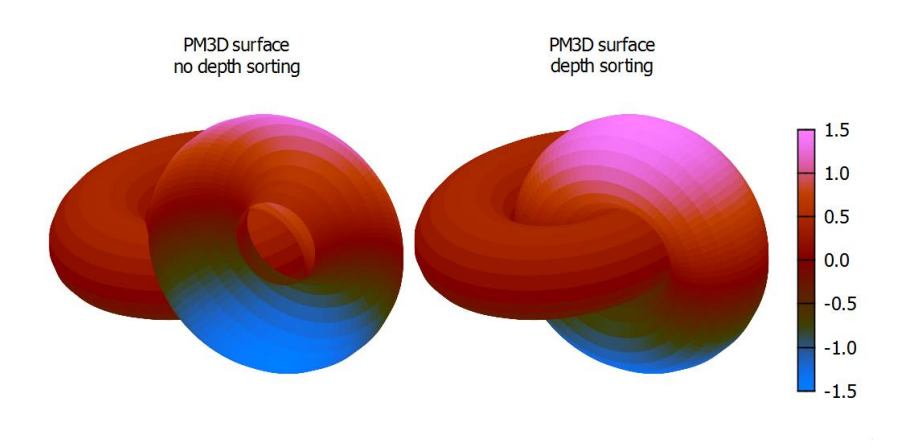

**Gambar 6.24** Visualisasi interlocking Tori dengan menggunanakan fungsi Trigonometri

## **6.6 Menggabungkan Grafik 3D dengan File Image**

Grafik 3D dari suatu fungsi atau data penelitian dapat digabungkan dengan file image dalam satu grafik menggunakan kode perintah pada GnuPlot. Metode ini banyak dipakai untuk ploting atau menampilkan topografi yang kompleks.

```
160
set samp 100
set iso 100
set yrange [-1.5:1.5]
set xrange [-1.5:1.5]
set zrange [0:1]
unset ytics
unset xtics
unset key
Kode Perintah Untuk Gambar 5.20:
```

```
set colorbox
set hidden3d front
a = .5set xyplane at a
set contour base
f(x,y) = exp(-x^{**}2-y^{**}2)splot '++' using 1:2:(a):(sin($1)*cos($2)) with pm3d at b,\
   '++' using 1:2:(f(\$1,\$2)) with lines, a with lines lt -100
```
set size 1, 1

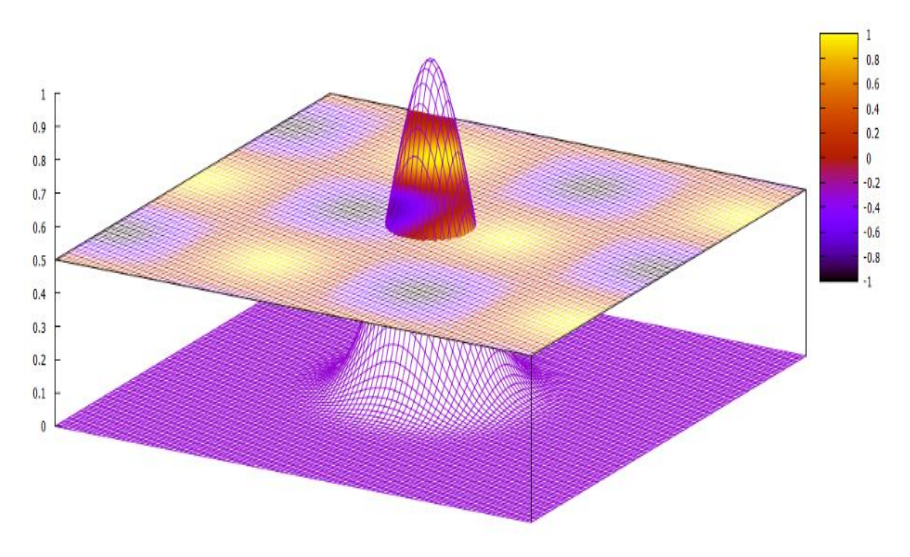

**Gambar 6.25**. Visualisasi fungsi Gausian yang memotong bidang sumbu x dan y dengan nilai bidang sumbu x dan y ditunjukkan oleh gradasi warna pada colorbox.

Pada kode perintah tersebut:

**set samp** digunakan untuk mengatur sampling data pada bidang sumbu xy.

**set iso** digunakan untuk mengatur sampling pada fungsi gausian **set colorbox:** untuk menampilkan **colorbox** pada bidang sumbu

xy

- **set hidden3d front** untuk mengatur fungsi gausian yang memotong bidang sumbu xy.
- **a = 0.5**: menunjukkan posisi bidang Sumbu xy
- **set xyplane at a**: menunjukkan bidang xy berada pada nilai 0.5

## **BAB 7 KESIMPULAN**

Kode perintah atau commend line adalah bagian terpenting dalam Gnuplot. Tidak hanya menghasilkan plot dari suatu fungsi atau data tapi bisa juga digunakan untuk interpolasi, fiting kurva, atau memperkirakan dan melihat trend suatu data. Gnuplot juga bisa digunakan untuk membuat visualisasi fungsi matematika dan turunannya baik dalam fungsi 2 Dimensi atau 3 Dimensi. Dan bisa dilihat juga di Bab 1 sampai Bab 6 bagaimana Gnuplot membaca data dari suatu files dan format filenya yang selanjutnya dapat divisualisasikan atau disajikan dalam format grafik yang sesuai dengan kebutuhan.

## **REFERENSI**

- 1. Thomas Williams & Colin Kelley, 2020. Gnuplot 5.4: An Interactive Plotting Program Version 5.4. http://sourceforge.net/projects/gnuplot.
- 2. Janert, Philip K. 2009. *Gnuplot in Action: understanding Data with Graphs.* Manning Publications Co. ISBN 978- 1-933988-39-9. Printed in the United States of America
- 3. Lee Phillips, 2012. Gnuplot Cookbook. PACKT publishing. ISBN 978-1-84951-724-9. Birmingham B3 2PB, UK..
- 4. Darabi golestan, Farshad & Hezarkhani, Ardeshir. 2018. *Applied statistical functions and multivariate analysis of geochemical compositional data to evaluate mineralization in Glojeh polymetallic deposit, NW Iran.*  Frontiers of Earth Science. 13. 1-18. 10.1007/s11707-018- 0705-0.
- 5. https://riptutorial.com/gnuplot/example/27491/fittingdata-with-errors
- 6. http://lowrank.net/gnuplot/plotpm3d2-e.html#6.10
## **BIOGRAFI PENULIS**

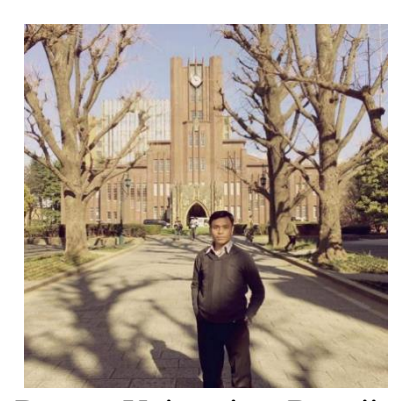

IRWAN, lahir di Desa Aik Anyar-Lombok Timur, 21 April 1986. Saat ini penulis sebagai Dosen di Universitas Islam Negeri Mataram, Nusa Tenggara Barat.

Menempuh studi S1 di Fisika-Geofisika FMIPA Universitas Brawijaya (2006-2010); S2 Double

Degree Universitas Brawijaya dan National Central University, Taiwan dibidang Geofisika Explorasi (2010-2012) dengan program beasiswa Ristek Dikti dan Beasiswa Pemerintah Taiwan. Dan melanjutkan studi S3 dibidang Geologi, Fakultas Ilmu Kebumian, Tohoku University, Jepang melalui program beasiswa MEXT Monbukagakusho (2015-2018).

Setelah menyelesaikan studi S2 di Taiwan, penulis kembali ke Almamater untuk mengajar di Prodi Teknik Geofisika Universitas Brawijaya (2012-2014). Tahun 2014 penulis mendapatkan Best Award dari Pertamina Foundation dan kolaborasi penelitian dengan Paris Technology University, Prancis dan Jean-Rico Charlos Madrid, Spanyol dibidang Komputasi Virtual Reality Geologi.